Dansensor **CheckPoint®** Cheesecake 100g<br>Logs: 87 17:48<br>?0/12/16  $\frac{20.9 \frac{602}{1.3 \frac{602}{1.30}}}{77.8 \frac{602}{1.30}}$ **Bob Robertson AMETEK** | mocon

# **Dansensor® CheckPoint®8 Guide utilisateur EB**

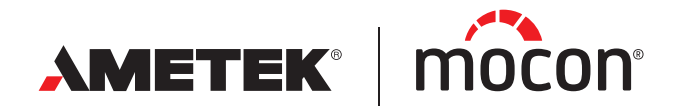

<span id="page-0-1"></span><span id="page-0-0"></span>P/N 340484-G 11/2021

Cette page vierge a été insérée pour permettre l'impression recto-verso du document!

# **Dansensor® CheckPoint®8 Guide utilisateur F**R

Publié par: MOCON Europe A/S Rønnedevej 18 4100 Ringsted, Denmark Tel +45 57 66 00 88 info.dk.mocon@ametek.com www.dansensor.com

**The Company** 

AMETEK | mocon -

 $\overline{\phantom{a}}$  Copyright  $\circ$   $\overline{\phantom{a}}$ 

[P/N 340484-G](#page-0-0)

[P/N 340484-G](#page-0-0)

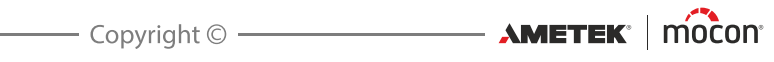

# **Table des matières**

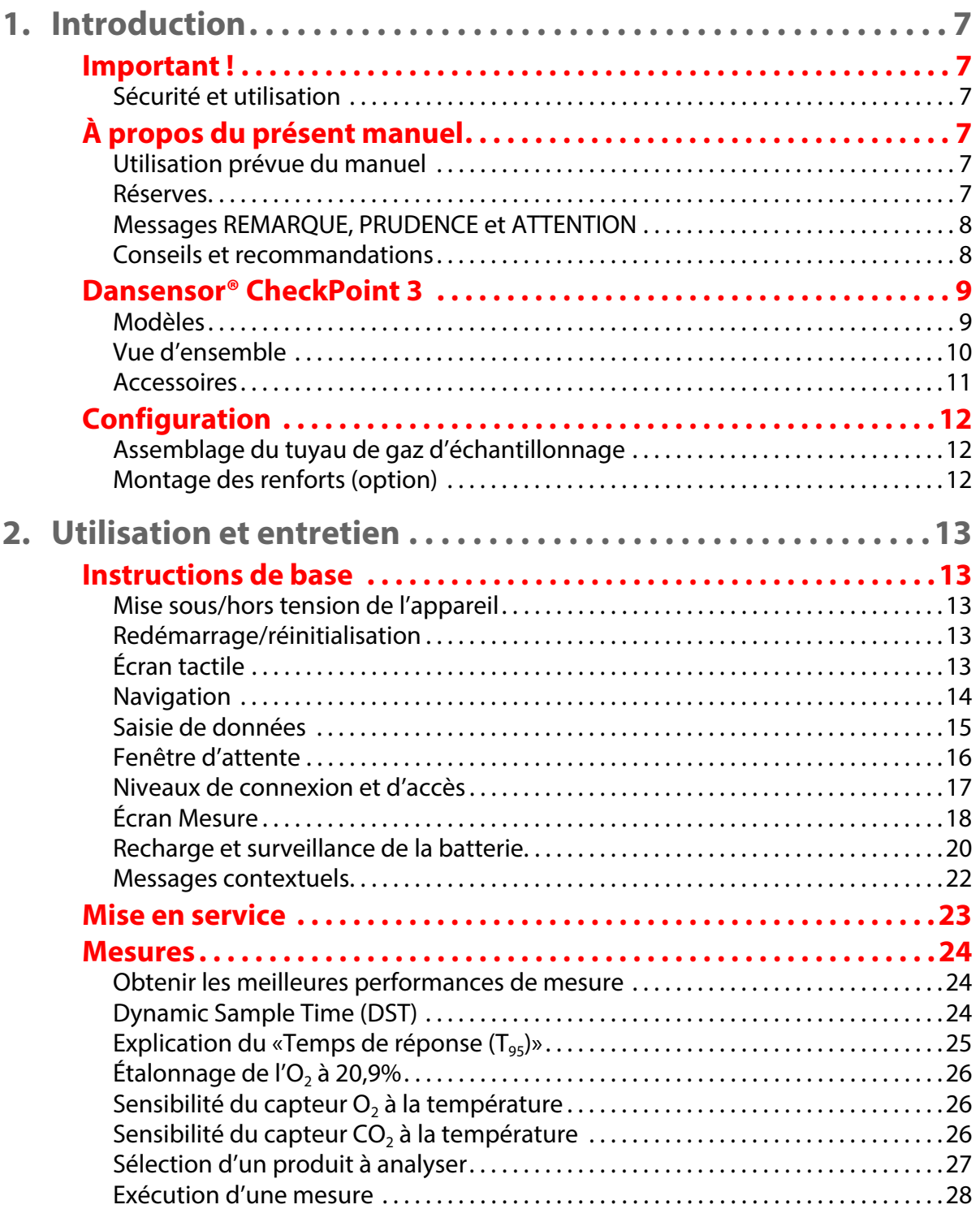

 $\overline{\mathbf{4}}$ 

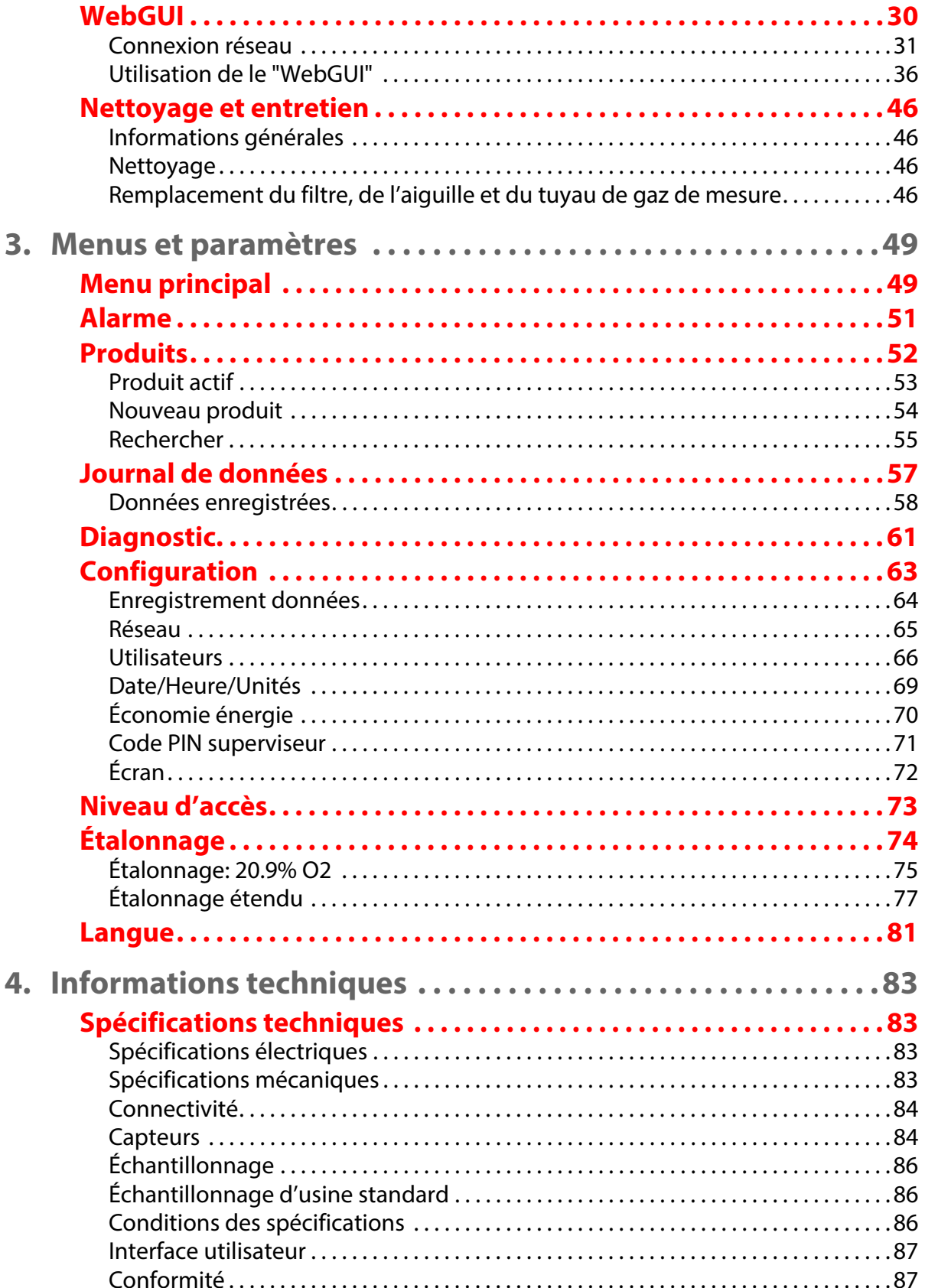

ER

11/2021

Copyright © **AMETEK**<sup>2</sup> | mocon<sup>2</sup>

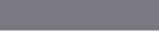

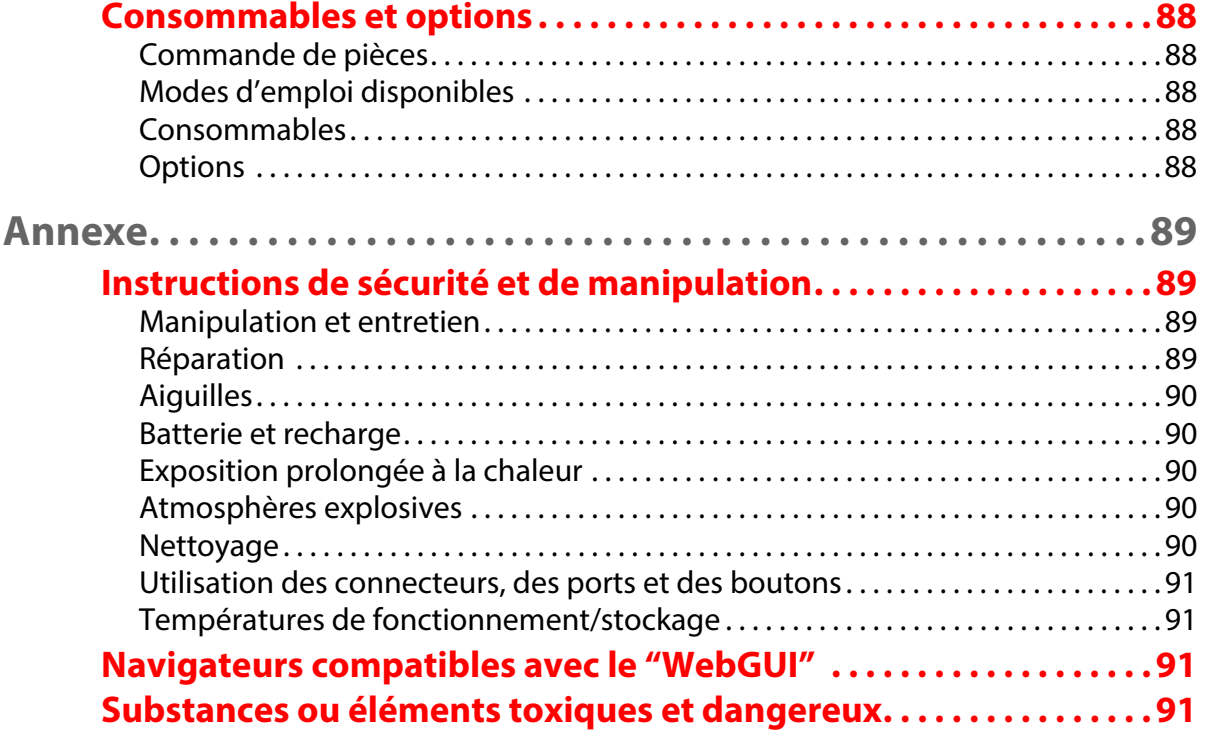

[P/N 340484-G](#page-0-0)

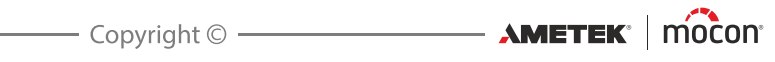

# <span id="page-8-0"></span>**1. Introduction**

# <span id="page-8-2"></span><span id="page-8-1"></span>**Important !**

#### **Sécurité et utilisation**

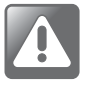

**ATTENTION ! Le personnel chargé d'utiliser et d'entretenir l'appareil doit se familiariser avec tous les aspects de son utilisation et posséder les compétences requises pour procéder à l'entretien.**

**Afin de promouvoir une plus grande sensibilisation aux questions de sécurité, il est recommandé aux membres du personnel de consulter les informations à la section « [Instructions de sécurité et de manipulation» à la page 89](#page-90-1).**

**Le non-respect des instructions de sécurité comporte des risques d'incendie, de choc électrique, de blessure et d'endommagement du CheckPoint 3 ou d'autres biens.**

- Avant d'être utilisé, le matériel est censé avoir été installé correctement et configuré conformément au présent manuel.
- Veillez toujours à consulter le manuel avant d'utiliser ou d'entretenir l'appareil.
- Veillez à observer tous les messages REMARQUE, PRUDENCE et ATTENTION (cf. *[page 8](#page-9-0)* pour de plus amples informations).

# <span id="page-8-4"></span><span id="page-8-3"></span>**À propos du présent manuel**

#### **Utilisation prévue du manuel**

 Le présent manuel décrit les procédures ordinaires d'utilisation et d'entretien de l'appareil **Dansensor® CheckPoint 3**.

Il est conçu pour les utilisateurs au quotidien et doit être conservé avec le matériel pour toute référence ultérieure.

#### <span id="page-8-5"></span>**Réserves**

- Le présent manuel a été rédigé et illustré sur la base des meilleures informations disponibles à l'heure de sa publication.
- Toute divergence entre le présent manuel et le matériel reflète les améliorations apportées ultérieurement à la publication du manuel.
- Tous changements, imprécisions techniques et fautes typographiques seront rectifiés dans les versions ultérieures.
- Dans le cadre de notre politique d'amélioration continue, nous nous réservons le droit de modifier la conception et les spécifications sans préavis.

#### <span id="page-9-0"></span>**Messages REMARQUE, PRUDENCE et ATTENTION**

Dans le manuel, les messages REMARQUE, PRUDENCE et ATTENTION sont indiqués à l'aide de différentes icônes et marqués en gras. Par exemple :

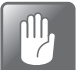

**PRUDENCE ! Il est interdit d'utiliser des outils en matériau dur ou des abrasifs lors du nettoyage des pièces de l'appareil.**

#### **Explication**

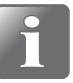

**REMARQUE ! Il est recommandé à l'opérateur d'observer les informations indiquées et/ou d'agir conformément à celles-ci afin de garantir un fonctionnement optimal du matériel.**

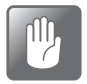

**PRUDENCE ! L'opérateur est tenu d'observer les informations indiquées et/ou d'agir conformément à celles-ci pour éviter tout endommagement mécanique ou électrique du matériel.**

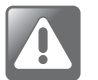

**ATTENTION ! L'opérateur est tenu d'observer les informations indiquées et/ou d'agir conformément à celles-ci pour éviter d'être blessé.**

#### <span id="page-9-1"></span>**Conseils et recommandations**

Les conseils, les recommandations et les bonnes pratiques sont indiqués comme dans l'exemple ci-dessous :

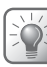

**CONSEIL ! Pour un fonctionnement optimal de l'écran tactile, utilisez la pointe de votre ongle.**

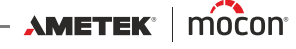

### <span id="page-10-0"></span>**Dansensor® CheckPoint 3**

**Dansensor® CheckPoint 3** est un analyseur de gaz d'espace de tête portatif, destiné au contrôle qualité des emballages sous atmosphère protectrice (MAP). L'appareil repose sur un concept tout-en-un. Associé à la nouvelle technologie de capteur novatrice de MOCON Dansensor, il garantit des mesures précises et fiables à chaque fois.

Le **"WebGUI"** conviviale intégrée facilite la création et la gestion des utilisateurs et des produits ainsi que la configuration des informations sur les mesures et des paramètres généraux de l'appareil. De plus, elle permet de contrôler plusieurs unités CheckPoint 3 dans un environnement de production.

Toutes les données mesurées peuvent être enregistrées dans la base de données de l'appareil et exportées en vue de leur analyse ultérieure.

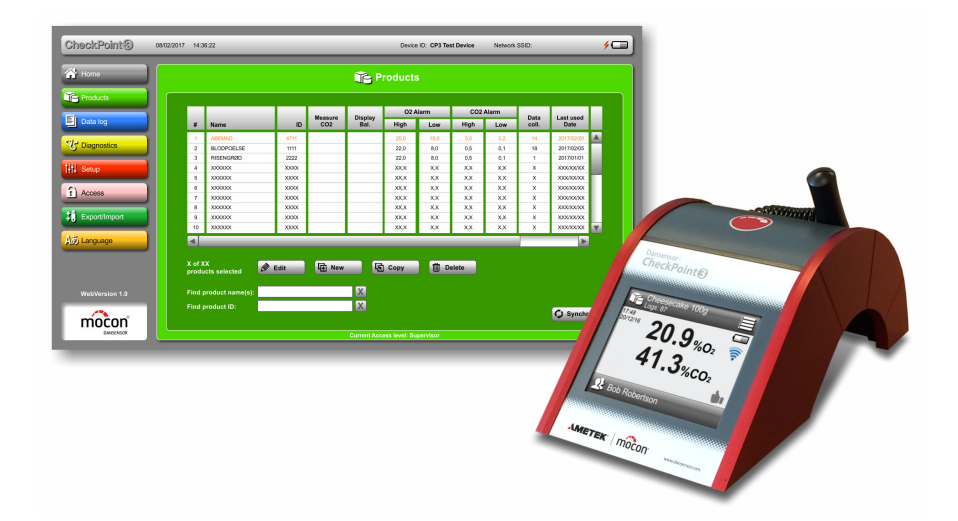

#### <span id="page-10-1"></span>**Modèles**

Trois modèles sont disponibles :

**Dansensor® CheckPoint 3 (modèle de base)**, **Dansensor® CheckPoint 3 Premium,** et **Dansensor® CheckPoint 3 Premium avec "Extended Data Pack"**. Le tableau ci-dessous montre les différents niveaux de configuration.

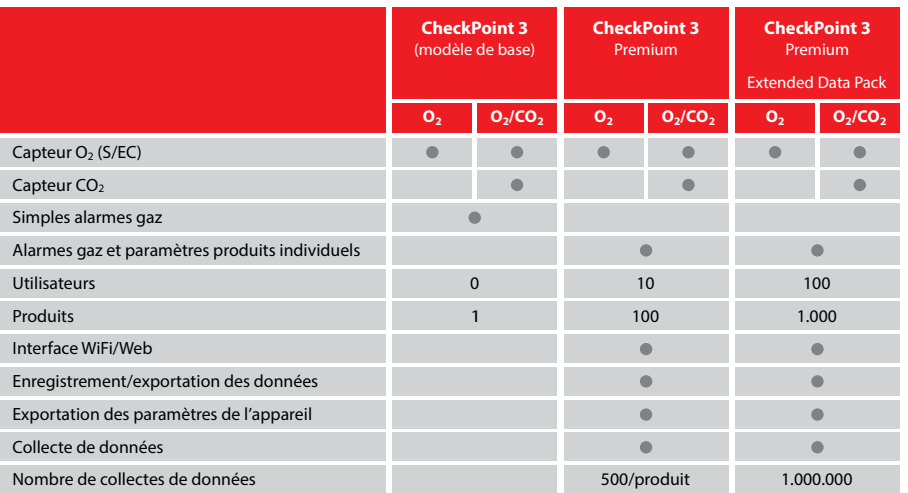

[11/2021](#page-0-1)

#### **Vue d'ensemble**

<span id="page-11-0"></span>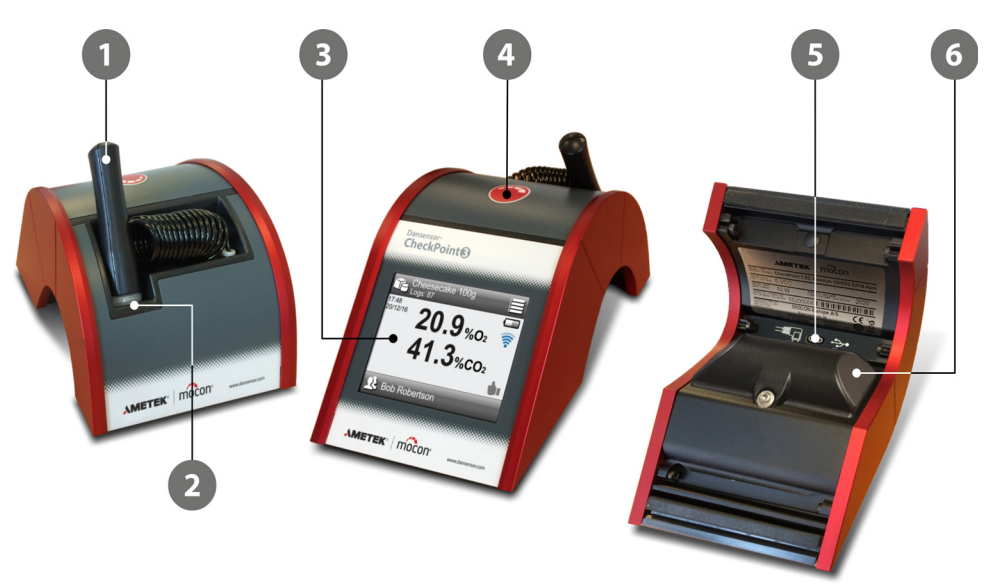

#### **Tuyau de gaz d'échantillonnage avec aiguille**

#### **Support d'aiguille**

Un petit aimant situé dans le support permet d'attacher l'aiguille et de la maintenir en place.

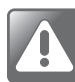

**ATTENTION ! Pour des raisons de sécurité, l'aiguille doit toujours être remise dans le support après toute mesure.**

#### **Écran tactile 3.5" en couleurs**

Pour une utilisation intuitive de l'appareil à l'aide d'icônes explicatives et de messages et boutons faciles à comprendre.

#### **4** Bouton

Le bouton offre les fonctions suivantes :

- Mise sous tension de l'appareil (appuyez et relâchez)
- 
- Lancement d'une mesure (appuyez et relâchez)
- 

- Mise hors tension de l'appareil (maintenez le bouton enfoncé pendant trois secondes) - Réinitialisation de l'appareil (maintenez le bouton enfoncé pendant huit secondes)

#### **G**  $\leftarrow$  **Connecteur USB** (Micro-B)

Le connecteur USB est uniquement conçu pour recharger l'appareil.

#### **Compartiment capteur électrochimique (EC) O<sub>2</sub>**

(Uniquement pour les modèles avec capteur électrochimique [EC])  $O_2$ ]

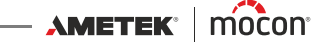

#### <span id="page-12-0"></span>**Accessoires**

Les accessoires suivants sont fournis avec le **CheckPoint 3** :

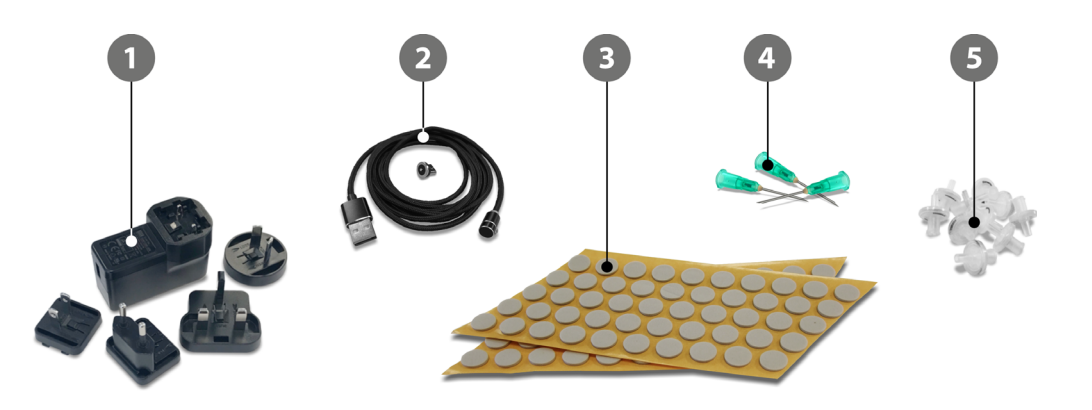

#### **Bloc d'alimentation électrique avec fiches interchangeables**

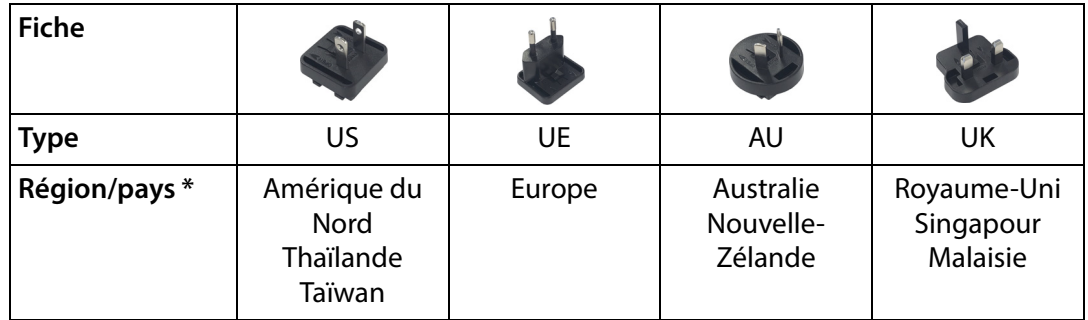

\* La compatibilité n'est pas limitée aux régions/pays indiqués.

#### **Câble USB avec adaptateur magnétique**

Utilisez le câble pour raccorder l'appareil au bloc d'alimentation  $\bullet$  ou à un PC pour le charger (cf. « [Recharge et surveillance de la batterie» à la page 20](#page-21-0) pour de plus amples informations).

#### **Septums (100 unités)**

Lors d'une mesure, un septum doit être appliqué sur l'emballage pour garantir une extraction du gaz sans fuite et éviter de déchirer l'emballage à hauteur du point de ponction (cf. « [Mesures» à la page 24](#page-25-0) pour de plus amples informations).

#### **Aiguilles (10 unités)**

Les aiguilles permettent de pénétrer l'emballage (et le septum 3) pour réaliser la mesure (cf. « [Mesures» à la page 24](#page-25-0) pour de plus amples informations).

#### **Filtres (10 unités)**

Lors des mesures, des particules ou des liquides risquent de pénétrer dans l'analyseur et de l'endommager. C'est pourquoi un filtre doit être installé entre l'aiguille  $\bullet$  et le tuyau d'échantillonnage (cf. « [Assemblage du tuyau de gaz d'échantillonnage» à la page 12](#page-13-1) pour de plus amples informations).

# <span id="page-13-0"></span>**Configuration**

#### <span id="page-13-1"></span>**Assemblage du tuyau de gaz d'échantillonnage**

1. Montez un filtre <sup>2</sup> et une aiguille <sup>3</sup> sur le porte-aiguille <sup>1</sup>, puis placez l'aiguille dans le support 4.

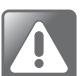

**ATTENTION ! Pour des raisons de sécurité, l'aiguille doit toujours être remise dans le support après une mesure.**

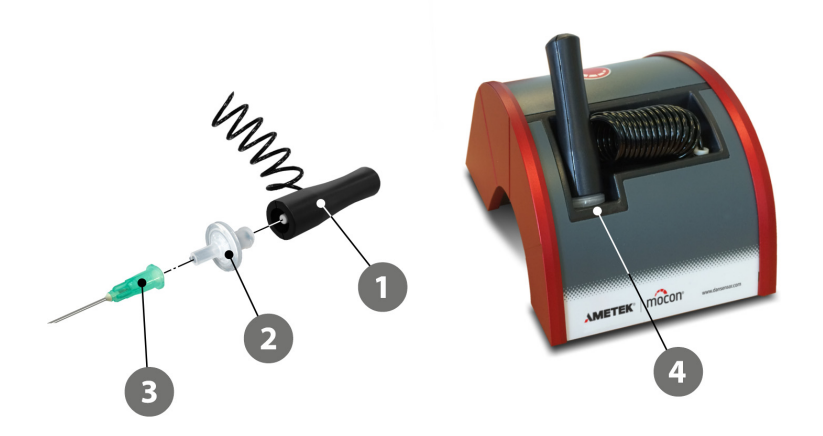

#### <span id="page-13-2"></span>**Montage des renforts (option)**

- 1. Montez les renforts sur les côtés de l'appareil en orientant l'extrémité pointue vers l'avant.
- 2. Lors du montage des renforts sur le bas, assurez-vous que les côtés de l'appareil sont correctement insérés dans les rainures afin de maintenir les renforts en place (cf. illustrations détaillées).

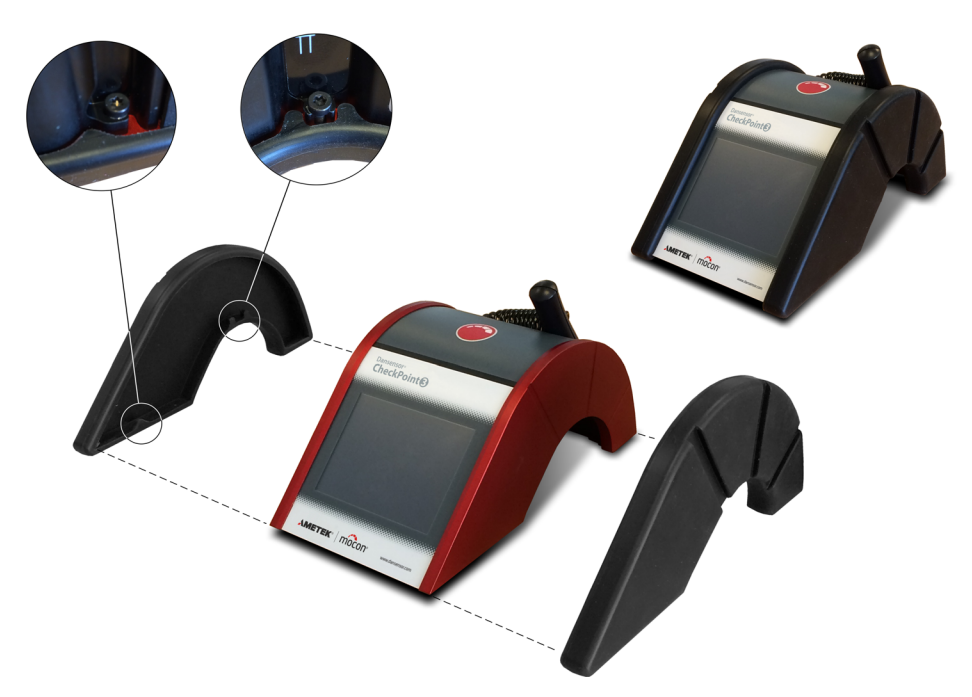

[11/2021](#page-0-1)

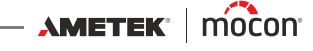

# <span id="page-14-0"></span>**2. Utilisation et entretien**

# <span id="page-14-1"></span>**Instructions de base**

#### <span id="page-14-2"></span>**Mise sous/hors tension de l'appareil**

- Pour allumer l'appareil, appuyez tout simplement sur le bouton  $\bigcirc$ .
- Pour éteindre l'appareil, appuyez sur le bouton  $\bigodot$  et maintenez-le enfoncé. L'écran affiche...

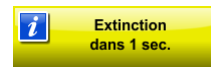

... et l'appareil s'éteint.

#### <span id="page-14-3"></span>**Redémarrage/réinitialisation**

Si l'appareil gèle ou ne fonctionne pas correctement, tentez de le redémarrer en appuyant sur le bouton  $\bigcirc$  et en le maintenant enfoncé pendant huit secondes.

#### <span id="page-14-4"></span>**Écran tactile**

À l'exception du bouton  $\bigcirc$  situé sur le dessus de l'appareil, tous les boutons à utiliser sont des boutons virtuels affichés sur l'écran tactile.

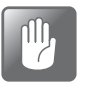

**PRUDENCE ! L'écran tactile doit uniquement être activé à l'aide de votre doigt. L'utilisation d'un crayon ou d'un outil métallique risque d'endommager la pellicule tactile.**

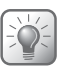

**CONSEIL ! Pour un fonctionnement optimal de l'écran tactile, utilisez la pointe de votre ongle.**

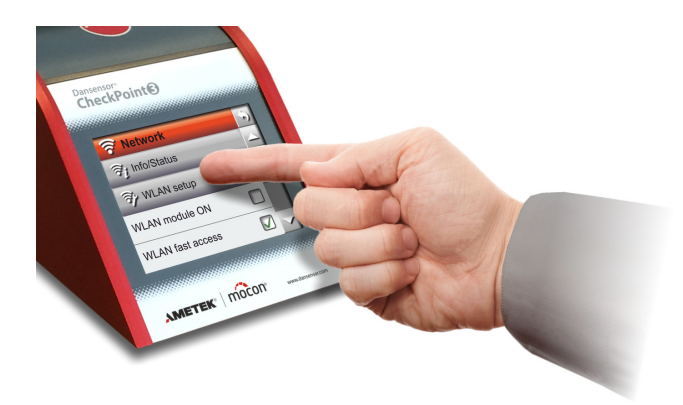

#### <span id="page-15-0"></span>**Navigation**

L'interface graphique comporte différents éléments vous permettant de naviguer dans la structure du menu et de paramétrer l'appareil.

#### **Icônes**

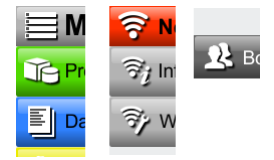

Pour une reconnaissance aisée des fonctions. Certaines icônes servent également de boutons.

#### **Boutons d'écran**

Les différents types de boutons d'écran et leurs fonctions sont décrits ci-après :

#### **Type de bouton Fonction** Permet d'ouvrir un sous-menu. **Produits** Réseau Permet d'exécuter la fonction. Restaurer accès utilisateur Permet de revenir à la fenêtre précédente.  $\left( n\right)$  Permet d'annuler la modification et de revenir à la fenêtre précédente. Lorsque vous éditez un produit, le bouton permet d'enregistrer le produit modifié au moment de sa confirmation. Permet de faire défiler le contenu vers le haut/bas dans la fenêtre actuelle.  $\begin{array}{c|c|c|c|c} \hline \multicolumn{1}{c|}{\textbf{1}} & \multicolumn{1}{c|}{\textbf{2}} & \multicolumn{1}{c|}{\textbf{3}} & \multicolumn{1}{c|}{\textbf{4}} & \multicolumn{1}{c|}{\textbf{5}} & \multicolumn{1}{c|}{\textbf{6}} & \multicolumn{1}{c|}{\textbf{7}} & \multicolumn{1}{c|}{\textbf{8}} & \multicolumn{1}{c|}{\textbf{9}} & \multicolumn{1}{c|}{\textbf{1}} & \multicolumn{1}{c|}{\textbf{1}} & \multicolumn{1}{c|}{\textbf{1$ Permet de faire défiler le contenu vers la gauche/droite dans la fenêtre actuelle. (Dans la barre supérieure)  $\geq$ Permet de parcourir les pages de la fenêtre actuelle. L'indicateur de page indique la page actuelle : **Page 1 de 3 Page 2 de 3 Page 3 de 3** Permet d'augmenter/réduire la valeur (paramètres de l'écran,  $\sqrt{2}$ par exemple).

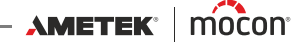

#### **Paramètres**

La configuration des produits et des différents paramètres de l'appareil implique les types de paramètre suivants :

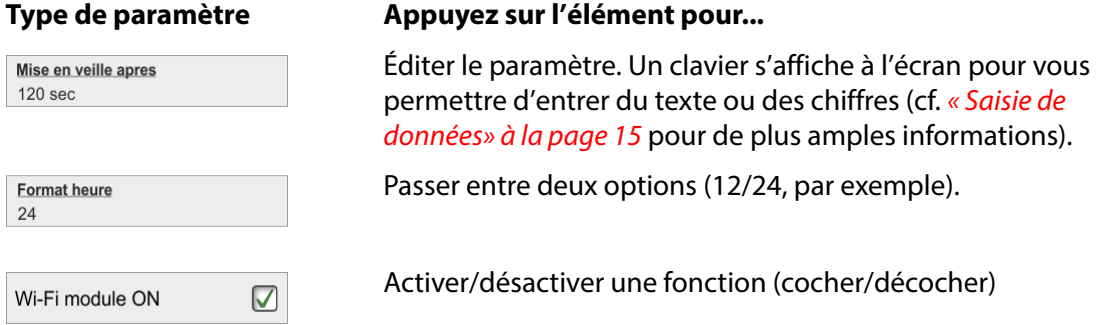

#### <span id="page-16-0"></span>**Saisie de données**

Au besoin, un clavier s'affiche à l'écran pour vous permettre d'entrer du texte.

Par exemple, lors de la création d'un nouveau produit, sélectionnez le paramètre **Nom produit**. Le clavier s'affiche sur l'écran et vous pouvez appuyer sur les touches de ce clavier pour indiquer le texte requis.

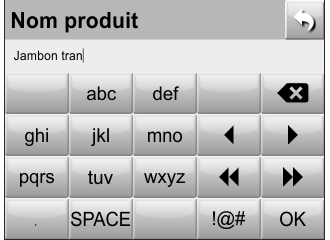

Pour alterner les chiffres, les caractères majuscules/minuscules, les caractères spéciaux et les symboles, appuyez sur la touche de sélection de clavier à gauche de la touche **OK**. Il est à noter que pour la saisie des codes PIN, par exemple, seul un clavier numérique est disponible.

À l'exception des touches numériques, toutes les touches de saisie comprennent deux ou plusieurs symboles ou caractères. Appuyez plusieurs fois sur la touche jusqu'à ce qu'elle affiche le caractère souhaité.

La touche **« i** supprime le caractère à gauche du curseur, les touches ◀ et ▶ déplacent le curseur vers la gauche ou vers la droite tandis que les touches <<a>
det >>
positionnent le curseur directement en début ou en fin de texte.

La touche **OK** permet de confirmer la saisie et de quitter le clavier. À l'inverse, la touche permet d'annuler le texte saisi et de quitter le clavier.

#### <span id="page-17-0"></span>**Fenêtre d'attente**

Lors de la mise sous tension de l'appareil, l'écran d'attente s'affiche pendant quelques secondes durant l'initialisation de l'appareil.

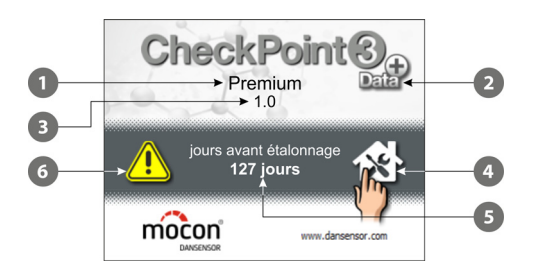

L'écran d'attente affiche les informations suivantes :

- - **Modèle de l'appareil** (sur les modèles de base, le champ est vide)

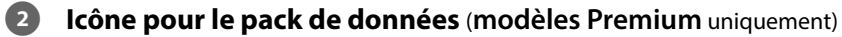

**Version du logiciel**

#### **Point de service**

Cet icône affiche les coordonnées de la société désignée pour l'entretien de votre appareil. Appuyez sur le bouton pour quitter cette fenêtre.

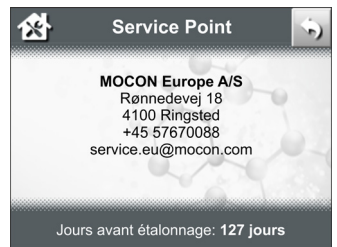

#### **Jours avant étalonnage/Étalonnage dépassé**

Indication du nombre de jours jusqu'au prochain étalonnage recommandé du capteur  $d'O<sub>2</sub>$  de l'appareil ou du nombre de jours depuis lequel l'étalonnage est dépassé.

#### **Alerte étalonnage**

S'affiche lorsque la date d'étalonnage est dépassée.

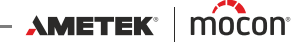

#### <span id="page-18-0"></span>**Niveaux de connexion et d'accès**

(Modèles **Premium** uniquement)

#### **Niveaux de connexion**

Différents niveaux de connexion peuvent être configurés :

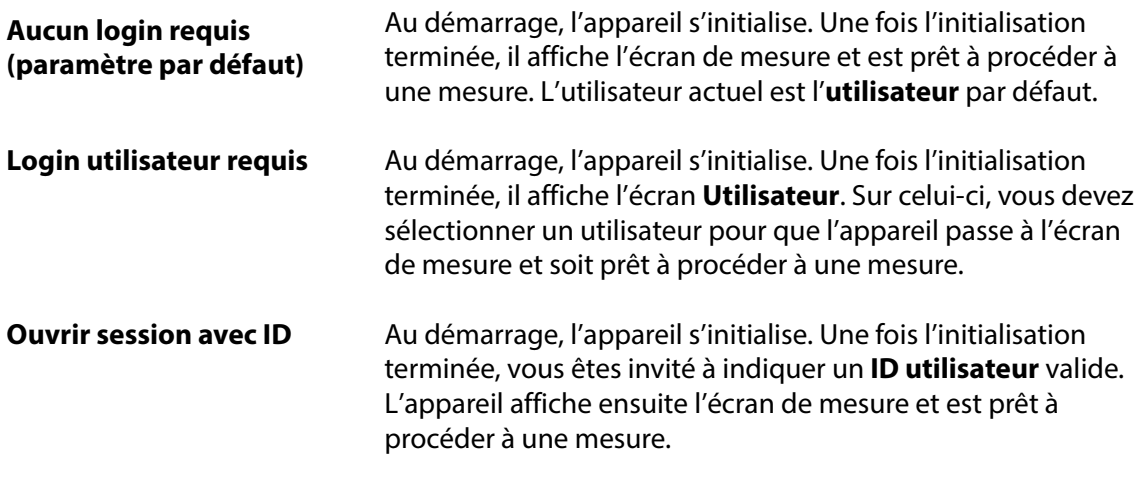

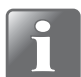

**REMARQUE ! Si vous oubliez votre ID utilisateur, vous devez en créer un nouveau (demandez à un superviseur de vous aider).**

Voir la section « [Utilisateurs» à la page 66](#page-67-0) pour en savoir plus sur le paramétrage des utilisateurs et des niveaux de connexion.

#### **Niveaux d'accès**

Lors de son démarrage (après une mise hors tension), l'appareil est verrouillé au niveau d'accès **Utilisateur**. Le niveau **Utilisateur** permet uniquement d'accéder à un nombre limité de fonctions et ne permet pas de configurer les paramètres.

Pour un accès complet, vous devez régler l'appareil sur le niveau d'accès **Superviseur**. Pour ce faire, sélectionnez **Niveau d'accès** dans le **menu** principal (cf. « [Niveau d'accès» à la](#page-74-0)  [page 73](#page-74-0) pour de plus amples informations).

<span id="page-19-0"></span>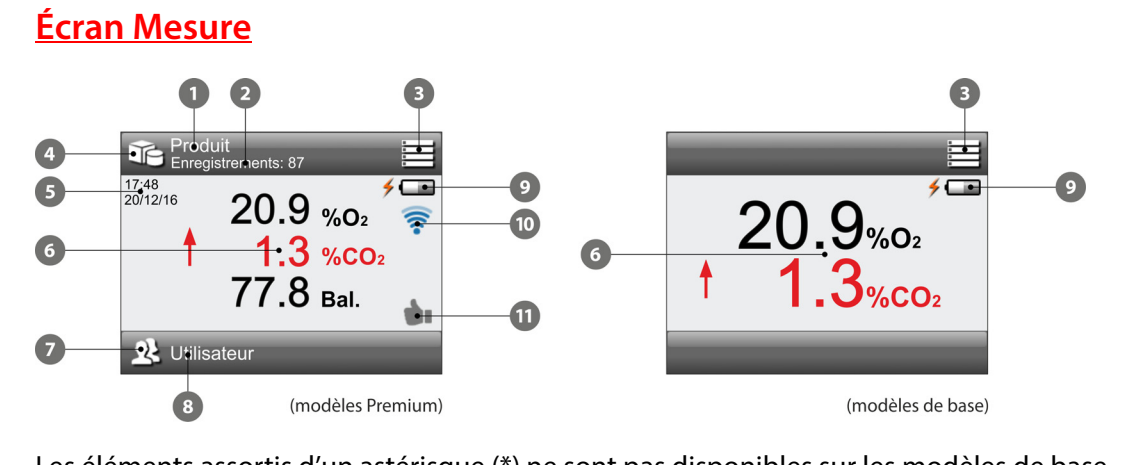

Les éléments assortis d'un astérisque (\*) ne sont pas disponibles sur les modèles de base.

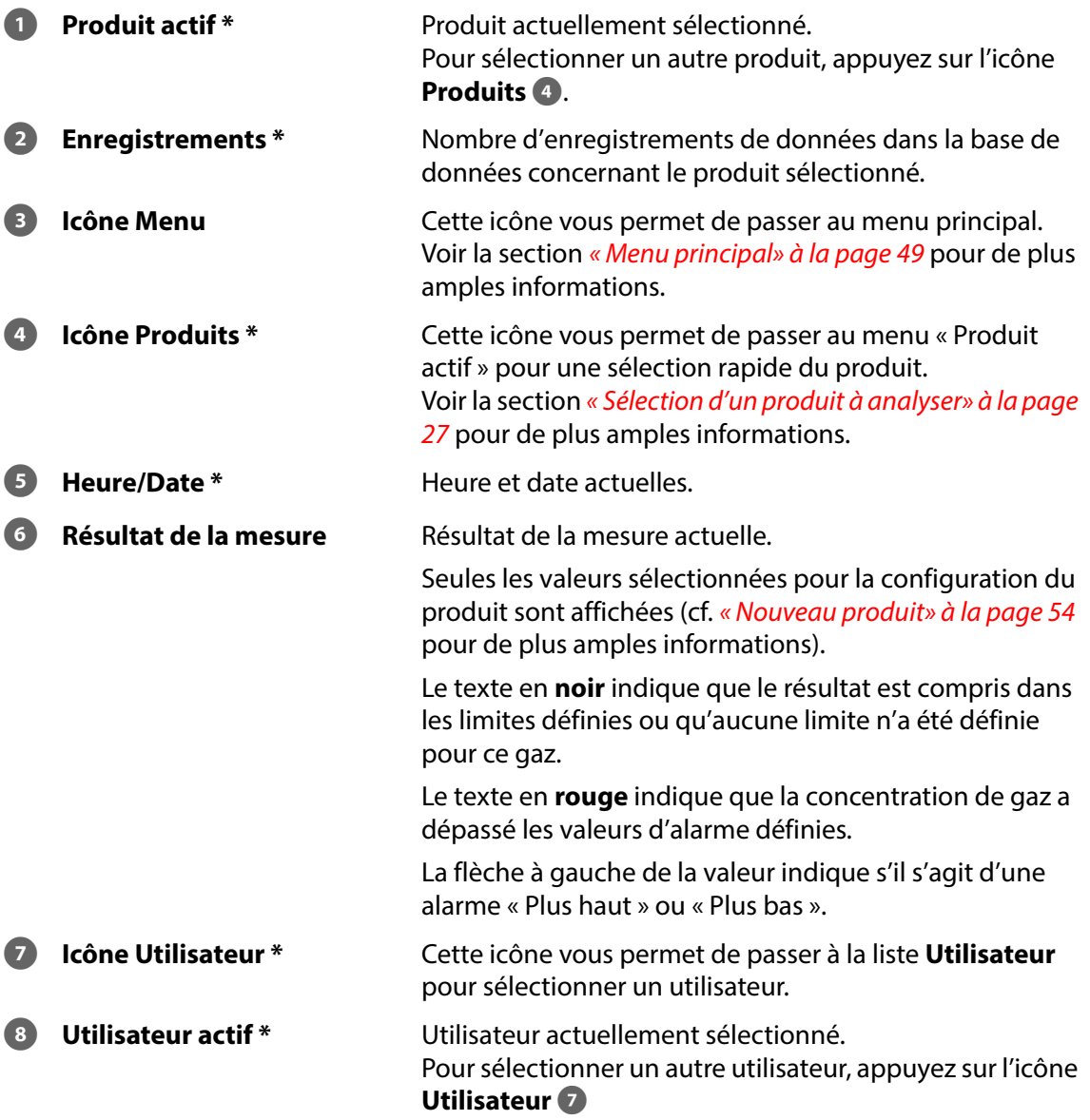

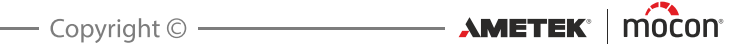

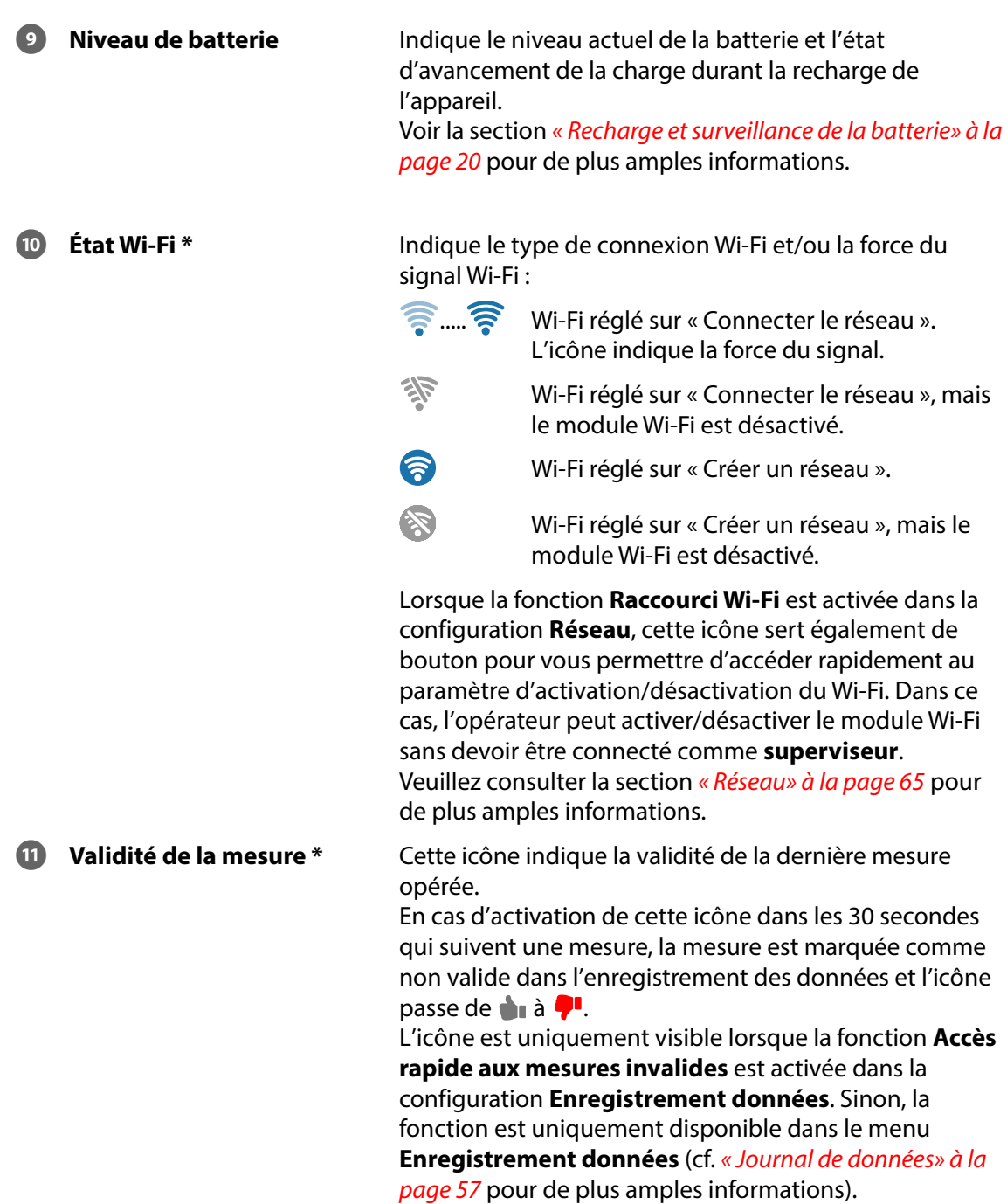

#### **Économie d'énergie**

(Modèles **Premium** uniquement)

Pour économiser l'énergie de la batterie, l'appareil est doté d'une fonction à deux étapes :

- 1. Après un certain temps d'inactivité, l'appareil passe en mode d'économie d'énergie en réduisant l'intensité du rétroéclairage de l'écran.
- 2. Après un certain temps d'inactivité en mode d'économie d'énergie comme décrit cidessus, l'appareil s'éteint automatiquement.

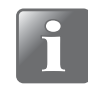

**REMARQUE ! En cas d'activation du module Wi-Fi de l'appareil, toute activité sur le réseau empêchera l'appareil de s'éteindre même en cas d'expiration du délai réglé.**

Pour « réveiller » l'appareil en mode d'économie d'énergie, il vous suffit de toucher l'écran ou d'appuyer sur le bouton  $\bullet$ .

Les paramètres d'économie d'énergie sont décrits à la section « [Économie énergie» à la page 70](#page-71-0).

#### <span id="page-21-0"></span>**Recharge et surveillance de la batterie**

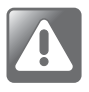

**ATTENTION ! Vous trouverez des informations de sécurité importantes concernant la batterie au lithium-ion rechargeable interne et la recharge de l'appareil à la section « [Instructions de sécurité et de manipulation» à la page 89](#page-90-1).**

L'icône de la batterie dans le coin supérieur droit de l'écran de mesure indique l'état actuel de la batterie ou l'état de charge :

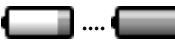

.... Niveau de la batterie compris entre 15% et 100%.

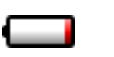

Niveau de la batterie inférieur à 15% - recharge requise. L'appareil peut s'éteindre à tout moment.

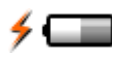

Recharge de la batterie. Le niveau de charge est indiqué comme décrit ciavant.

Si vous tentez d'allumer l'appareil lorsque le niveau de la batterie est inférieur à 5%, l'écran suivant s'affiche :

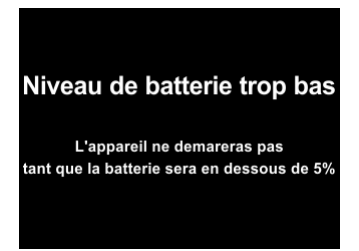

Dans ce cas, vous devez recharger l'appareil.

[11/2021](#page-0-1)

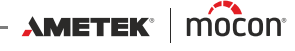

#### **Recharge de la batterie**

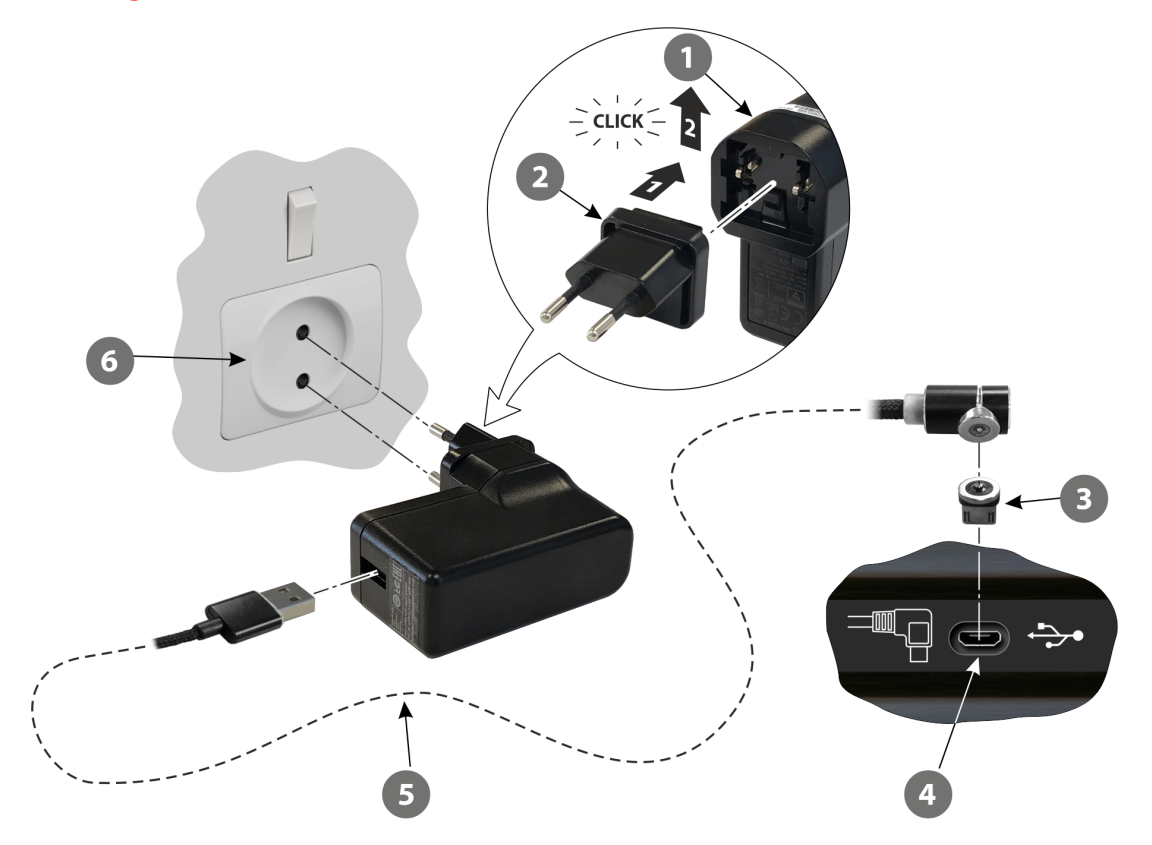

- 1. Assemblez le bloc d'alimentation  $\Omega$  avec la fiche adéquate  $\Omega$  (cf. détail de l'illustration) cf. [page 11](#page-12-0) pour en savoir plus sur la compatibilité des fiches.
- 2. Connectez l'adaptateur magnétique <sup>3</sup> au connecteur <sup>4</sup> sous l'appareil.

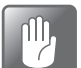

#### **PRUDENCE ! Assurez-vous que la fiche de l'adaptateur corresponde à l'orientation du connecteur .**

- 3. Raccordez le câble 5 entre le bloc d'alimentation  $\bullet$  et le connecteur  $\bullet$ .
- 4. Branchez le bloc d'alimentation sur la prise de secteur  $\bullet$ .
- 5. Durant la recharge, dans la mesure où l'appareil est allumé et affiche l'écran de mesure, l'indicateur de la batterie dans le coin supérieur droit de l'écran affiche l'état d'avancement de la recharge.
- 
- **REMARQUE ! Vous pouvez également recharger la batterie en raccordant l'appareil à un port USB 2.0 ou 3.0 sur votre ordinateur à l'aide du câble . Toutefois, veuillez noter que l'ordinateur ne fournit qu'une quantité réduite d'énergie. Dès lors, la recharge peut durer jusqu'à trois fois plus longtemps par rapport à une recharge à l'aide du bloc d'alimentation et la batterie risque de se vider au lieu de se recharger si l'appareil est utilisé pour exécuter une mesure durant la recharge ou si l'ordinateur est éteint ou passe en mode de veille.**

#### <span id="page-23-0"></span>**Messages contextuels**

Trois types de messages sont possibles :

- **Information**
- **Avertissement**
- **Erreur**

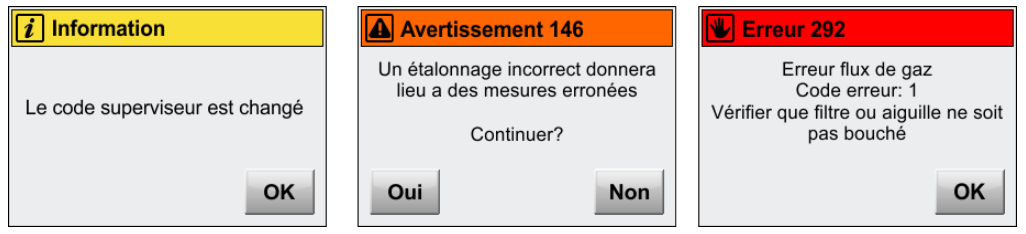

De manière générale, les messages **Information** et **Avertissement** sont intuitifs et font référence à une interaction dans l'interface utilisateur. Ils doivent être validés en appuyant sur **OK** ou en appuyant sur **Oui** ou **Non** avant de continuer.

Les messages **Erreur** concernent principalement l'appareil. Le message **Erreur** propose l'action adéquate à exécuter pour remédier au problème et doit être validé en appuyant sur **OK**.

Si une ou plusieurs erreurs subsistent, veuillez contacter la société désignée pour l'entretien de votre appareil (cf. « *[Diagnostic» à la page 61](#page-62-0)*). Le cas échéant, veillez à renseigner le numéro et le code de l'erreur.

Une liste des erreurs les plus récentes est disponible dans le **Journal d'erreur** dans le menu **Journal de données** (cf. « *Journal de données* » à la page 57 pour de plus amples informations).

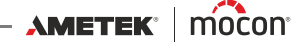

### <span id="page-24-0"></span>**Mise en service**

Lors de la mise en service de votre appareil, nous vous recommandons, avant de procéder aux premières mesures, de régler quelques paramètres de base sur l'appareil.

**Sélection de la langue**

Accédez à **E** Menu -> A& Langue pour sélectionner la langue dans laquelle vous souhaitez afficher les différents menus et messages (cf. « [Langue» à la page 81](#page-82-0) pour de plus amples informations).

#### **Configuration des alarmes liées aux concentrations de gaz**

- Modèles de base :

Accédez à **E Menu** -> <sup> $\bullet$ </sup> Alarme pour régler les valeurs déterminant dans quelle mesure les concentrations de gaz mesurées doivent être affichées comme inacceptables sur l'écran de mesure (cf. « [Alarme» à la page 51](#page-52-0) pour de plus amples informations).

- Modèles **Premium** :

Les alarmes relatives aux concentrations de gaz sont réglées individuellement pour chaque produit (cf. « [Produits» à la page 52](#page-53-0) pour de plus amples informations).

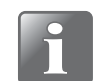

#### **REMARQUE ! Une configuration adéquate des alarmes de gaz peut contribuer à réduire les temps de mesure.**

#### **Configuration des produits et des utilisateurs**

(Modèles **Premium** uniquement)

D'usine, un utilisateur et un produit ont été créés par défaut, mais nous vous recommandons vivement de créer des produits et utilisateurs spécifiques afin de pouvoir distinguer les différentes mesures par la suite en vue de vos statistiques sur les produits, etc. (cf. « [Produits» à la page 52](#page-53-0) et « [Utilisateurs» à la page 66](#page-67-0) pour de plus amples informations).

#### **Exécution de la configuration**

Parcourez les paramètres disponibles dans le menu **## Configuration** et réglez les paramètres appropriés (cf. « [Configuration» à la page 63](#page-64-0) pour de plus amples informations).

## <span id="page-25-1"></span><span id="page-25-0"></span>**Mesures**

#### **Obtenir les meilleures performances de mesure**

Un certain nombre de facteurs doit être pris en considération afin de mesurer les gaz O2 et CO2.

Les lignes directrices suivantes devraient vous aider à obtenir la meilleure précision de mesure et tirer les meilleures performances possible de l'appareil.

L'appareil utilise soit un capteur  $O<sub>2</sub>$  à l'état solide en céramique (S), soit un capteur d'O<sub>2</sub> électrochimique (EC).

Le temps de réponse et la durée de vie du capteur d'O<sub>2</sub> électrochimique (EC) sont plus limités que ceux du capteur à semi-conducteurs en céramique.

Le capteur de  $CO<sub>2</sub>$  (si installé) est du type infrarouge non dispersif (NDIR).

Ces deux capteurs sont compensés en température et en pression dans le logiciel. Cependant, la compensation de la température requiert d'être stabilisée en interne au préalable.

Malgré les efforts mentionnés ci-dessus, des limites physiques subsistent. Pour tirer le meilleur parti de votre appareil, nous vous recommandons vivement de lire les pages suivantes afin de vous familiariser avec les différents facteurs susceptibles d'avoir un impact sur les mesures.

#### <span id="page-25-2"></span>**Dynamic Sample Time (DST)**

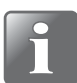

**REMARQUE ! Uniquement valable pour les appareils équipés d'un capteur**  électrochimique (CE) d'O<sub>2</sub>.

La fonction DST applique un temps de mesure variable afin de veiller à ce que les mesures soient aussi précises que possible. Compte tenu du temps de réponse du capteur d'oxygène, elle allonge automatiquement le temps de mesure, en particulier lors des mesures sur des emballages présentant des teneurs en oxygène très différentes ou lorsque l'appareil détecte un changement important de concentration en oxygène. Le temps de mesure prolongé ne peut pas dépasser le double du temps de mesure nominal.

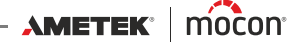

#### <span id="page-26-0"></span>**Explication du «Temps de réponse (T<sub>95</sub>)»**

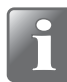

**REMARQUE ! Uniquement valable pour les appareils équipés d'un capteur**  électrochimique (CE) d'O<sub>2</sub>.

Conformément aux spécifications, le capteur O<sub>2</sub> électrochimique (EC) présente un Temps de **réponse (T95)** de 9 secondes.

Ainsi, lors du relevé de mesures consécutives dans des espaces à concentrations d'O<sub>2</sub> très variables, l'appareil atteint au minimum 95% de la «vraie» valeur durant la première mesure (9 secondes).

#### **Exemple :**

(Voir illustration ci-dessous)

- La dernière mesure a été relevée, par exemple, à 20,9% O<sub>2</sub>
- La valeur suivante doit être relevée à 1,0% O<sub>2</sub>
- Différence :

$$
20,9 - 1,0 = 19,9\% O_2
$$

 Valeur relevée attendue après la première mesure : **20,9 - (0,95 \* 19,9) = 2,0% O**<sup>2</sup>

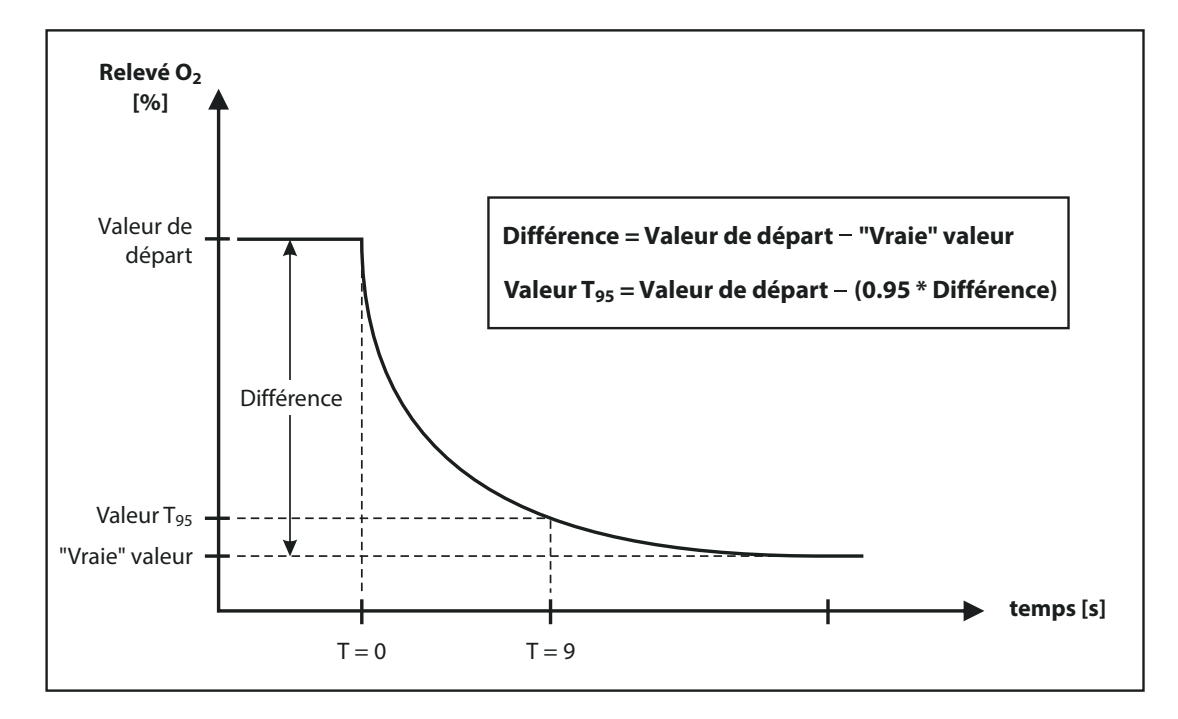

Cela signifie que si on constate une grande différence de concentration d' $O<sub>2</sub>$  entre deux mesures consécutives, il faut alors effectuer 2 ou 3 mesures pour obtenir un résultat plus précis.

#### <span id="page-27-0"></span>**Étalonnage de l'O2 à 20,9%**

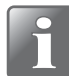

**REMARQUE ! Uniquement valable pour les appareils équipés d'un capteur**  électrochimique (CE) d'O<sub>2</sub>.

Le capteur électrochimique (CE) d'O<sub>2</sub> est une pièce d'usure, car ses éléments chimiques s'usent proportionnellement à la quantité d'O2 à laquelle il a été exposé au cours de son utilisation.

Nous vous recommandons donc d'effectuer un étalonnage de l'O<sub>2</sub> à 20,9% chaque jour avant de commencer les mesures – voir « [Étalonnage: 20.9% O2» à la page 75](#page-76-0) pour de plus amples informations.

Si plus de 7 jours s'écoulent entre deux étalonnages, le message suivant apparaît à l'écran :

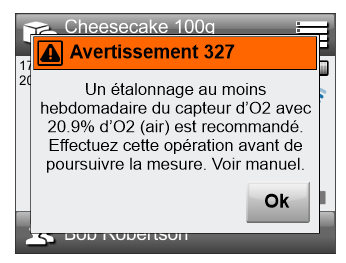

Appuyez sur **OK** puis effectuer un étalonnage avant de procéder.

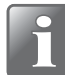

**REMARQUE ! Si l'appareil est utilisé exclusivement à des concentrations d'O2 très élevées, supérieures à 20,9%, sa durée de vie sera réduite proportionnellement. Sa durée de vie normale à des niveaux d'O2 allant jusqu'à 20,9% est d'environ 9 mois.**

#### <span id="page-27-1"></span>**Sensibilité du capteur O2 à la température**

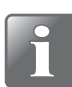

**REMARQUE ! Uniquement valable pour les appareils équipés d'un capteur**  électrochimique (CE) d'O<sub>2</sub>.

La conception du capteur en influence la lecture lorsque l'appareil passe d'une température froide à une température chaude ou vice versa. Normalement, pour que la compensation fonctionne correctement, l'appareil doit être stabilisé à la température ambiante pendant un certain temps (jusqu'à 1 à 2 heures)

Cependant, si vous ne pouvez pas attendre autant, choisissez un temps de stabilisation court, par exemple 10 à 15 min, et effectuez l'étalonnage d'O<sub>2</sub> du capteur à 20,9% juste avant chaque série de mesures jusqu'à ce que l'appareil soit stabilisé. Cela ramènera l'étalonnage au niveau de la réponse actuelle.

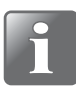

#### **REMARQUE ! Lorsque vous entrez dans une autre zone de température ambiante, l'appareil doit être calibré à nouveau avant d'être utilisé afin d'en garantir la précision.**

Le capteur est également plus lent à réagir dans les environnements froids. Pour améliorer sa précision, vous devez donc mesurer les valeurs deux fois et sauter la première mesure (bien que la première mesure soit conforme à  $T_{95}$ ).

### <span id="page-27-2"></span>**Sensibilité du capteur CO2 à la température**

Les mesures de  $CO<sub>2</sub>$  réagissent toutefois plus rapidement lorsque les zones de température ambiante changent. Par conséquent, si vous souhaitez uniquement mesurer les valeurs de  $CO<sub>2</sub>$ , vous n'avez pas besoin d'effectuer l'étalonnage de l'O<sub>2</sub> à 20,9%, mais vous pouvez commencer les mesures de  $CO<sub>2</sub>$  immédiatement.

[P/N 340484-G](#page-0-0)

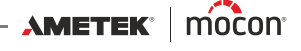

#### <span id="page-28-0"></span>**Sélection d'un produit à analyser**

(Modèles **Premium** uniquement)

1. Sur l'écran de mesure....

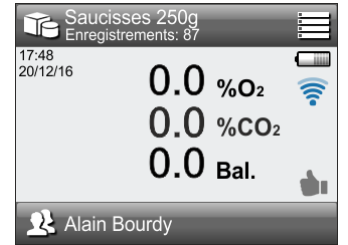

... appuyez sur l'icône dans le coin supérieur gauche. L'écran **Produit actif** s'affiche. (Vous pouvez uniquement accéder à cet écran en appuyant sur l'icône  $\equiv$  dans le coin supérieur droit, puis en sélectionnant **Produits** -> **Produit actif**).

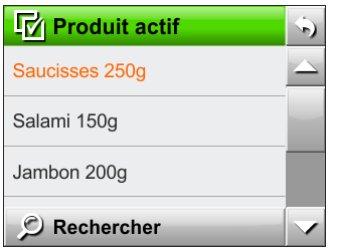

L'écran **Produit actif** indique tous les produits dans l'ordre de leur dernière utilisation, avec le produit actuellement sélectionné en tête de liste (en orange).

2. Utilisez les touches  $\leq$  et  $\leq$  pour parcourir la liste et trouver le produit approprié.

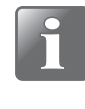

**REMARQUE ! Si vous disposez d'un grand nombre de produits, vous risquez de passer beaucoup de temps à parcourir la liste. À la place, vous pouvez utiliser la fonction « Rechercher » (cf. « [Rechercher» à la page 55](#page-56-0) pour de plus amples informations).**

3. Une fois que vous avez trouvé le produit requis, appuyez dessus pour le sélectionner et revenir à l'écran de mesure.

#### **Affichage des informations sur les produits**

Depuis la liste des produits, vous pouvez obtenir une rapide vue d'ensemble des paramètres d'un produit spécifique en appuyant sur le produit en question et en maintenant la touche enfoncée pendant environ trois secondes.

Une fenêtre **Information** apparaît et affiche les informations sur le produit sélectionné (**Info produit**).

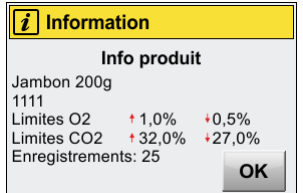

Appuyez sur **OK** pour fermer la fenêtre.

#### <span id="page-29-0"></span>**Exécution d'une mesure**

1. Sélectionnez le produit approprié (cf. « [Sélection d'un produit à analyser» à la page 27](#page-28-0)).

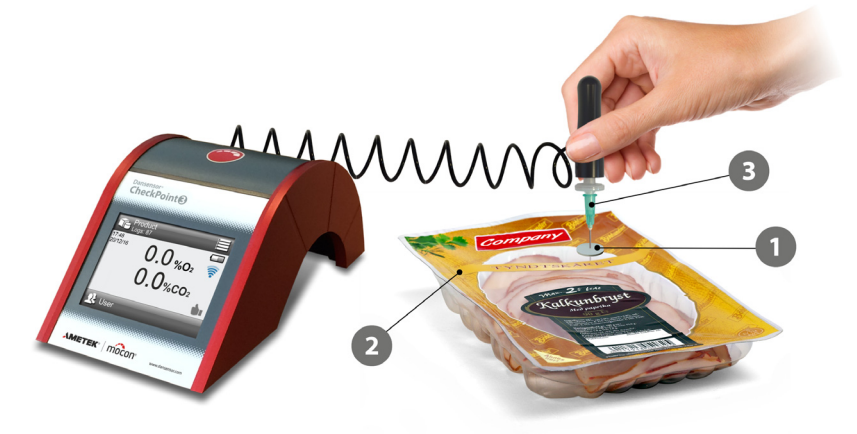

2. Placez un septum  $\Box$  sur le produit/emballage  $\Box$  à mesurer/analyser. Cela assurera une extraction du gaz sans fuite et garantira la précision de la mesurée exécutée.

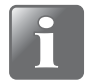

**REMARQUE ! Lors du positionnement du septum sur l'emballage, évitez de le placer à hauteur des soudures ou des zones comportant des étiquettes et des adhésifs.**

3. Insérez l'aiguille  $\bullet$  dans le septum  $\bullet$  pour que le gaz puisse être aspiré dans l'emballage via la pointe.

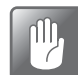

**PRUDENCE ! Assurez-vous que l'aiguille ne touche pas le produit, liquide ou autre denrée à l'intérieur de l'emballage. Cela risquerait d'encrasser l'aiguille, le tuyau ou le filtre.**

**Le cas échéant, l'aiguille, le tuyau et le filtre doivent être nettoyés ou remplacés pour éviter l'endommagement des capteurs ou d'autres pièces à l'intérieur de l'appareil.**

4. Appuyez sur le bouton  $\bigcirc$  pour démarrer la mesure.

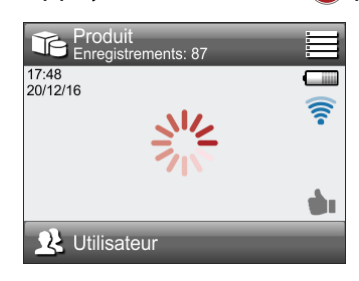

5. Une fois la mesure terminée, le résultat est affiché sur l'écran.

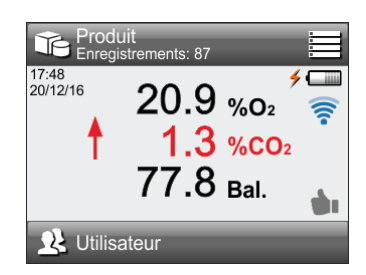

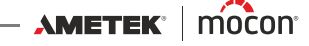

Si des limites d'alarme ont été définies, les résultats sont affichés dans différentes couleurs (cf. « [Écran Mesure» à la page 18](#page-19-0) pour de plus amples informations).

6. Si, pour une raison quelconque, vous souhaitez marquer la mesure comme invalide (si l'aiguille est tombée de l'emballage, si un produit erroné a été sélectionné, etc.), appuyez sur l'icône . La mesure est alors marquée comme invalide dans l'enregistrement des données et l'icône se transforme en  $\blacksquare$ .

Il est à noter que vous devez exécuter cette action dans les 30 secondes qui suivent la réalisation de la mesure. À défaut, la mesure sera automatiquement marquée comme valide. Vous pouvez également annuler le marquage invalide durant ce même délai. Si l'icône n'est pas disponible sur l'écran de mesure, la fonction est alors uniquement disponible via le menu **Journal de données** (cf. « [Journal de données» à la page 57](#page-58-0) pour de plus amples informations).

7. Une fois que vous avez terminé, enlevez l'aiguille  $\bullet$  de l'emballage du produit et placez-la dans le support **4**.

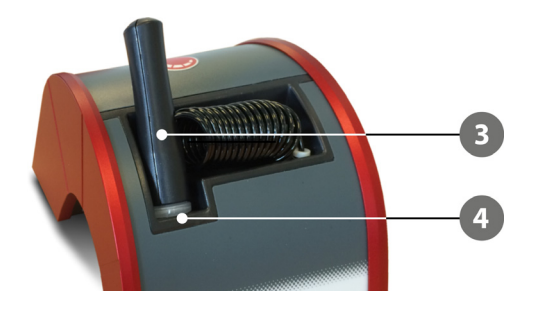

## <span id="page-31-0"></span>**WebGUI**

#### (Modèles **Premium** uniquement)

Le modèle Wi-Fi intégré permet d'accéder sans fil aux données de l'appareil via le **"WebGUI"**.

Le **"WebGUI"** doit être avant tout considérée comme une version web de l'interface de l'appareil, qui vous permet d'accéder à ce dernier à l'aide d'un plus grand écran et d'un clavier pour faciliter la gestion des données.

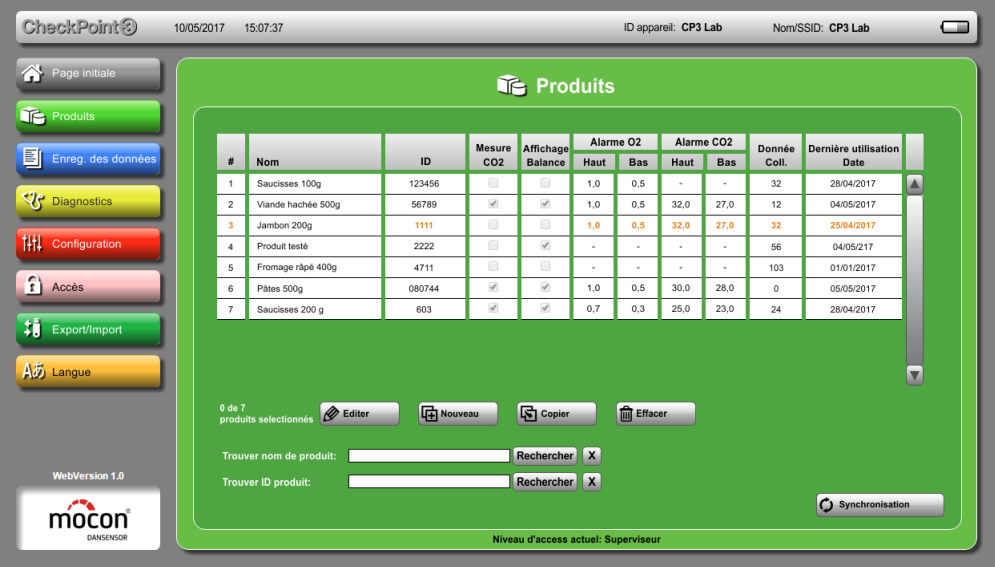

Comme sur l'appareil, le **"WebGUI"** vous permet, par exemple, de créer et d'éditer les produits et les utilisateurs et d'afficher les données de mesure et les statistiques. Toutefois, elle permet aussi d'exporter et d'importer les produits, les utilisateurs, les données de mesure, les enregistrements de données et les paramètres de l'appareil.

L'utilisation de le **"WebGUI"** requiert la configuration suivante :

- **Un navigateur web sur un ordinateur ou une tablette.** Voir la section « [Navigateurs compatibles avec le "WebGUI"» à la page 91](#page-92-2) pour une liste complète des navigateurs compatibles.
- **Une connexion Wi-Fi entre l'appareil et un ordinateur ou une tablette.** Voir la section « [Connexion réseau» à la page 31](#page-32-0) pour de plus amples informations.

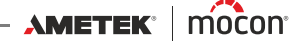

#### <span id="page-32-0"></span>**Connexion réseau**

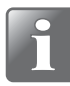

**REMARQUE ! Veillez toujours à consulter l'administrateur de votre réseau avant de régler des paramètres de réseau, car un paramétrage incorrect risquerait de réduire ou d'empêcher toute activité sur le réseau.**

La fonction de configuration **Réseau** sur l'appareil offre deux possibilités pour l'établissement de la connexion réseau entre **CheckPoint 3** et l'ordinateur ou la tablette :

- **Connecter le réseau**
- **Créer un réseau**

#### **Connecter le réseau**

**Configuration requise :**

- « Point d'accès » actif (routeur Wi-Fi) à portée du **CheckPoint 3**.
- Ordinateur ou tablette connecté au « point d'accès » actif (via LAN ou WLAN).

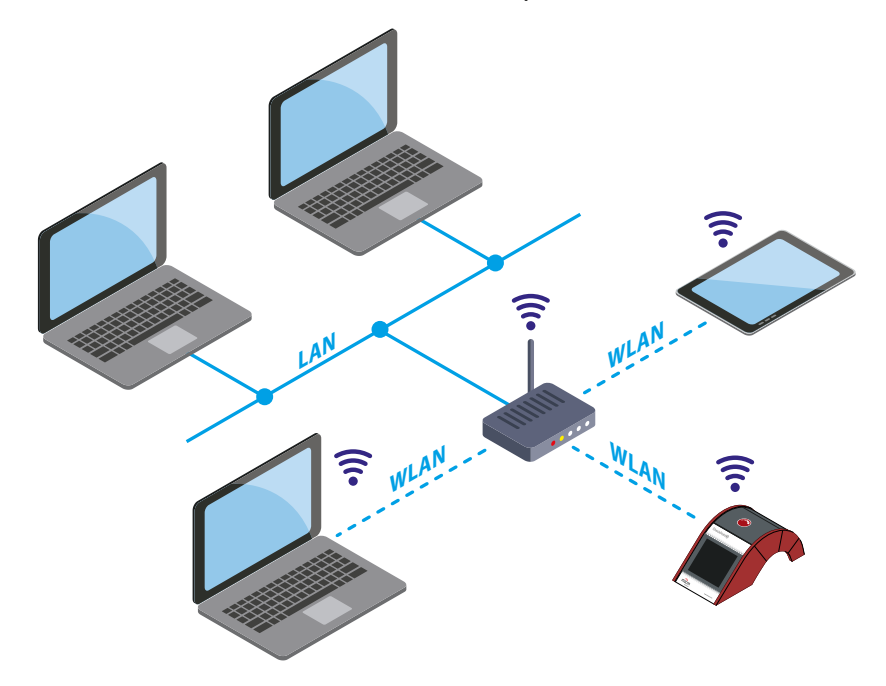

#### **Sur CheckPoint 3 :**

- 1. Connectez-vous comme **Superviseur**.
- 2. Accédez à **E** Menu ->  $\frac{1}{1}$  Configuration ->  $\widehat{\mathcal{F}}$  Réseau.

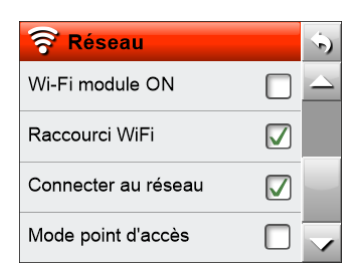

- 3. Assurez-vous que la fonction **WLAN module** est désactivée.
- 4. Sélectionnez **Connecter au réseau**.

5. Sélectionnez<sup>®</sup> WLAN setup.

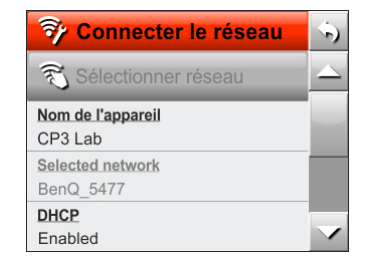

- 6. Modifiez le champ **Nom** afin de créer un nom unique (**CP3 Lab**, par exemple). Le nom de l'appareil est affiché lorsque vous vous connectez à l'aide d'un navigateur. Le nom peut être utilisé pour identifier un appareil spécifique en cas de connexion de plusieurs appareils sur le même réseau.
- 7. Sélectionnez le paramètre **DHCP** approprié : soit **Activé** (par défaut), soit **Désactivé**.

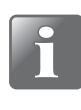

**REMARQUE ! Avant de sélectionner le paramètre « Désactivé », nous vous recommandons de consulter l'administrateur de votre réseau, car un paramétrage incorrect risque de réduire ou d'empêcher toute activité sur le réseau.**

- 8. Revenez au menu précédent et activez la fonction **WLAN module** (veuillez patienter quelques secondes).
- 9. Sélectionnez une nouvelle fois **WLAN setup** et appuyez maintenant sur **Sélectionner réseau** (veuillez patienter quelques secondes pendant que la liste des réseaux disponibles est mise à jour).

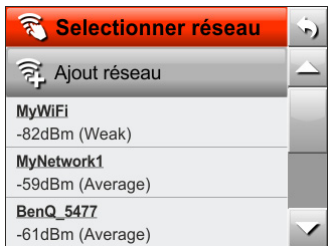

10. Sélectionnez le nom de réseau du « point d'accès » auquel vous souhaitez vous connecter (**MyNetwork1**, par exemple).

![](_page_33_Picture_150.jpeg)

- 11. Indiquez le **Mot de passe** (si nécessaire).
- 12. Appuyez sur **Appliquer**.

![](_page_33_Picture_20.jpeg)

![](_page_34_Picture_3.jpeg)

#### 14. Confirmez que l'**état** est **Connecté**. (Si l'**état** est toujours **En cours** et/ou si l'**adresse** est **0.0.0.0**, le mot de passe du réseau est probablement erroné.)

15. Prenez note de l'adresse IP obtenue dans le champ **Adresse** (**172.25.4.106**, par exemple).

#### **Sur l'ordinateur ou la tablette :**

- 1. Ouvrez un navigateur web.
- 2. Indiquez l'adresse IP obtenue précédemment (**172.25.4.106**, par exemple) dans la barre d'adresse du navigateur et appuyez sur **Entrer** pour vous connecter et démarrer le **"WebGUI"**.
- 3. Enregistrez la connexion comme « Favori » pour toute utilisation ultérieure (cela peut varier en fonction de la configuration du réseau local).

#### **Créer un réseau**

#### **Configuration requise :**

Un ordinateur ou une tablette avec un réseau Wi-Fi actif à portée du **CheckPoint 3**.

![](_page_34_Picture_13.jpeg)

#### **Sur CheckPoint 3 :**

1. Connectez-vous comme **Superviseur**.

![](_page_35_Picture_3.jpeg)

- 3. Assurez-vous que la fonction **Wi-Fi module** est désactivée.
- 4. Sélectionnez **Créer un réseau**.
- 5. Sélectionnez<sup>7</sup> Wi-Fi configuration.

![](_page_35_Picture_150.jpeg)

6. Modifiez le champ **Network SSID** afin de créer un nom unique (**CP3 Lab**, par exemple).

![](_page_35_Picture_9.jpeg)

**REMARQUE ! Il est crucial que le SSID créé soit unique afin de vous assurer qu'aucun autre appareil ne crée un point d'accès avec le même SSID.**

- 7. Appuyez sur **Sécurité** pour sélectionner soit **Ouvert**, soit **WPA2 PSK**.
- 8. Indiquez le **Mot de passe** (si le paramètre **Sécurité** est réglé sur **WPA2 PSK**).
- 9. Revenez à l'écran **Réseau** et activez la fonction **WLAN module** (veuillez patienter quelques secondes).

![](_page_35_Picture_151.jpeg)

10. Sélectionnez <sup><sup>3</sup>i Info/Status.</sup>

![](_page_35_Picture_152.jpeg)

- 11. Confirmez que l'**état** est **En cours**.
- 12. Prenez note de l'adresse IP indiquée dans **Adresse** (**192.168.1.1**, par exemple)

[11/2021](#page-0-1)

![](_page_35_Picture_21.jpeg)
### **Sur l'ordinateur ou la tablette :**

- 1. Sélectionnez le réseau de l'appareil comme configuré ci-dessus (**CP3 Lab**, par exemple).
- 1. Ouvrez un navigateur web.
- 2. Indiquez l'adresse IP obtenue précédemment (**192.168.1.1**, par exemple) dans la barre d'adresse du navigateur et appuyez sur **Entrer** pour vous connecter et démarrer le **"WebGUI"**.
- 3. Enregistrez la connexion comme « Favori » pour toute utilisation ultérieure.

# **Utilisation de le "WebGUI"**

Lorsque vous avez établi une connexion appropriée comme décrit à la section « Connexion [réseau» à la page 31](#page-32-0), vous pouvez lancer l'application.

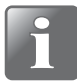

**REMARQUE ! Les paramètres « Économie énergie » actuels de l'appareil ont un impact important sur la connexion réseau, car celle-ci sera interrompue si l'appareil s'éteint.**

**Cela ne se produira pas si l'appareil est connecté à l'ordinateur à l'aide du câble USB. Dans ce cas, l'appareil peut passer en mode « veille », dans lequel l'écran s'éteint mais la connexion réseau est maintenue.**

De manière générale, les fonctions de le **"WebGUI"** sont identiques aux fonctions correspondantes de l'appareil. Veuillez dès lors vous reporter aux descriptions de ces fonctions. Toutefois, le **"WebGUI"** comprend quelques fonctions supplémentaires, qui sont décrites ci-après.

#### **Connexion**

En cas de sélection de **Login utilisateur requis** ou **Ouvrir session avec ID**, vous serez invité soit à sélectionner un utilisateur dans la liste des utilisateurs, soit à indiquer un ID utilisateur valide.

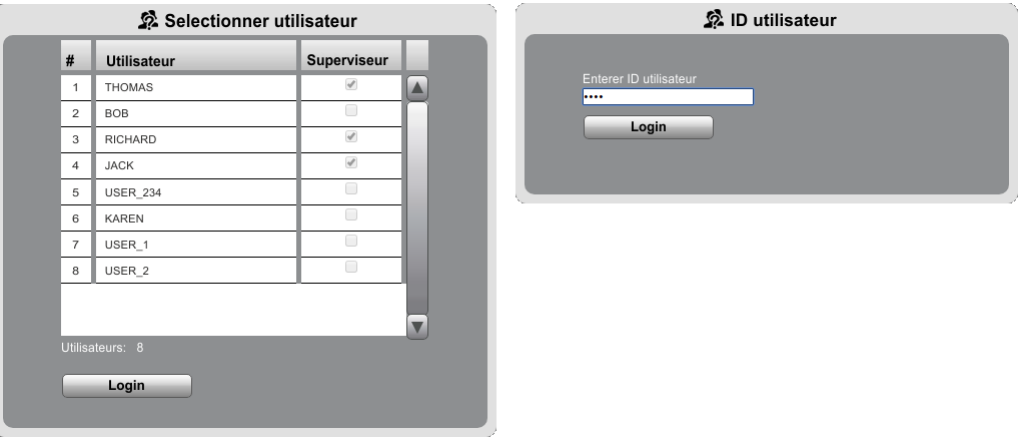

#### **Informations générales**

La barre supérieure indique la date et l'heure actuelles, l'ID de l'appareil, le nom du réseau actuel et l'état de la batterie.

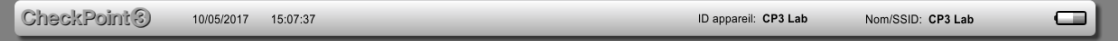

En cas de modifications soit sur l'appareil, soit sur le "WebGUI", le bouton  $\circ$  Synchronisation (si disponible) permet de les synchroniser.

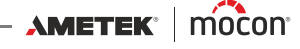

## **Page initiale**

L'écran **& Page initiale** indique les informations suivantes concernant l'appareil connecté :

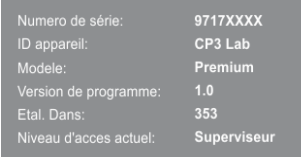

En cas d'apparition du message ci-dessous, ouvrez l'onglet  $\mathcal{D}$  Date/Heure/Unités sur l'écran **Configuration** pour synchroniser l'heure de l'appareil avec celle de l'ordinateur (cf. « [Configuration» à la page 42](#page-43-0) pour de plus amples informations).

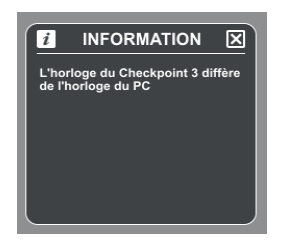

### <span id="page-39-0"></span>**Produits**

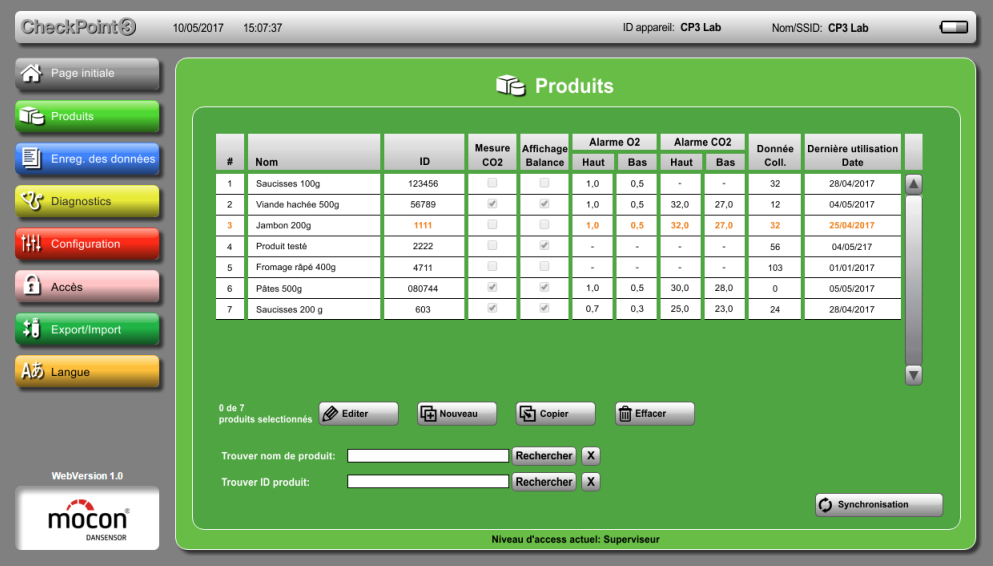

L'écran **Produits** affiche une liste de tous les produits et de leurs paramètres. Vous pouvez trier les produits sur la base des paramètres **Nom**, **ID**, **Données Coll.** ou **Dernière utilisation Date** en cliquant sur l'en-tête de champ correspondant.

Le produit dont le texte est affiché en orange est le produit actuellement sélectionné sur l'appareil.

Cliquez sur un produit pour le sélectionner et cliquez une nouvelle fois pour le désélectionner.

Sélectionner un produit pour l' **Editer**, le **Copier** ou l' **Effacer**. La fonction **fou Effacer** est la seule pour laquelle il est possible de sélectionner plusieurs produits.

#### **Trouver nom de produit/ID produit :**

Indiquez la lettre « t » dans le champ de recherche pour afficher tous les produits contenant la lettre « t » dans leur nom ou leur ID produit (par exemple, « Produit1 » et « Pâtes 500g »). Indiquez le nombre « 10 » dans le champ de recherche pour afficher tous les produits contenant le nombre « 10 » dans leur nom ou leur ID produit (par exemple, « Produit\_10 » et « 10008 »).

Il est possible de combiner la recherche de noms et d'ID de produits.

Le bouton **X** permet de supprimer tout le texte figurant dans le champ de recherche et d'afficher une nouvelle fois la liste complète des produits.

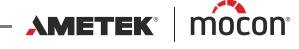

### **Enreg. des données**

L'onglet **Produits** affiche la même liste de produits que celle décrite à la section « [Produits»](#page-39-0)  [à la page 38](#page-39-0).

La seule différence est que vous ne pouvez pas sélectionner plusieurs fichiers.

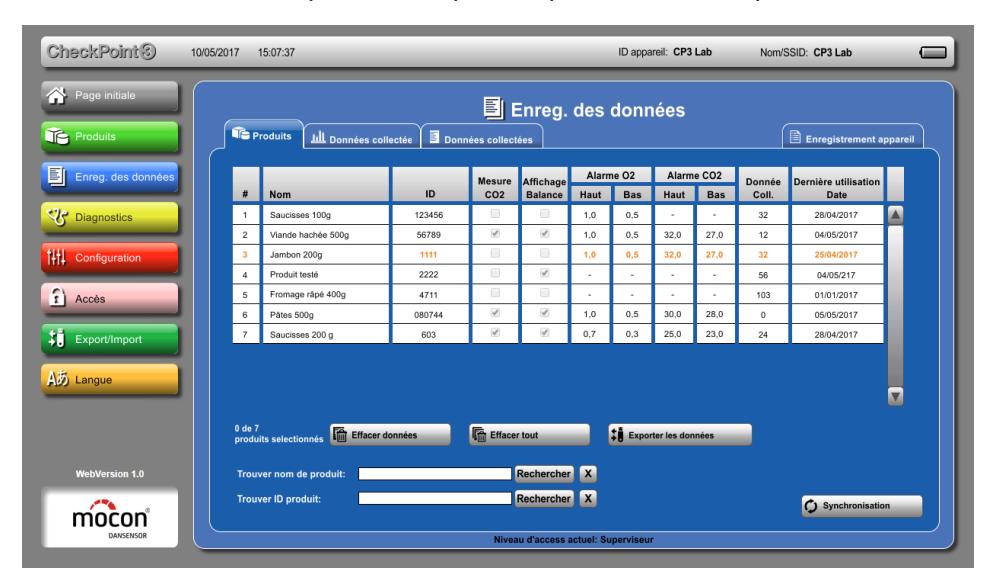

Sélectionnez un produit pour **Effacer données** ou pour **Exporter les données** pour ce produit. L'exportation et l'importation de données sont décrites à la section « [Exporter/](#page-45-0) [Importer» à la page 44](#page-45-0).

L'onglet **Données collectées** affiche la vue d'ensemble graphique des données pour le produit sélectionné. Voir la section « [Données enregistrées» à la page 58](#page-59-0) pour une description.

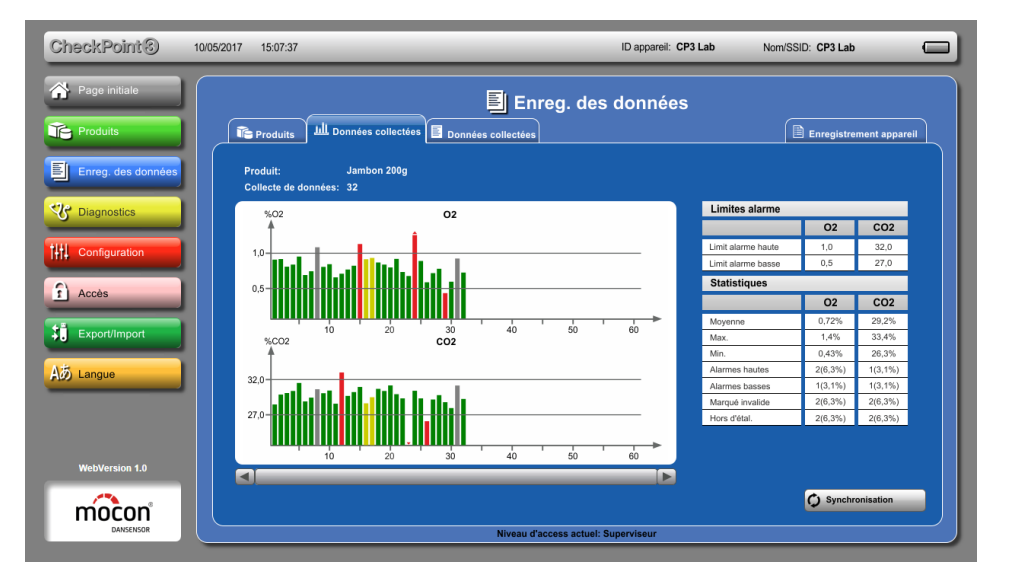

Les tableaux à droite montrent les limites d'alarme définies pour le produit et les statistiques des mesures.

L'onglet **Données collectées** affiche les données enregistrées sous la forme d'une liste, avec l'entrée la plus récente en tête de liste.

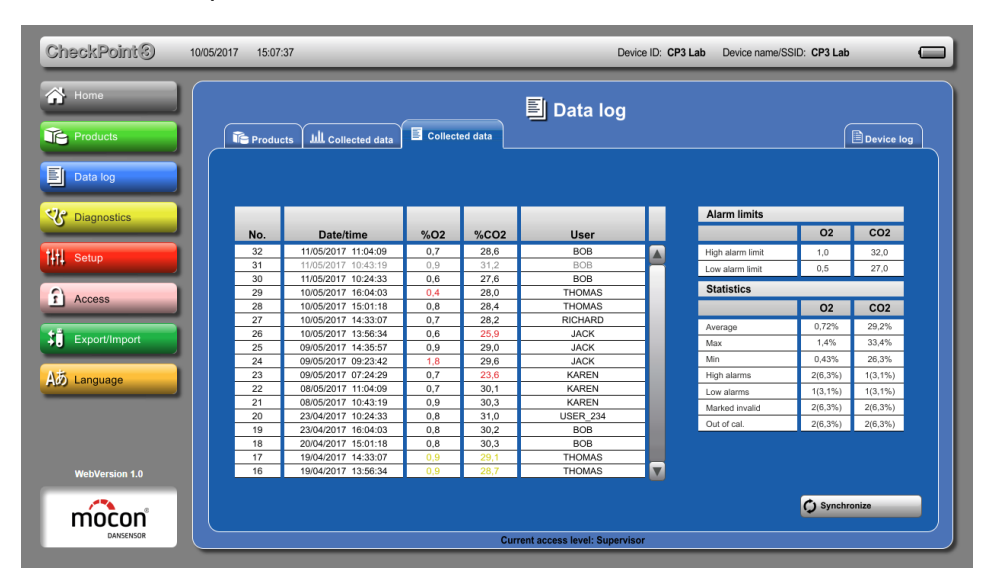

Lorsque vous passez de l'onglet **Données collectées** à l'onglet **Données collectées**, l'entrée à l'extrême droite dans les graphiques sur l'onglet **Lill**, **Données collectées** est affichée en haut de l'onglet **Données collectées**.

Lorsque vous faites défiler la liste en haut en bas sur l'onglet **Données collectées**, puis repassez à l'onglet **Données collectées**, l'entrée actuellement en tête de l'onglet **Données collectées** sera l'entrée à l'extrême droite dans les graphiques sur l'onglet **Données collectées**.

Les onglets **Evénements** et **Erreurs** sur l'onglet **Enregistrement appareil** affiche une liste respective des 2 000 événements ou erreurs les plus récents.

En cas de problème avec l'appareil, ces listes peuvent contenir de précieuses informations et peuvent donc être exportées et envoyées au centre de service en vue du dépannage de l'appareil.

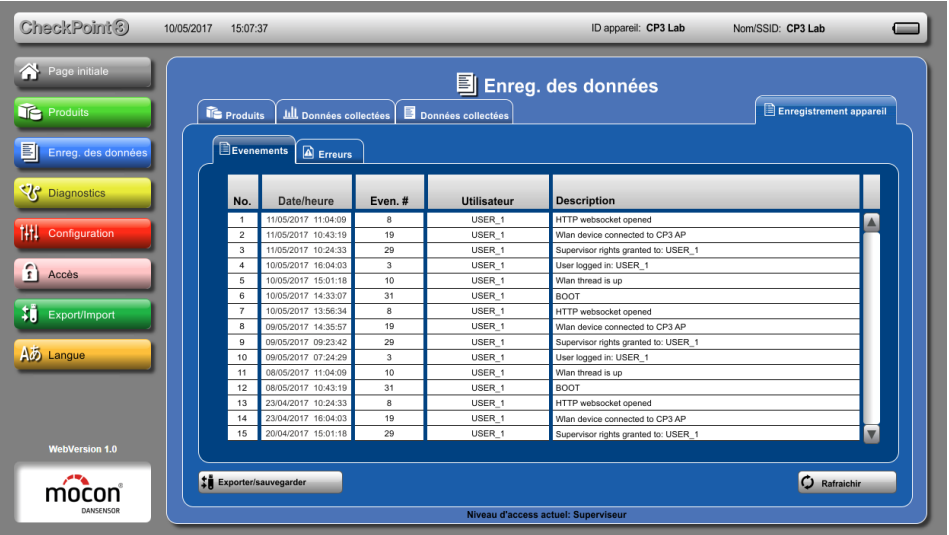

[11/2021](#page-0-1)

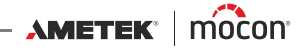

## **Diagnostics**

Pour utiliser la fonction  $\circledcirc$  Démarrer mesure test à partir d'ici, le paramètre  $\circledcirc$  Mesure de **test** doit également être sélectionné sur l'appareil.

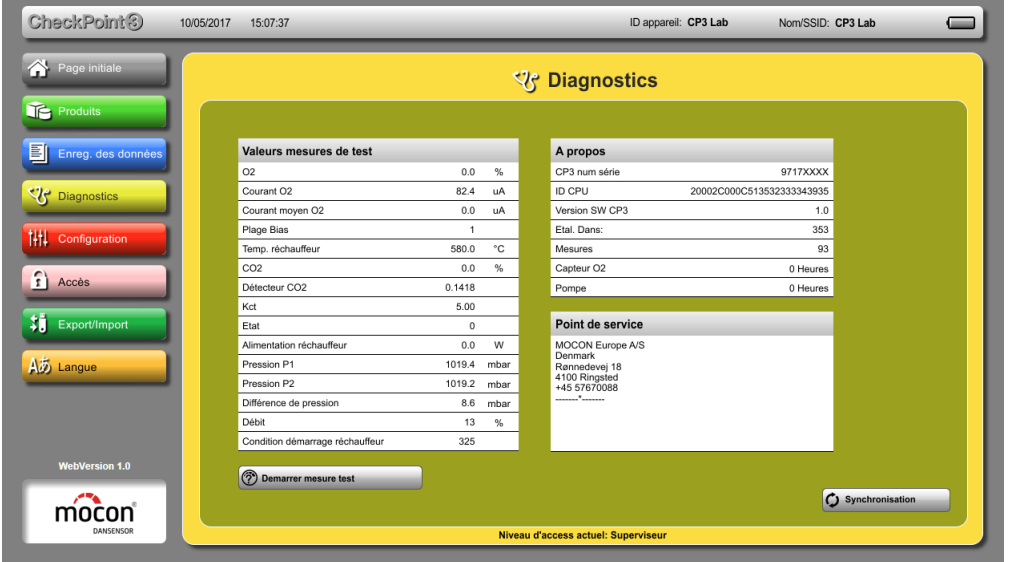

# <span id="page-43-0"></span>**Hill Configuration**

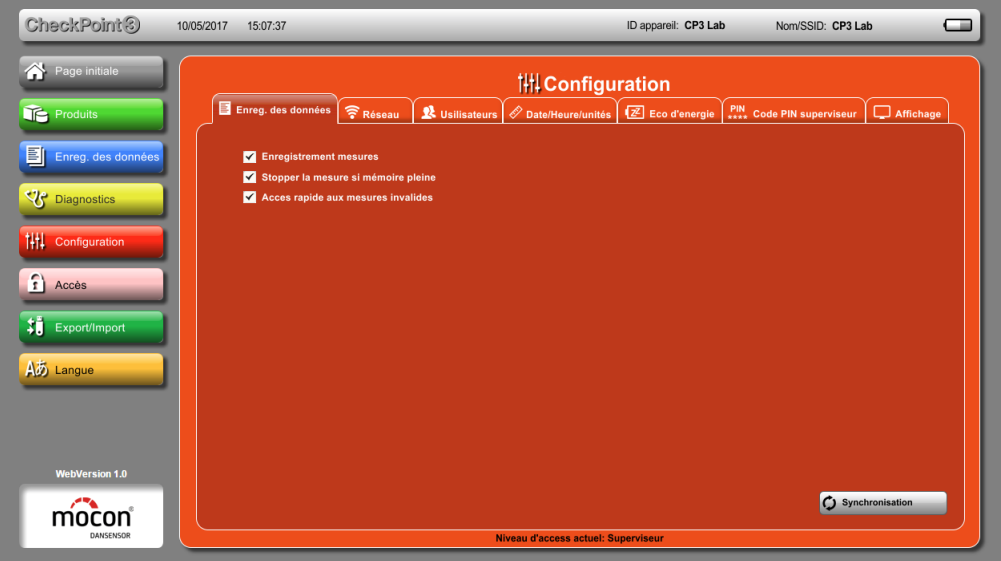

S'applique dans une large mesure aux fonctions correspondantes sur l'appareil, avec les différences suivantes :

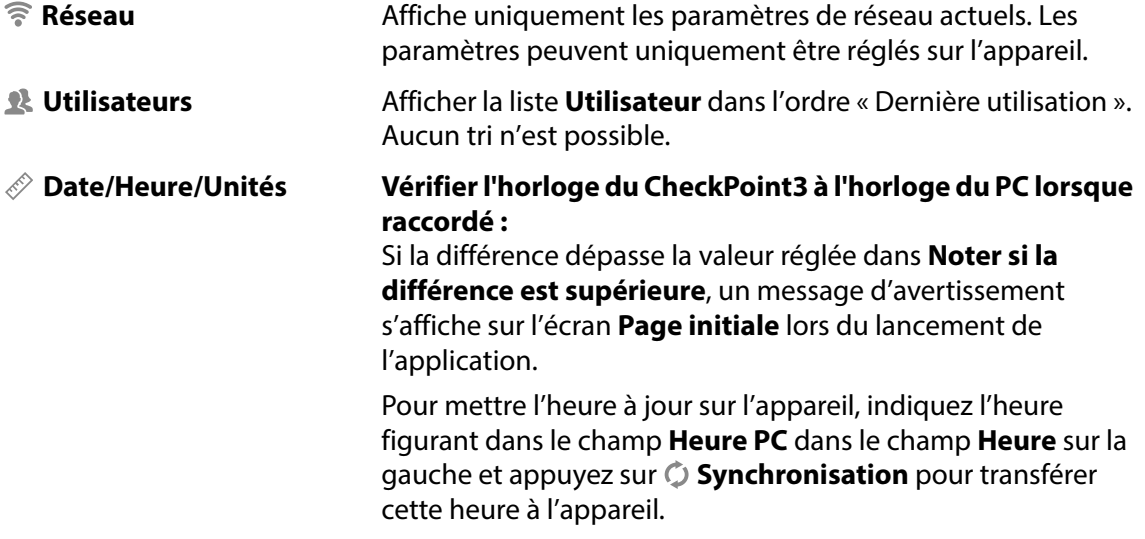

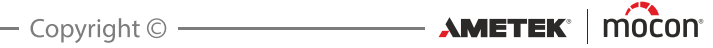

## **Accès**

Il est possible d'avoir le niveau d'accès **Superviseur** dans le **"WebGUI"** alors que seul le niveau d'accès **Utilisateur** est disponible sur l'appareil (et inversement).

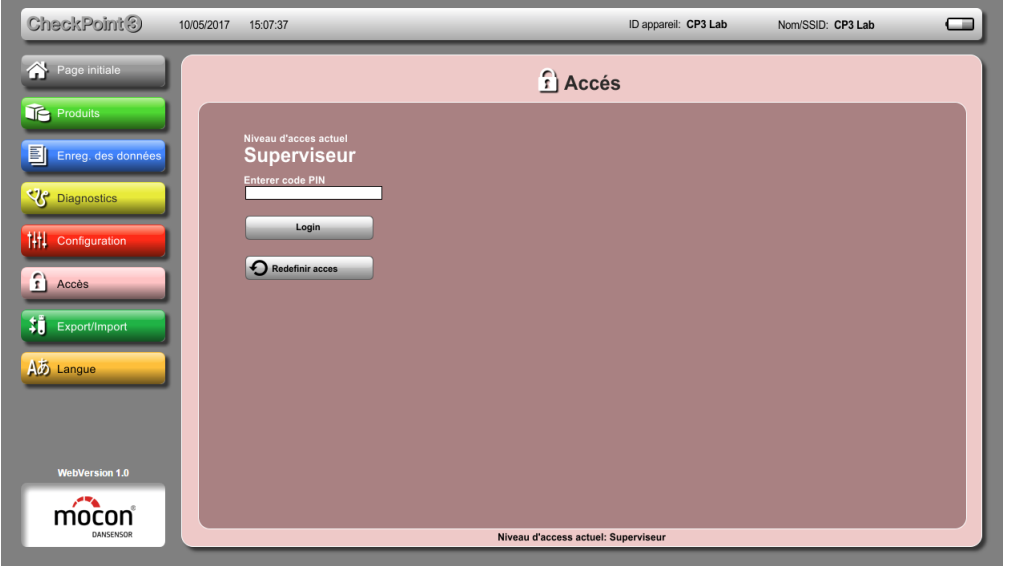

#### <span id="page-45-0"></span>**Exporter/Importer**

Les fonctions Exporter/Importer sont uniquement disponibles dans le **"WebGUI"**. À partir d'ici, vous pouvez exporter et importer les produits, les utilisateurs, les données de mesure, les enregistrements de données et les paramètres de l'appareil. Tous les fichiers sont enregistrés au format **CSV** séparé par un point-virgule.

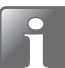

**REMARQUE ! Nous vous recommandons de configurer votre navigateur de manière à ce qu'il vous demande si vous souhaitez enregistrer les fichiers exportés. Cela vous permettra de mieux contrôler l'emplacement de stockage des fichiers ainsi que leurs noms.**

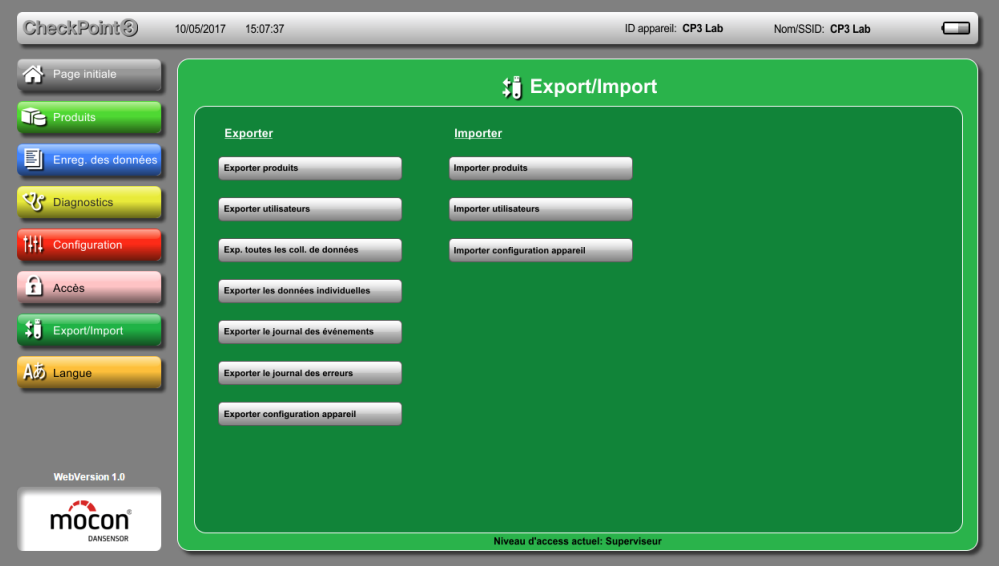

Lors de l'utilisation de la fonction Exporter, l'application propose un nom de fichier comprenant des informations sur le contenu, la date, l'heure et le numéro de série de l'appareil :

**<contenu>\_<date>\_<heure>\_<n° série>.csv**

Chaque nom de fichier d'enregistrement de données comprend également des informations sur le produit spécifique :

**<contenu>\_<nom de produit>\_<date>\_<heure>\_<n° série>.csv**

L'activation de la fonction **Exporter les données individuelles** vous fait passer à l'onglet **Produits** sur l'écran **Enreg. des données** où vous pouvez sélectionner le produit spécifique pour lequel vous souhaitez exporter les données enregistrées.

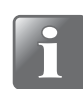

**REMARQUE ! L'utilisation de la fonction Importer supprime/remplace les données existantes de l'appareil.**

[11/2021](#page-0-1)

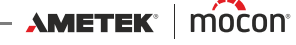

## **Langue**

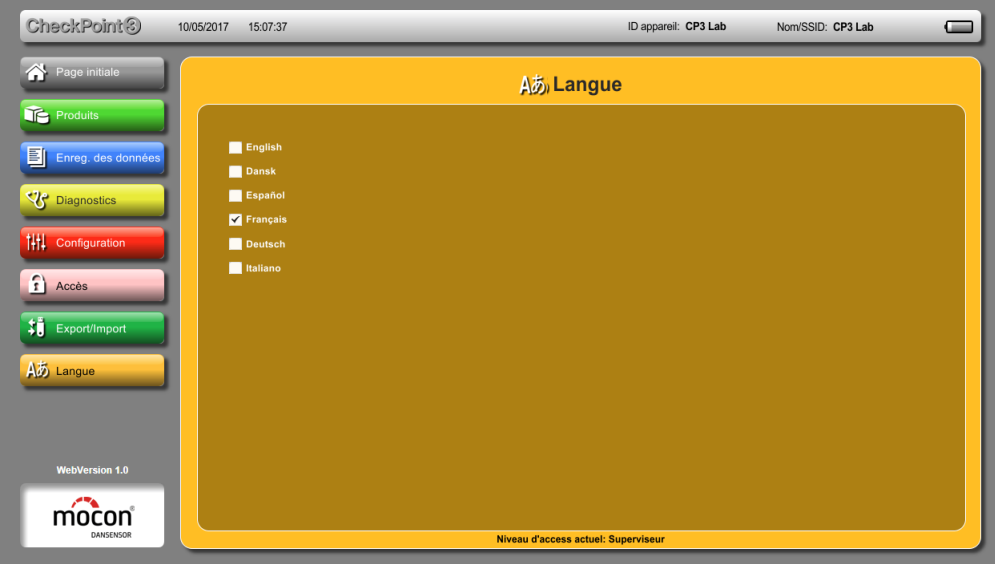

Lors de la sélection d'une langue, tous les textes de le **"WebGUI"** seront affichés dans cette langue.

# **Nettoyage et entretien**

## **Informations générales**

Un nettoyage et un entretien réguliers réduisent les risques de panne du matériel.

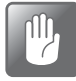

**PRUDENCE ! Le personnel chargé de l'entretien ou du nettoyage doit se familiariser avec les informations de la section « [Instructions de sécurité et de manipulation» à](#page-90-0)  [la page 89](#page-90-0) avant de tenter d'exécuter ces opérations.**

### **Nettoyage**

- Débranchez le câble (s'il est raccordé) et éteignez l'appareil en appuyant sur le bouton et en le maintenant enfoncé pendant trois secondes environ.
- Nettoyez toutes les surfaces à l'aide d'un chiffon doux non pelucheux et d'une solution de savon doux. Empêchez l'humidité de pénétrer dans les orifices.

## **Remplacement du filtre, de l'aiguille et du tuyau de gaz de mesure**

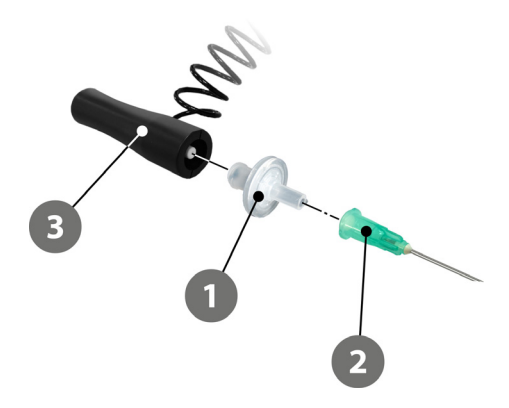

Au fur et à mesure de l'utilisation de l'appareil, de la poussière pénètre via le système du gaz de mesure et le filtre  $\Box$  doit être régulièrement remplacé.

Il peut arriver que l'aiguille <sup>2</sup> touche le produit mesuré ou que l'aiquille aspire du liquide dans l'emballage sur lequel la mesure est prélevée.

Le cas échéant, il est nécessaire de remplacer le filtre 1, l'aiguille 2 et le tuyau 3.

En présence de saleté ou de liquide dans le tuyau de gaz de mesure  $\bullet$ , celui-ci doit être remplacé ou nettoyé avec de l'air comprimé sec.

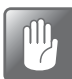

**PRUDENCE ! En cas d'utilisation d'air comprimé pour le nettoyage, le tuyau doit être débranché de l'appareil.**

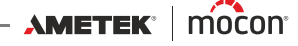

#### **Remplacement du tuyau**

Procédez comme suit pour remplacer le tuyau :

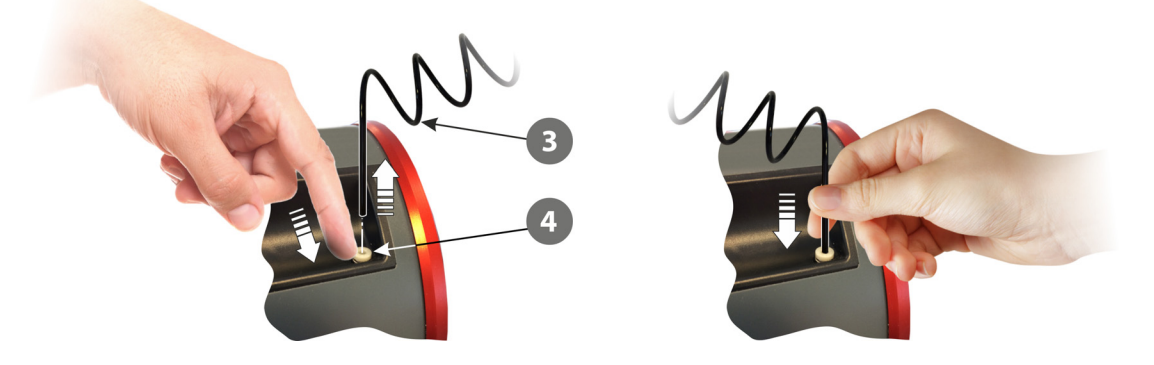

- 1. Abaissez le manchon  $\left(4\right)$  pour libérer le tuyau  $\left(3\right)$ , puis tirez sur le tuyau pour le dégager du connecteur.
- 2. Insérez le nouveau tuyau en l'enfonçant au maximum dans le connecteur. Contrôlez que le tuyau est correctement raccordé en tirant légèrement vers le haut.

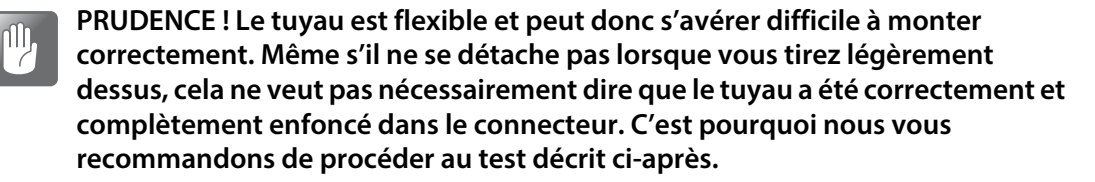

#### **Contrôle d'étanchéité du tuyau**

- 1. Enlevez l'aiguille, mais maintenez le filtre en place.
- 2. Accédez à **Diagnostic -> Mesure de test**.
- 3. Relevez les valeurs **Pression P1** et **Pression P2**. Ces valeurs indiquent la pression atmosphérique actuelle (environ **1 000 mbar**) et doivent être très proches l'une de l'autre.
- 4. Obstruez le filtre à l'aide de votre pouce et appuyez sur le bouton  $\bullet$  pour lancer une mesure de test.
- 5. Assurez-vous que les valeurs **Pression P1** et **Pression P2** sont inférieures de plus de **250 mbar** à la pression atmosphérique (**300 mbar** pour une nouvelle pompe), c.-à-d. inférieure à **750 mbar**.

Si tel n'est pas le cas, cela indique que le tuyau n'est pas correctement monté.

Toutes les pièces peuvent être commandées (et remplacées) séparément ou sous la forme d'un kit complet.

Voir la section « [Consommables et options» à la page 88](#page-89-0).

[P/N 340484-G](#page-0-0)

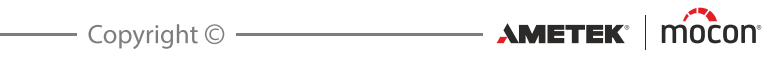

# **3. Menus et paramètres**

# **Menu principal**

Lorsque vous appuyez sur l'icône sur l'écran de mesure, le **Menu** principal s'affiche.

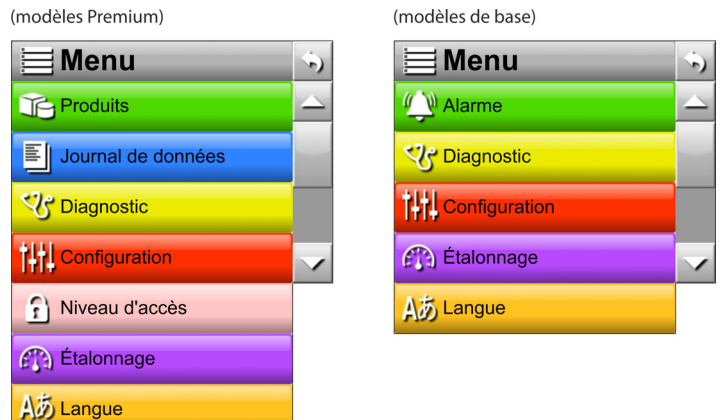

Sur les modèles **Premium**, les éléments du menu assortis d'un astérisque (\*) ne sont disponibles qu'au niveau d'accès **Superviseur**.

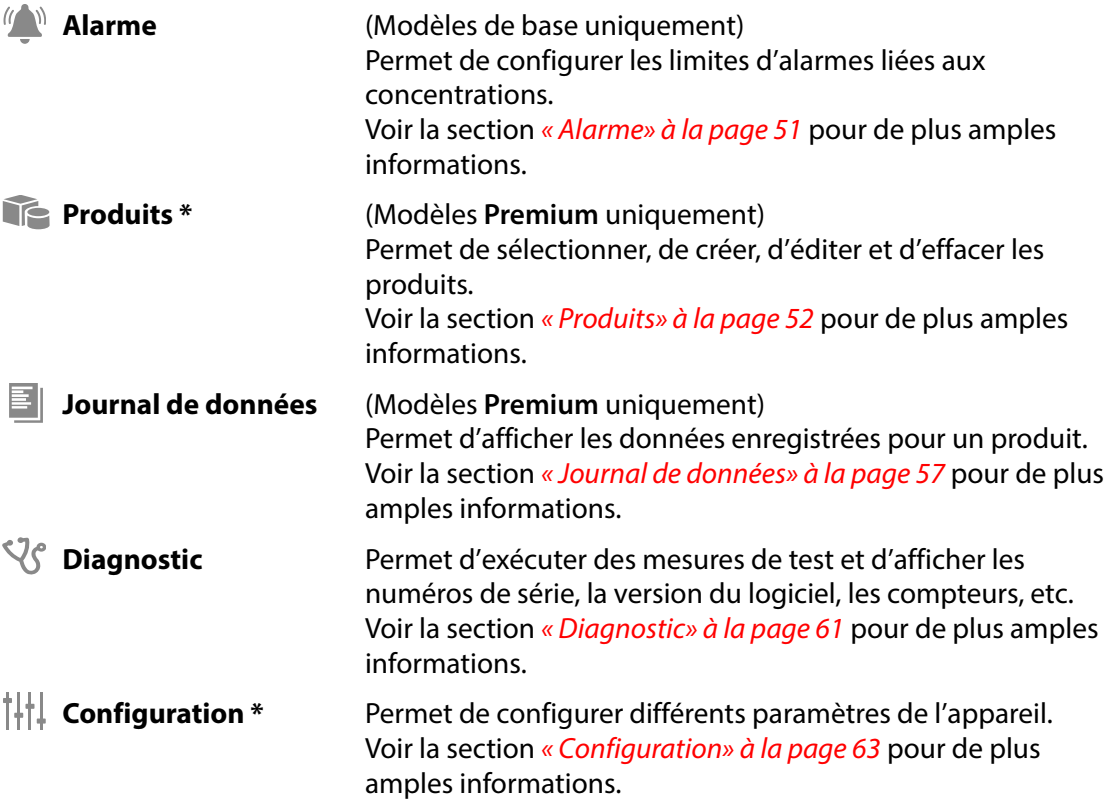

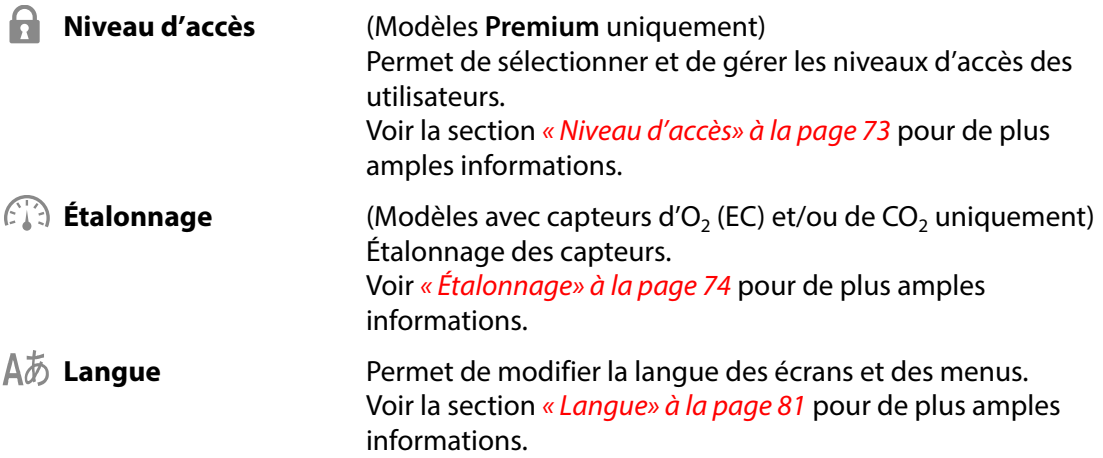

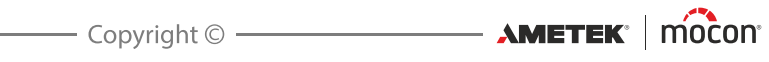

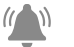

# <span id="page-52-0"></span>**Alarme**

(Modèles de base uniquement)

Lorsque vous sélectionnez le paramètre **Alarme** dans le **menu**, la liste des paramètres des alarmes liées aux concentrations s'affiche. Il est à noter que les alarmes  $CO<sub>2</sub>$  sont uniquement disponibles sur les appareils dotés d'un capteur de  $CO<sub>2</sub>$ .

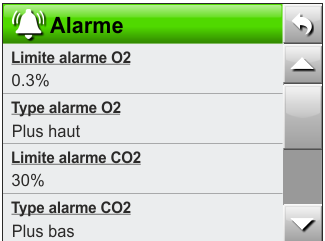

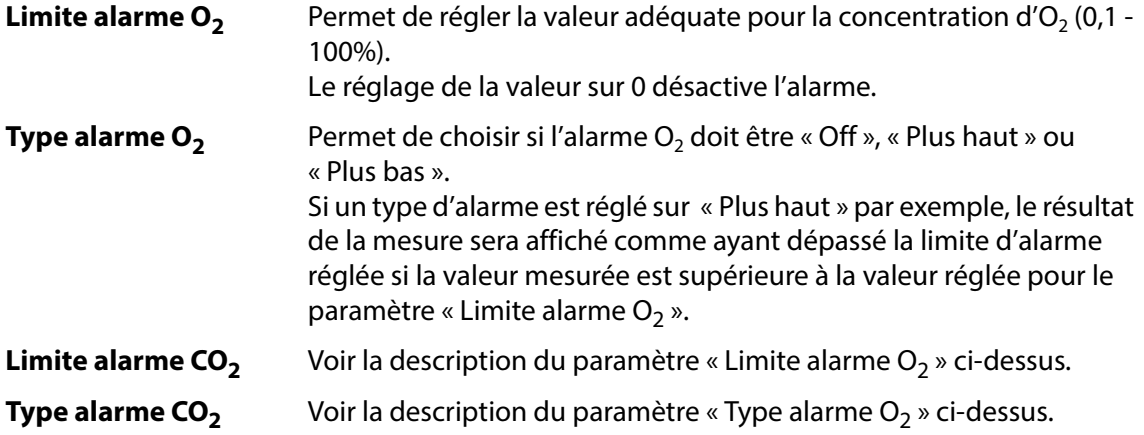

# <span id="page-53-0"></span>**Produits**

#### (Modèles **Premium** uniquement)

Lorsque vous sélectionnez le paramètre **Produits** dans le **menu** principal, un menu comprenant toutes les options de produits disponibles s'affiche. Le nombre total de produits pouvant être créés dépend du modèle de l'appareil (cf. « [Modèles» à la page 9](#page-10-0) pour de plus amples informations).

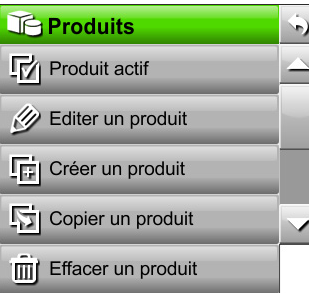

R

**Produit actif** Permet de sélectionner le produit sur lequel vous souhaitez exécuter les mesures.

Voir la section « [Produit actif» à la page 53](#page-54-0) pour de plus amples informations.

**Éditer un produit** Permet d'éditer un produit existant. Les paramètres des produits sont décrits à la section « [Nouveau produit» à la page 54](#page-55-0).

> Lorsque vous avez modifié un produit, un message d'avertissement s'affiche lorsque vous quittez la fonction :

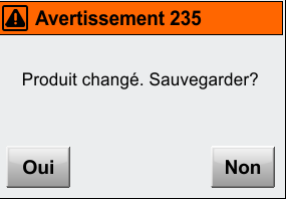

Appuyez sur **Oui** pour enregistrer les modifications apportées.

Si l'enregistrement des données contient des mesures réalisées sur la base des anciens paramètres, le message d'avertissement suivant s'affiche :

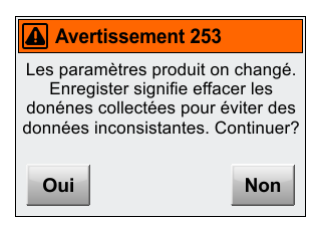

Appuyez sur **Oui** pour effacer les anciennes mesures du produit dans l'enregistrement et revenir au menu **Produits**.

[11/2021](#page-0-1)

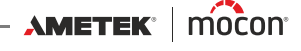

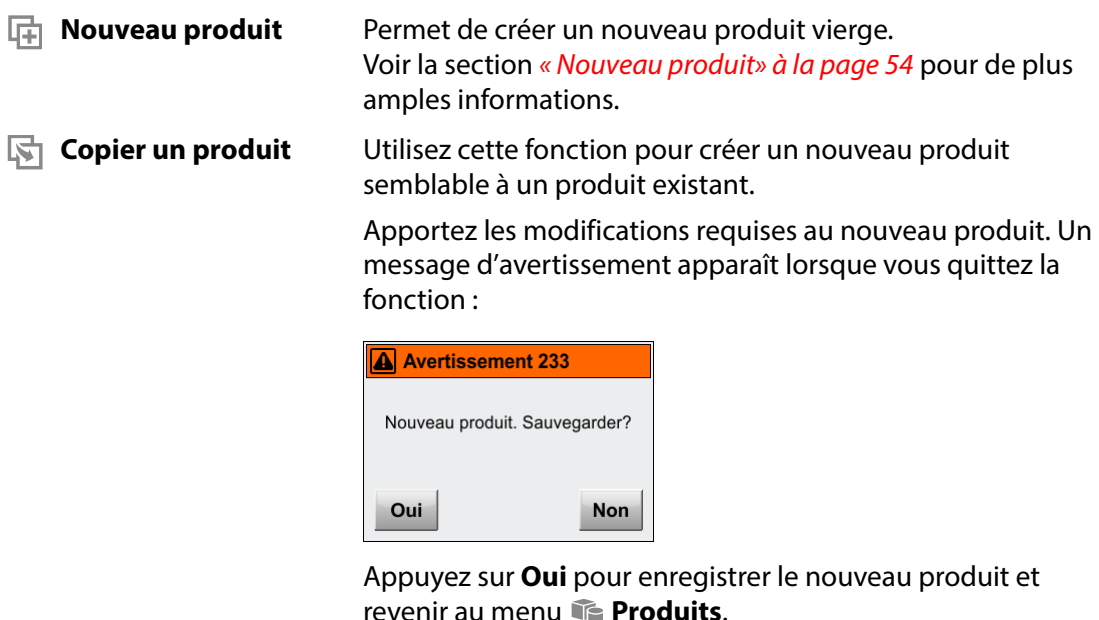

**THE** Effacer un produit Lorsque vous effacez un produit, le produit et ses données enregistrées sont supprimés. L'action doit être confirmée avant que le produit ne soit effacé.

# <span id="page-54-0"></span>**Produit actif**

Cette fonction vous permet de sélectionner le produit sur lequel vous souhaitez exécuter les mesures.

1. Sélectionnez *A* **Produit actif** (ou appuyez sur l'icône **de dans le coin supérieur gauche** de l'écran de mesure).

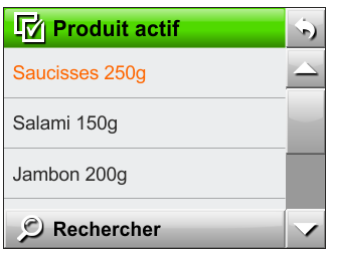

L'écran **M** Produit actif qui s'affiche indique tous les produits dans l'ordre de leur dernière utilisation, avec le produit actuellement sélectionné en tête de liste (en orange).

- 2. Utilisez les touches  $\triangleq$  et  $\triangledown$  pour parcourir la liste et rechercher le produit approprié. Appuyez sur le produit pour le sélectionner et revenir à l'écran de mesure.
- 3. Si vous disposez d'un grand nombre de produits, vous risquez de passer beaucoup de temps à parcourir la liste. À la place, utilisez la fonction  $\oslash$  Rechercher en bas de l'écran (cf. « Rechercher» à la page [55](#page-56-0) pour de plus amples informations).

 $AM$ ETEK $\parallel$  mocon $\parallel$   $-$ 

# <span id="page-55-0"></span>**H** Nouveau produit

Permet de créer un nouveau produit vierge. Les paramètres suivants peuvent être réglés pour un produit :

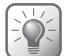

**CONSEIL ! Si un nouveau produit est très semblable à un produit existant, il peut être utile d'utiliser la fonction « Copier un produit ».**

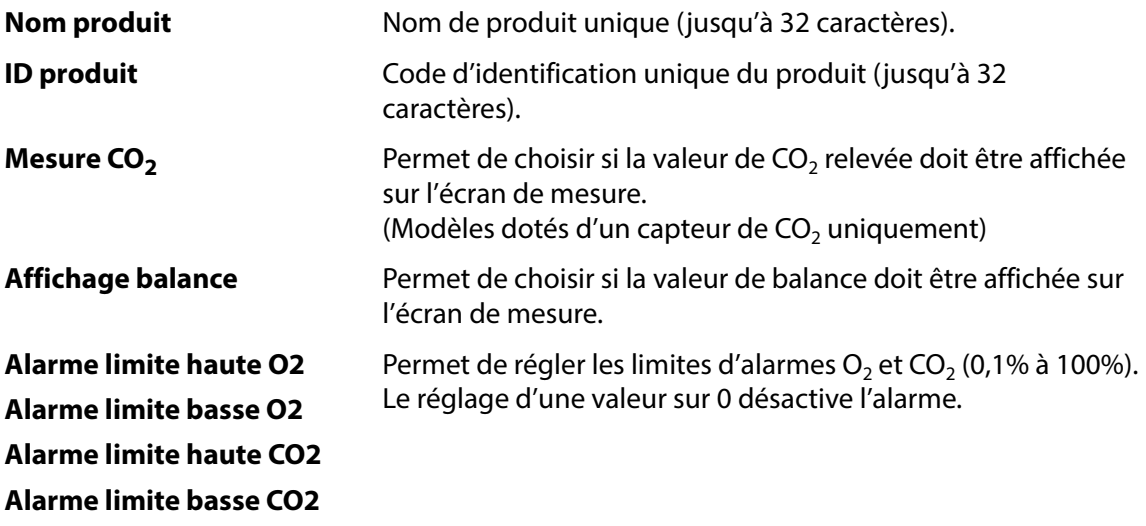

Une fois que vous avez terminé, un message d'avertissement s'affiche lorsque vous quittez la fonction :

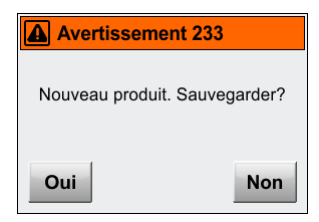

Appuyez sur **Oui** pour enregistrer le nouveau produit et revenir au menu **Produits**.

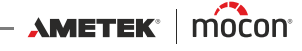

# <span id="page-56-0"></span>**Rechercher**

La fonction **Rechercher** située en bas des différentes listes de produits peut s'avérer utile si vous disposez d'un grand nombre de produits, car, le cas échéant, il vous faudra beaucoup de temps pour parcourir la liste.

1. Appuyez sur la touche  $\oslash$  Rechercher pour afficher l'écran  $\oslash$  Trouver produit.

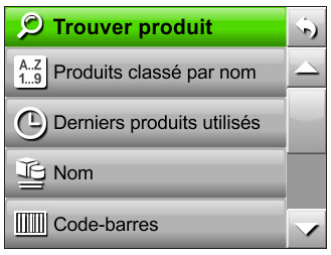

2. Choisissez la méthode de recherche la plus appropriée. Lorsque vous sélectionnez la méthode **Nom** ou **Code-barres**, un clavier virtuel s'affiche pour vous permettre de saisir les données du produit.

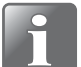

**REMARQUE ! La méthode de recherche « Code-barres » permet de rechercher les ID de produits correspondants.**

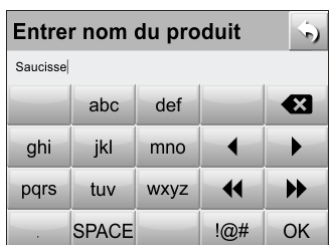

3. Saisissez le nom du produit (par exemple, **Saucisse**) et confirmez en appuyant sur la touche **OK**.

L'écran **Choisir le produit** apparaît et affiche une liste de tous les produits dont le nom commence par **Saucisse**.

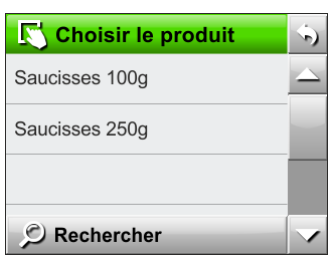

AMETEK | mocon -

4. Appuyez sur le produit approprié pour le sélectionner et revenir à l'écran de mesure.

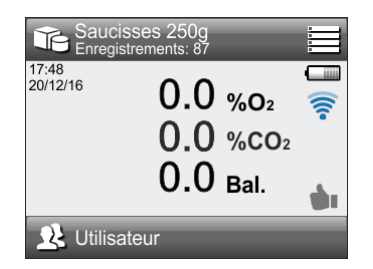

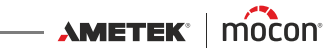

# <span id="page-58-0"></span>**Journal de données**

#### (Modèles **Premium** uniquement)

Dans le menu **Journal de données**, vous pouvez consulter et gérer les données de mesure et les données des journaux des événements et des erreurs pour les produits sélectionnés. Le nombre total de collectes de données dépend du modèle de l'appareil (cf. « Modèles» à la [page 9](#page-10-0) pour de plus amples informations).

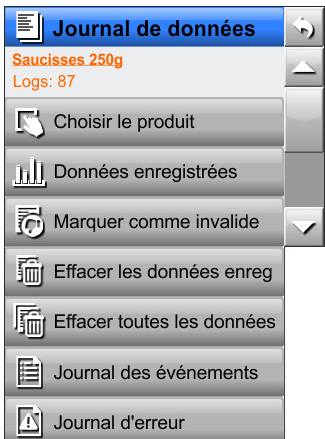

Le menu **Journal de données** comprend les éléments suivants :

Les éléments du menu assortis d'un astérisque (\*) ne sont disponibles qu'au niveau d'accès **Superviseur**.

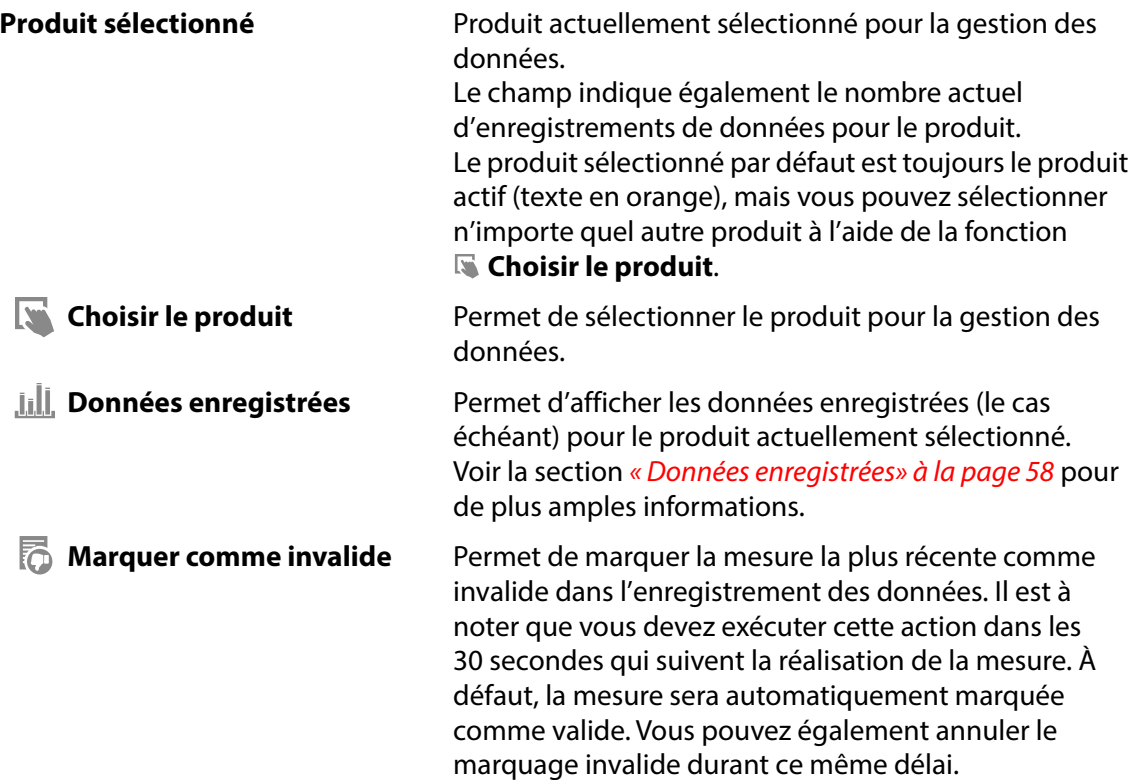

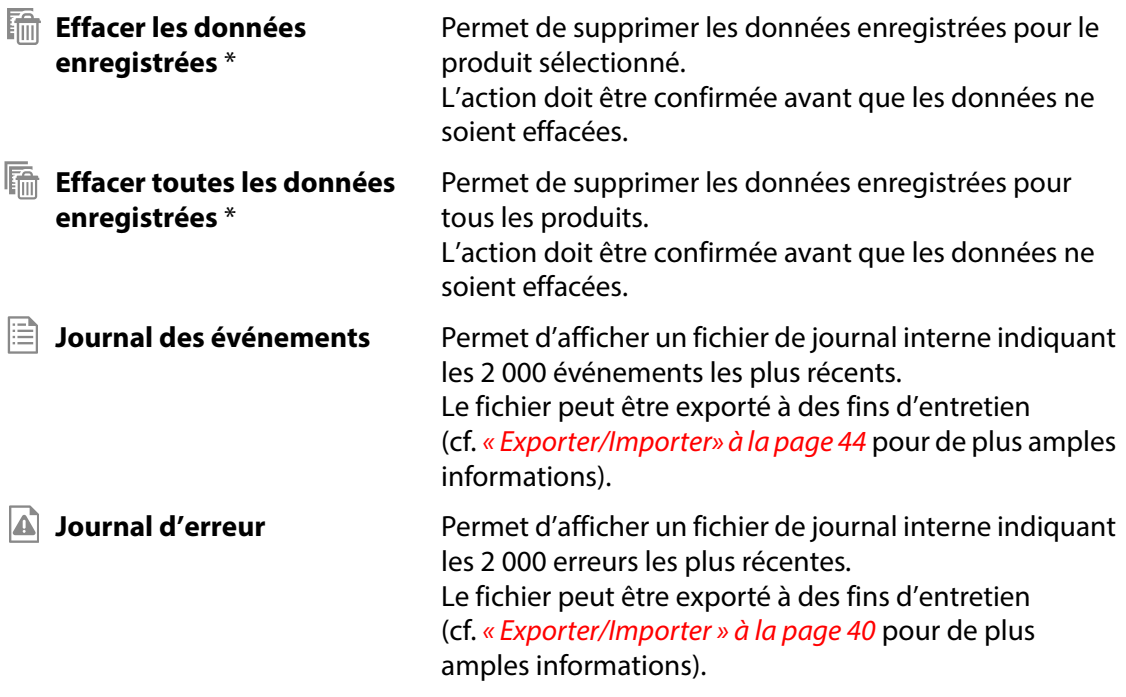

# <span id="page-59-0"></span>**Données enregistrées**

Lorsque vous sélectionnez le paramètre **Données enregistrées** dans le menu **Journal de données**, les données de mesure enregistrées s'affichent pour le produit sélectionné.

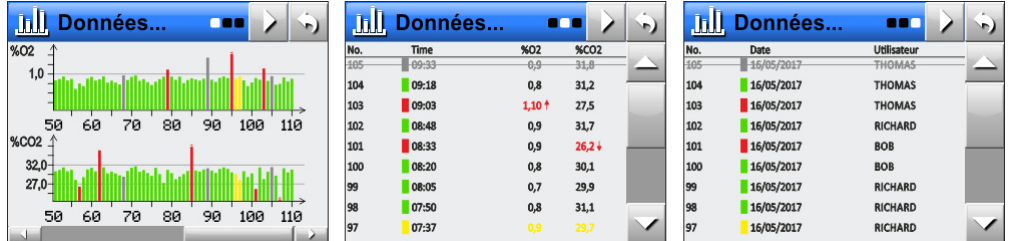

La vue d'ensemble des données collectées est répartie sur trois pages (utilisez le bouton pour parcourir les pages).

La page 1 affiche une vue d'ensemble graphique des données à l'aide de graphiques à barres. L'axe vertical montre les valeurs mesurées et l'axe horizontal le nombre de mesures. Si le produit comprend plus de 60 enregistrements de données, une barre de défilement horizontale est ajoutée en bas de la fenêtre.

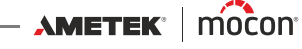

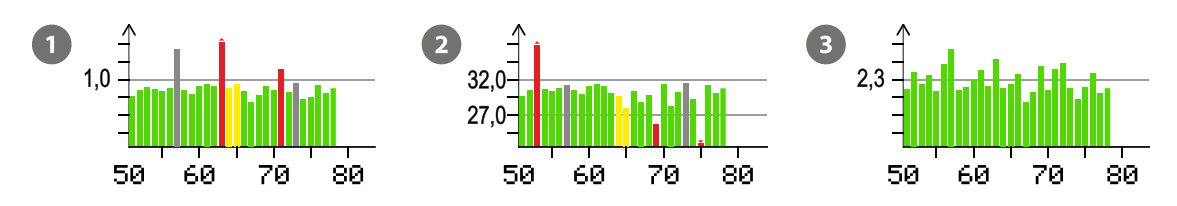

La présentation du graphique dépend des limites définies pour le produit spécifique :

- $\blacksquare$  Le graphique  $\blacksquare$  montre la présentation lorsqu'une limite supérieure (1,0) est définie pour le gaz.
- $\blacksquare$  Le graphique  $\Omega$  montre la présentation lorsqu'une limite supérieure (32,0) et une limite inférieure (27,0) sont définies pour le gaz.
- Le graphique <sup>3</sup> montre la présentation lorsqu'aucune limite n'est définie pour le gaz. La valeur affichée sur l'axe vertical (2,3) est calculée comme une moyenne des valeurs actuellement affichées. Cette valeur est mise à jour à mesure que vous parcourez les enregistrements.

Les couleurs des barres des graphiques indiquent ce qui suit :

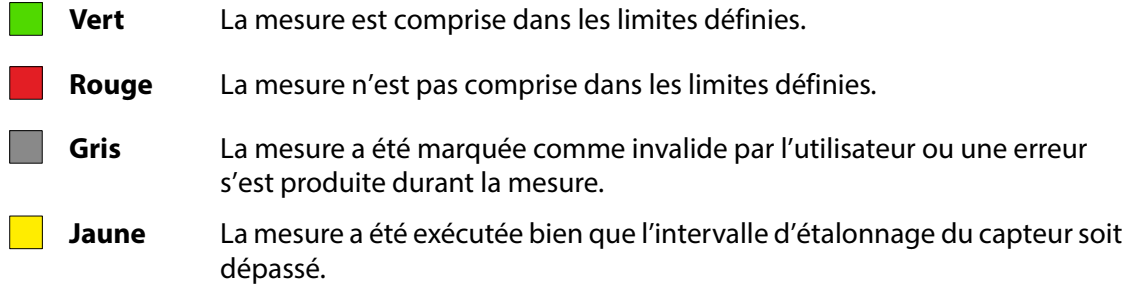

Une petite flèche ( $\triangle$  ou  $\blacktriangledown$ ) en haut du graphique indique que la valeur mesurée est soit trop haute, soit trop basse pour être affichée dans l'intervalle précisé pour le graphique actuel.

Les pages 2 et 3 montrent les données enregistrées sous la forme d'une liste, avec l'entrée la plus récente en tête de liste.

La liste comprend les informations suivantes :

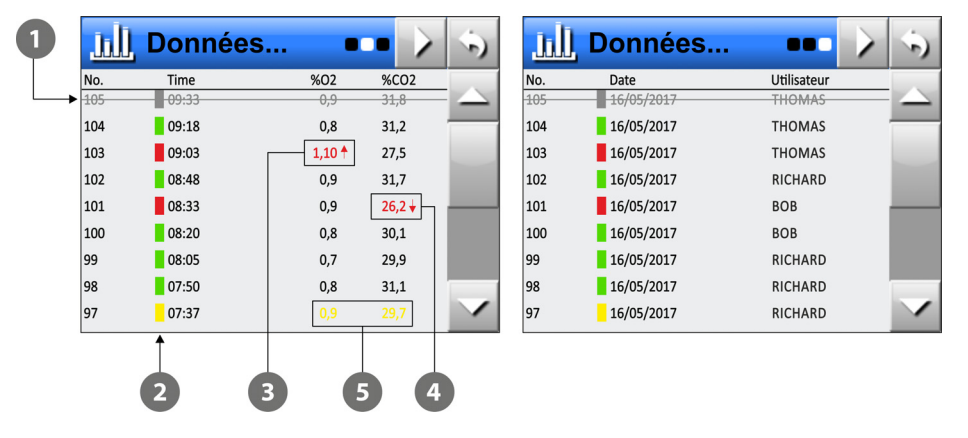

- La mesure a été marquée comme invalide par l'utilisateur ou une erreur s'est produite durant la mesure.
- Les marqueurs colorés indiquent l'état général des mesures. L'ordre de priorité est le suivant : **Jaune -> Gris -> Rouge -> Vert**, où **Jaune** a la plus haute priorité.
- $\bullet$  La valeur O<sub>2</sub> mesurée est égale ou supérieure à la limite d'alarme haute définie.
- La valeur CO<sub>2</sub> mesurée est égale ou inférieure à la limite d'alarme basse définie.
- Le capteur doit être étalonné.

Lorsque vous passez de la page 1 à la page 2 (ou 3), l'entrée située à l'extrême droite des graphiques à la page 1 sera affichée en haut de la page 2 (et 3).

Lorsque vous parcourez la liste à la page 2 (ou 3) puis revenez à la page 1, l'entrée actuellement en haut de la page 2 (ou 3) est située à l'extrême droite des graphiques à la page 1.

Le défilement des mesures permet d'afficher 50 enregistrements à la fois sur la page 1. Si vous souhaitez afficher un intervalle spécifique de mesures, nous vous recommandons donc de faire défiler les mesures jusqu'à ce que l'intervalle souhaité soit affiché ici avant de passer à la page 2 (ou 3) pour examiner les données.

Les données enregistrées peuvent être exportées (cf. « [Exporter/Importer» à la page 44](#page-45-0) pour de plus amples informations.

Les paramètres généraux liés aux enregistrements de données sont réglés dans **Journal de données** dans le menu **delingity** Configuration (cf. *page* 64 pour de plus amples informations).

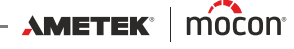

# <span id="page-62-0"></span>**Diagnostic**

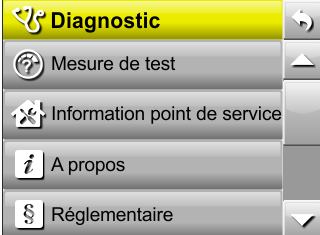

Le menu **Diagnostic** comprend les éléments suivants :

**Mesure de test** Une mesure de test peut être exécutée pour contrôler les différents paramètres de mesure.

> Une mesure de test se déroule de la même manière qu'une mesure normale, mais aucune donnée n'est enregistrée.

Appuyez sur le bouton pour lancer une mesure de test.

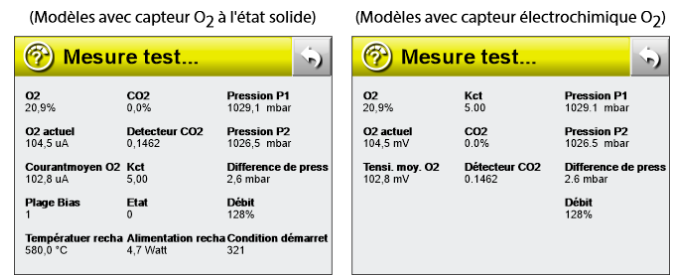

Durant la mesure, les valeurs telles que les concentrations de gaz et les pressions relevées sont affichées en continu.

La mesure de test s'arrête immédiatement lorsque vous appuyez sur le bouton  $\bigcirc$  ou lorsque vous quittez la fenêtre **Mesure test**...

**Information point de service** Affiche les informations de la société désignée pour l'entretien de votre appareil.

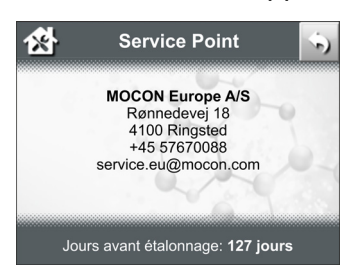

Cette fenêtre peut également être appelée depuis l'écran d'attente.

Voir la section « [Fenêtre d'attente» à la page 16](#page-17-0) pour de plus amples informations.

*i* **À propos** Permet d'afficher un écran avec diverses informations sur l'appareil, telles que le numéro de série, l'ID CPU, la version du logiciel ainsi que les compteurs pour le prochain étalonnage, les mesures, le capteur d'O<sub>2</sub> et la pompe.

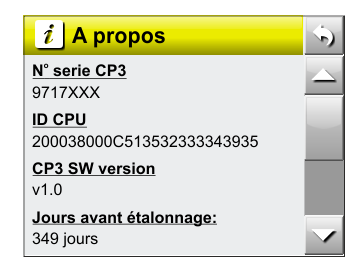

**Réglementaire** Permet d'afficher un écran indiquant les informations de conformité pour le module Wi-Fi intégré.

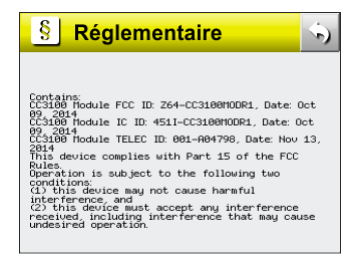

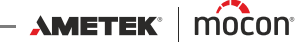

# <span id="page-64-0"></span>**Configuration**

Lorsque vous sélectionnez **HI** Configuration dans le **Menu**, un menu s'affiche avec les paramètres de configuration disponibles.

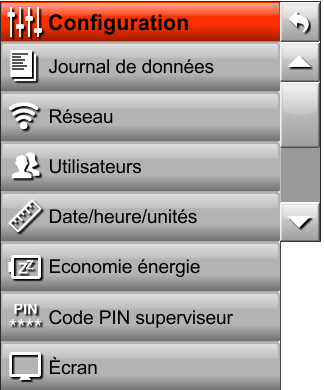

Le menu comprend les éléments suivants :

Les éléments assortis d'un astérisque ne sont disponibles que sur les modèles **Premium**.

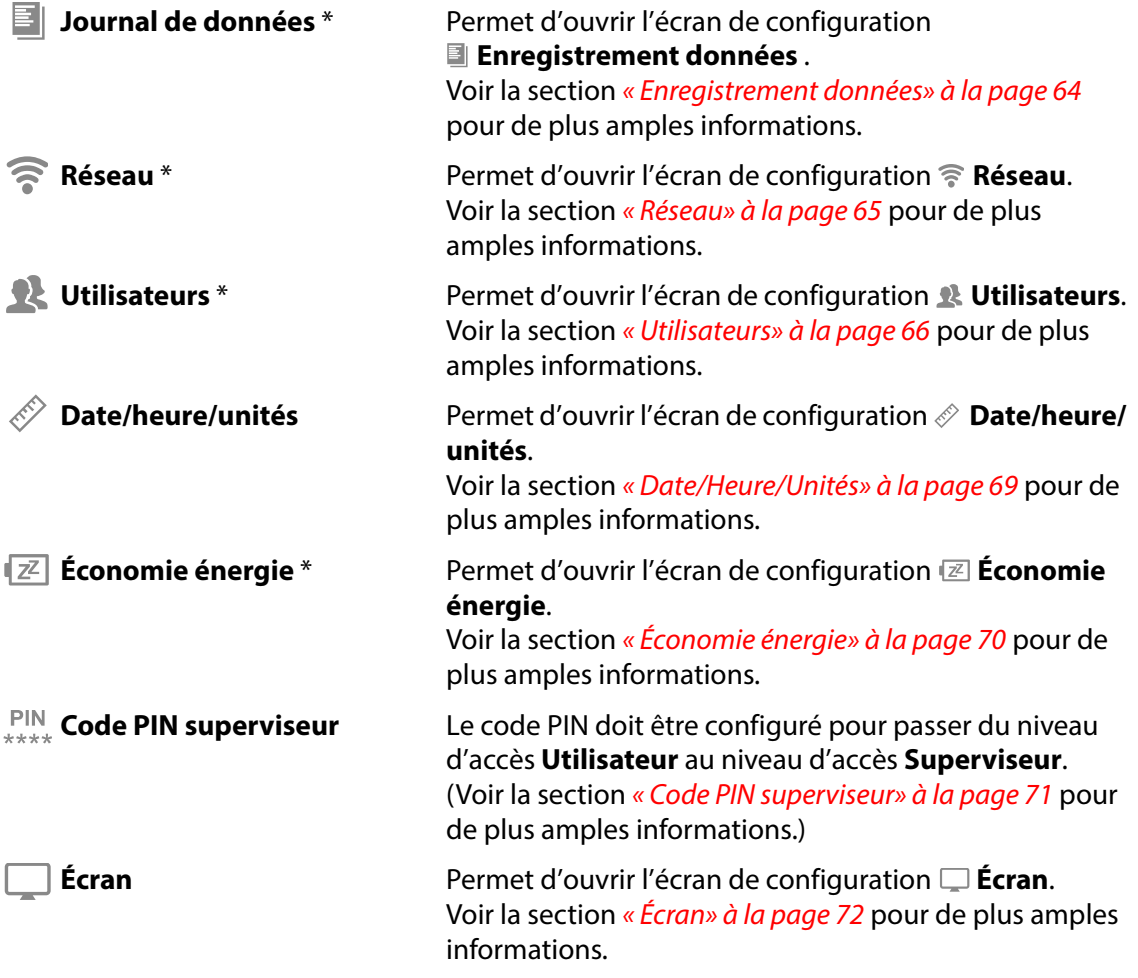

## <span id="page-65-0"></span>**Enregistrement données**

Vous permet de régler les paramètres de base pour l'enregistrement des données.

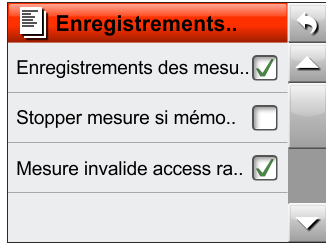

**Enregistrements des mesures**

Permet de choisir si les mesures doivent être enregistrées ou pas.

**pleine**

**Stopper mesure si mémoire** Permet de choisir s'il doit être possible ou pas d'exécuter des mesures lorsque la mémoire est pleine.

#### **Si la fonction est désactivée (par défaut) :**

Lorsque la mémoire est pleine, toute nouvelle mesure écrasera la mesure la plus ancienne (mode « mémoire circulaire »). La première fois que la mémoire est pleine, le message d'avertissement suivant apparaît :

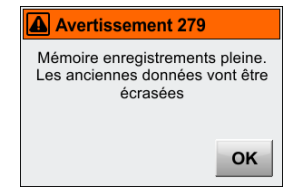

#### **Si la fonction est activée :**

Lorsque la mémoire est pleine, le message d'avertissement suivant apparaît :

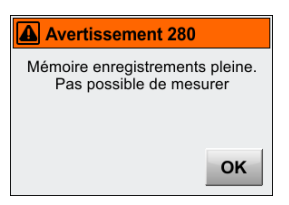

Le cas échéant, vous devez vider la mémoire à l'aide de la fonction **Effacer les données enregistrées** ou **Effacer toutes les données enregistrées** dans le menu **Journal de données** (cf. « [Journal de données» à la page 57](#page-58-0) pour de plus amples informations).

Lorsque la mémoire est pleine, cela est indiqué à côté du nombre d'enregistrements sur l'écran de mesure.

Permet de choisir si l'icône (ou 9) doit être disponible ou pas sur l'écran de mesure afin de marquer une mesure comme invalide directement sur cet écran.

Si elle est désactivée, la fonction est uniquement disponible dans le menu **Journal de données** (cf. « [Journal de](#page-58-0)  [données» à la page 57](#page-58-0) pour de plus amples informations).

**Mesure invalide acces rapide**

[P/N 340484-G](#page-0-0)

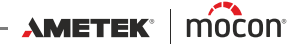

# <span id="page-66-0"></span>**Réseau**

Lorsque vous sélectionnez **<sup></sup> Réseau** dans le menu | | **| Configuration**, un écran s'affiche avec les paramètres de configuration du réseau.

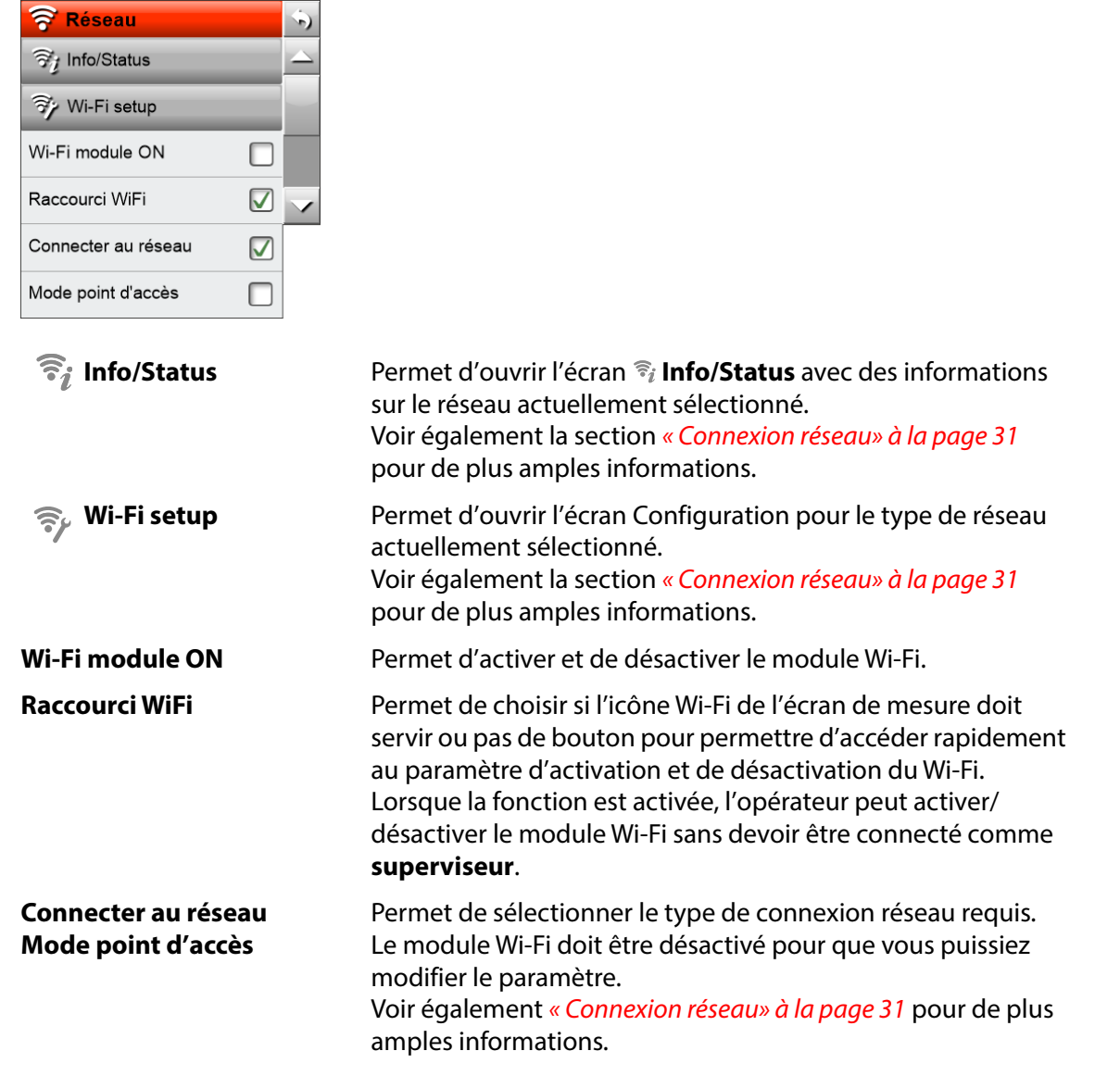

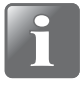

**REMARQUE ! Veillez toujours à consulter l'administrateur de votre réseau avant de régler des paramètres de réseau, car un paramétrage incorrect risquerait de réduire ou d'empêcher toute activité sur le réseau.**

# <span id="page-67-0"></span>**Utilisateurs**

Permet d'entretenir la base de données des utilisateurs. Vous pouvez consulter une liste des utilisateurs existants, éditer les paramètres d'un utilisateur existant, créer de nouveaux utilisateurs ou supprimer des utilisateurs.

Le nombre total d'utilisateurs pouvant être créés dépend du modèle de l'appareil (cf. « [Modèles» à la page 9](#page-10-0) pour de plus amples informations.

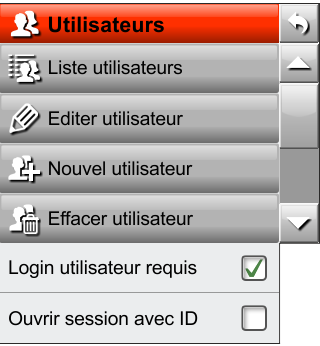

**Liste utilisateurs** Permet d'afficher une liste de tous les utilisateurs dans l'ordre alphabétique :

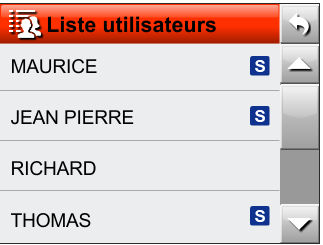

Le symbole s indique que l'utilisateur dispose de l'accès **Superviseur** lorsqu'il se connecte à l'aide de l'**ID utilisateur**.

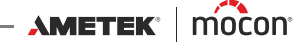

# **Éditer utilisateur** Permet d'ouvrir l'écran **Éditer utilisateur**.

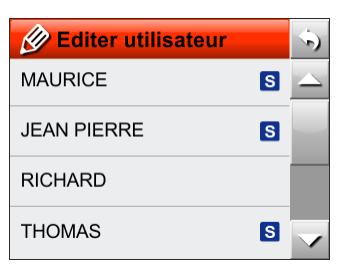

Les utilisateurs sont affichés dans l'ordre « Dernière utilisation ».

Sélectionnez un utilisateur dans la liste.

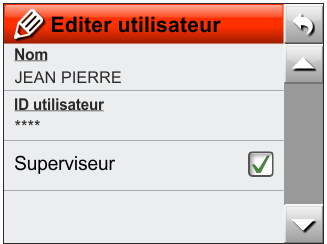

Exécutez les modifications requises.

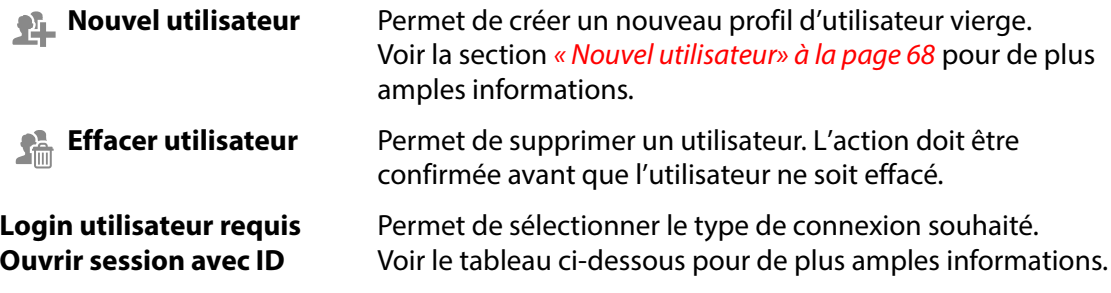

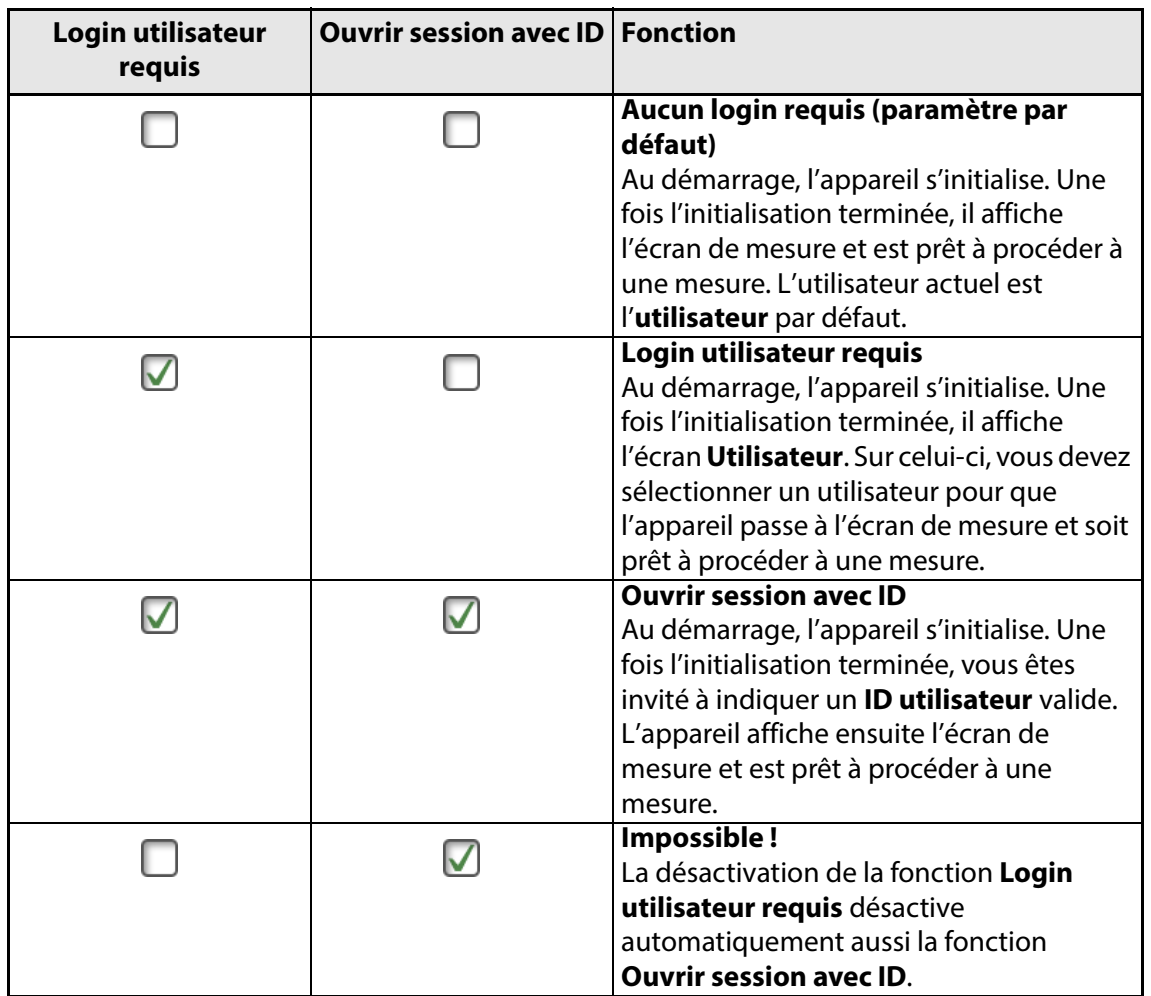

La fonction de connexion est configurée conformément au tableau ci-dessous :

## <span id="page-69-0"></span>**Nouvel utilisateur**

Permet de créer un nouvel utilisateur vierge. Les paramètres suivants peuvent être réglés pour un utilisateur :

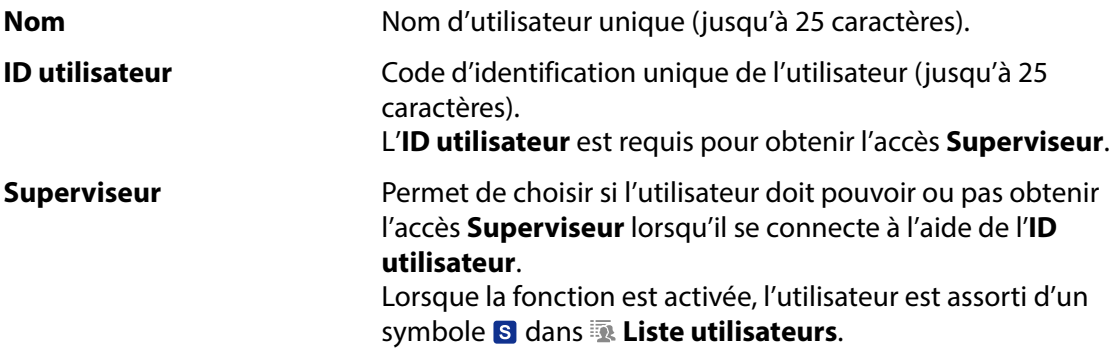

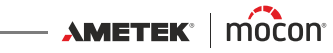

# <span id="page-70-0"></span>**Date/Heure/Unités**

Lorsque vous sélectionnez  $\mathcal{D}$  **Date/Heure/Unités** dans le menu **de Configuration**, un écran s'affiche indiquant les différents paramètres de configuration pour les formats de sortie et les unités.

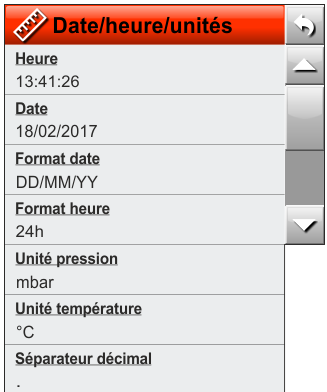

Les éléments assortis d'un astérisque ne sont disponibles que sur les modèles **Premium**.

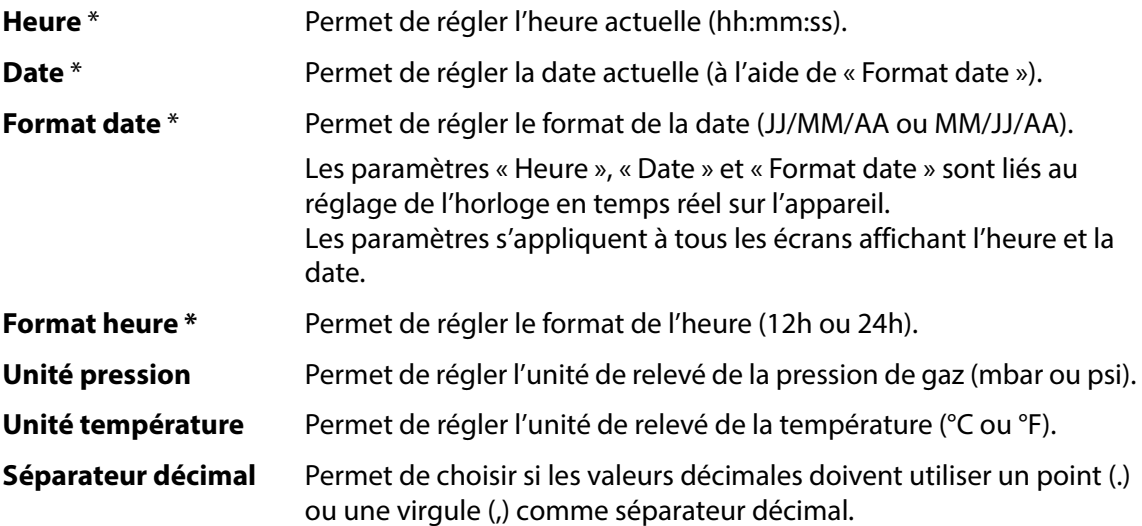

AMETEK | MOCON - Copyright © -

# <span id="page-71-0"></span>**Économie énergie**

Lorsque vous sélectionnez **<b>E** Économie énergie dans le menu iii. Configuration, un écran s'affiche avec les différents paramètres de configuration pour la fonction d'économie d'énergie de l'appareil.

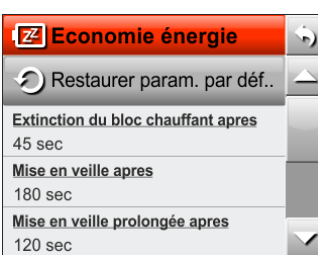

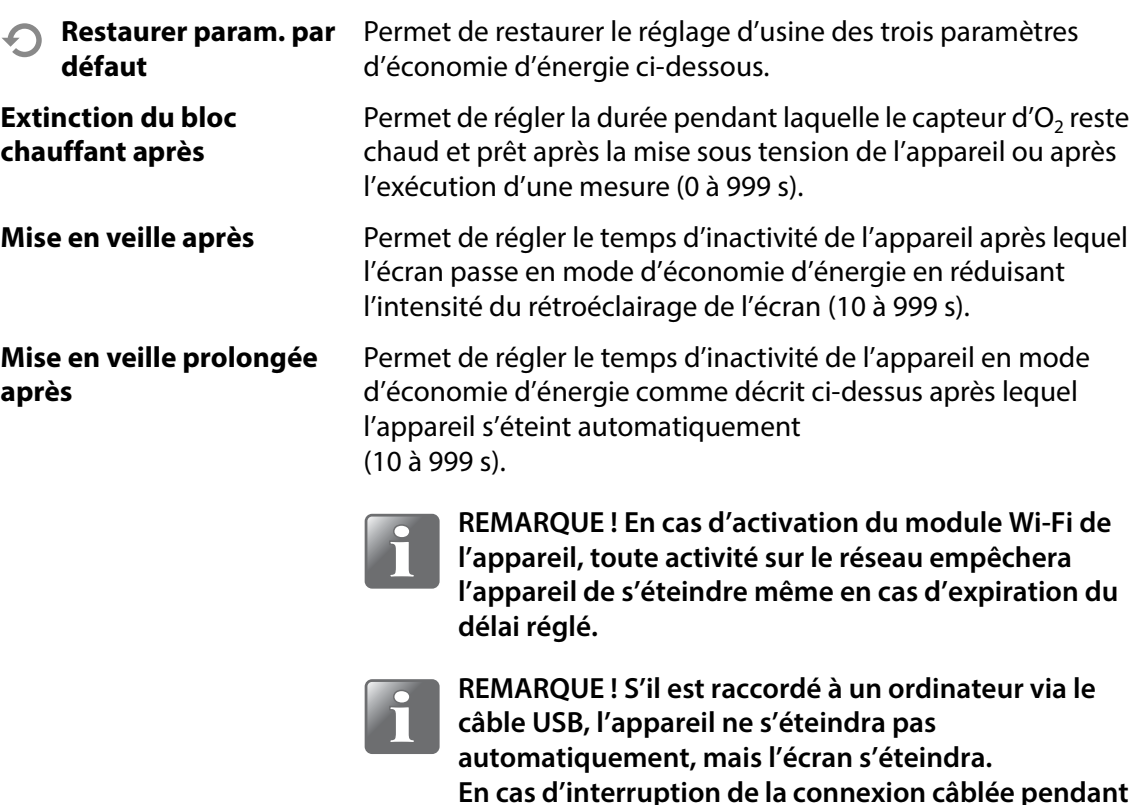

Pour « réveiller » l'appareil en mode d'économie d'énergie, il vous suffit de toucher l'écran ou d'appuyer sur le bouton  $\bigcirc$ .

**immédiatement.**

**que l'écran de l'appareil est éteint, l'unité s'éteindra** 

[11/2021](#page-0-1)

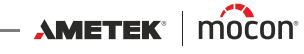
#### <span id="page-72-0"></span>**PIN Code PIN superviseur**

Utilisez cette fonction pour modifier le code PIN requis pour passer du niveau d'accès **Utilisateur** au niveau d'accès **Superviseur**.

Procédez comme suit pour modifier le code PIN :

1. Dans le menu **HIL** Configuration, sélectionnez **PIN** Code PIN superviseur. L'écran suivant apparaît :

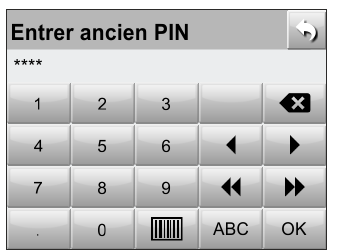

2. Saisissez le code PIN actuel et appuyez sur **OK**.

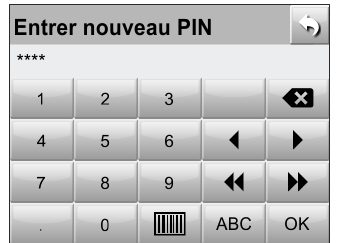

3. Saisissez un nouveau code PIN et appuyez sur **OK**.

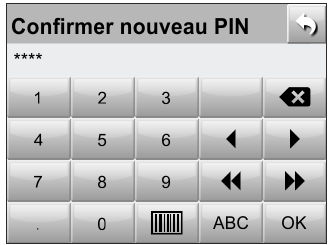

4. Saisissez une nouvelle fois le nouveau code PIN et appuyez sur **OK**.

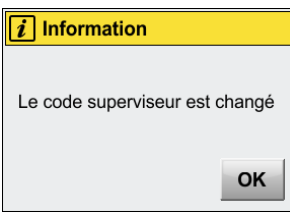

5. Appuyez sur **OK** pour confirmer. Le code PIN a été modifié.

# **Écran**

Tous les paramètres **Écran** sont liés à la lisibilité de l'écran.

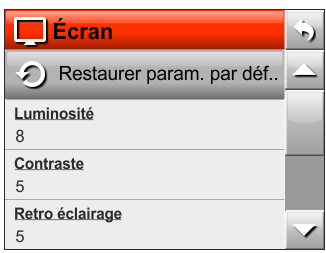

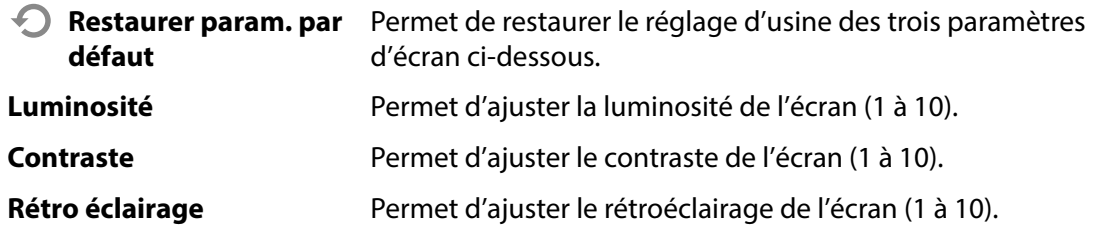

Lorsque vous sélectionnez un paramètre (par exemple, **Luminosité**), une fenêtre apparaît....

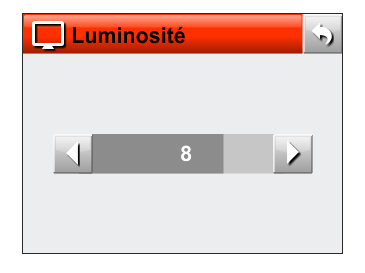

... et la valeur peut être réglée entre 1 et 10 en appuyant sur les boutons  $\Box \rightarrow$ . L'effet du réglage est affiché en cours d'ajustement.

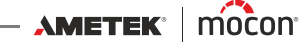

# **Niveau d'accès**

Lors de son démarrage (après une mise hors tension), l'appareil est verrouillé au niveau d'accès **Utilisateur**. Le niveau **Utilisateur** permet uniquement d'accéder à un nombre limité de fonctions et ne permet pas de configurer les paramètres.

Pour un accès complet, vous devez régler l'appareil sur le niveau d'accès **Superviseur**. **Pour ce faire, sélectionnez <b>A** Niveau d'accès dans le **Menu**.

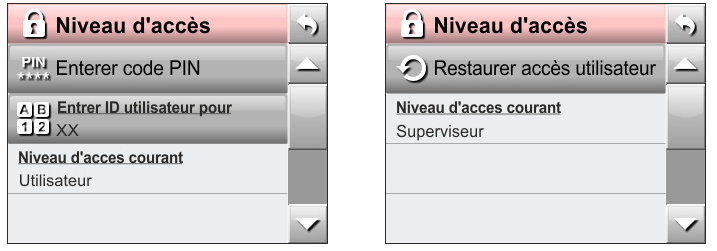

Appuyez sur **Entrer code PIN** pour afficher un clavier virtuel et saisir le code PIN pour le niveau d'accès **Superviseur**. D'usine, le code PIN est réglé sur **« 0000 »**. Vous pouvez remplacer le code PIN **Superviseur** par un code de votre choix (cf. « [Code PIN](#page-72-0) 

[superviseur» à la page 71](#page-72-0) pour de plus amples informations).

Pour un maximum de sécurité et un fonctionnement correct de l'appareil, vous pouvez facilement ramener l'appareil au niveau d'accès **Utilisateur** pour limiter l'accès aux éléments de menu étendus. Pour ce faire, appuyez sur **Restaurer accès utilisateur** sur l'écran **Niveau d'accès** ou éteignez puis rallumez l'appareil.

# **Étalonnage**

**REMARQUE ! Modèles avec capteurs d'O2 (EC) et/ou de CO2 uniquement.**

Le menu **Étalonnage** contient les éléments suivants :

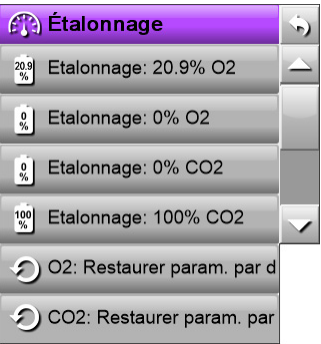

Les éléments marqués d'un astérisque ne sont disponibles que lorsque vous êtes connecté en tant que **Superviseur**.

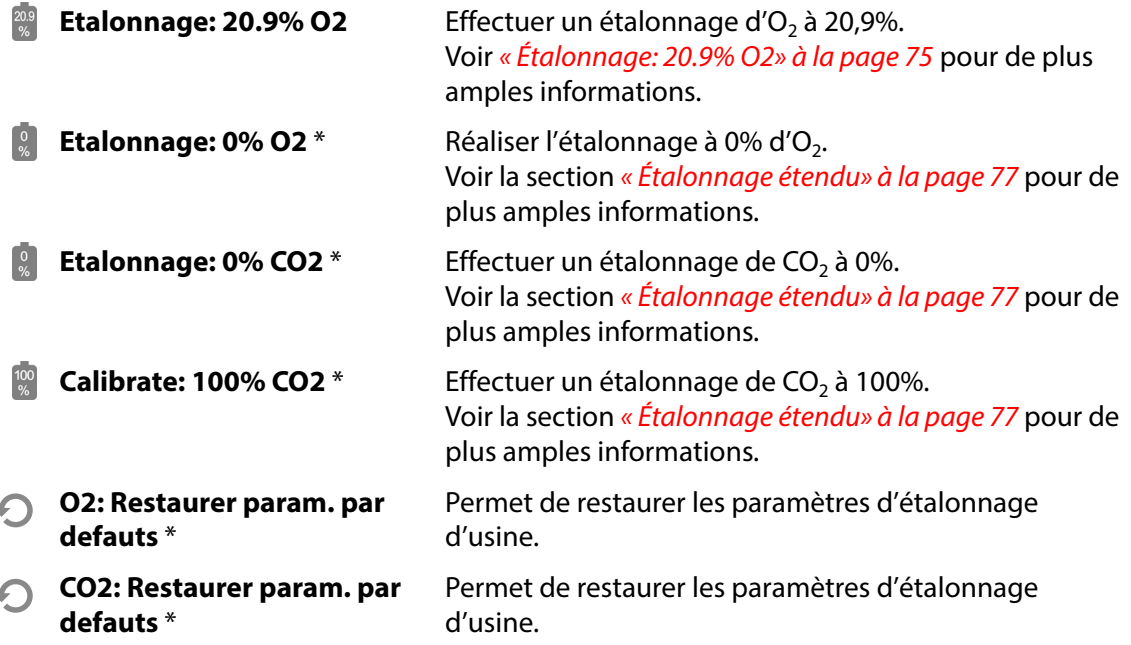

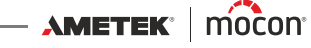

#### <span id="page-76-0"></span>**Étalonnage: 20.9% O2**

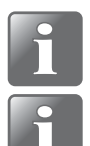

**REMARQUE ! Uniquement valable pour les appareils équipés d'un capteur électrochimique (EC) d'O2.**

**REMARQUE ! Pour compenser l'usure du capteur, il est recommandé d'effectuer l'étalonnage à 20,9% du capteur d'O2 de préférence tous les jours, mais au moins une fois par semaine au minimum avant de commencer les mesures.** 

Aussi, lorsque vous déplacez l'appareil d'une température froide à une température chaude ou vice versa, vous devez le laisser se stabiliser – voir « Sensibilité du capteur  $O_2$  à la [température» à la page 26](#page-27-0) pour de plus amples informations.

#### 1. De l'écran **Étalonnage**...

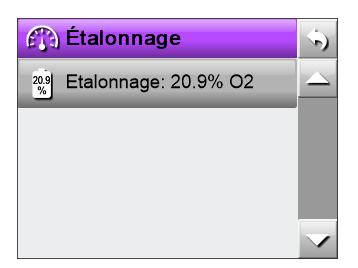

... sélectionnez **Etalonnage : 20.9% O2**.

2. Le message d'avertissement suivant apparaît :

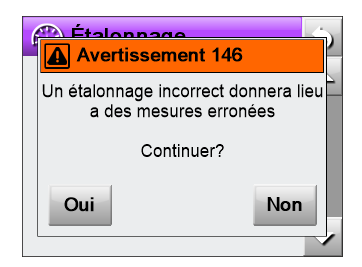

#### Appuyez sur **Oui**.

3. Lorsque le message d'avertissement suivant apparaît...

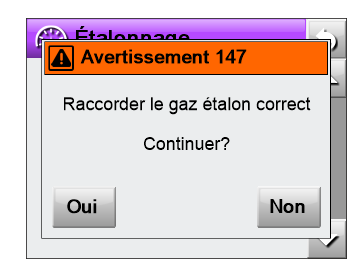

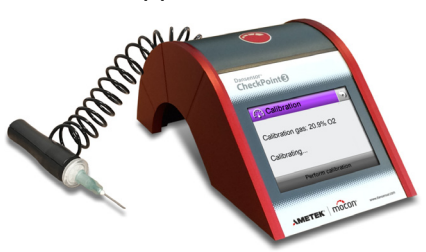

... placez l'aiguille sur la table à côté de l'appareil pour s'assurer qu'elle mesure la teneur en O2 environnante, puis appuyez sur **Oui**.

4. La pompe commence à aspirer le gaz via l'appareil et le relevé actuel est affiché.

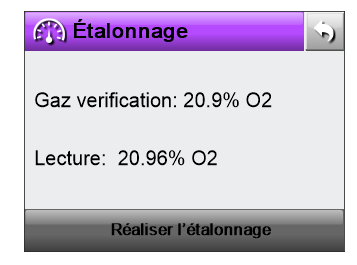

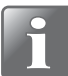

**REMARQUE ! La pompe fonctionne pendant 3 minutes environ et si vous n'appuyez pas sur « Réaliser l'étalonnage » dans ce délai, la pompe s'arrête et l'appareil revient à l'écran de démarrage « Étalonnage » sans exécuter l'étalonnage. Il en va de même si vous appuyez sur le**  $\bullet$  **bouton ou sur le**  $\bullet$ **bouton dans le coin supérieur droit.**

Une fois le relevé stabilisé, appuyez sur **Réaliser l'étalonnage**.

5. L'étalonnage est alors enregistré...

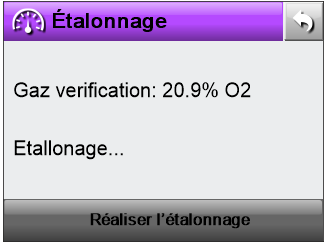

...et le message suivant apparaît.

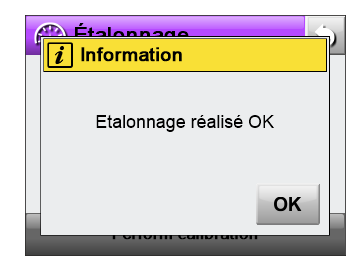

6. Appuyez sur **OK** pour confirmer et appuyez ensuite deux fois sur pour revenir à l'écran de mesure.

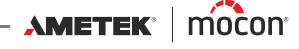

#### <span id="page-78-0"></span>**Étalonnage étendu**

À l'exception de l'étalonnage quotidien/hebdomadaire à 20,9% d'O<sub>2</sub> et de l'étalonnage annuel en usine, l'appareil ne nécessite normalement pas d'autre étalonnage.

Si l'appareil dévie malgré tout de plus de 3% environ lors d'une analyse de gaz avec un contenu de CO2 connu, les fonctions **Etalonnage: 0% CO2** and **Etalonnage: 100% CO2** doivent être utilisés.

La fonction **Etalonnage: 0% O2** est utilisée en relation avec le remplacement du capteur électrochimique (EC)  $O<sub>2</sub>$ .

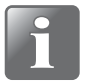

**REMARQUE ! Les fonctions d'étalonnage étendu requièrent des compétences spéciales et l'accès à des gaz d'étalonnage certifiés. Tout étalonnage non valide compromettra les résultats des mesures.**

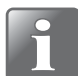

**REMARQUE ! En cas d'utilisation de gaz en bouteille (pour l'étalonnage de 100% CO2 par exemple), le gaz d'étalonnage ne peut pas être forcé dans l'appareil. À la place, vous devez laisser l'aiguille aspirer le gaz depuis un trop-plein sur lequel est appliqué un débit de 0,2 à 1 l/min (cf. ci-après).**

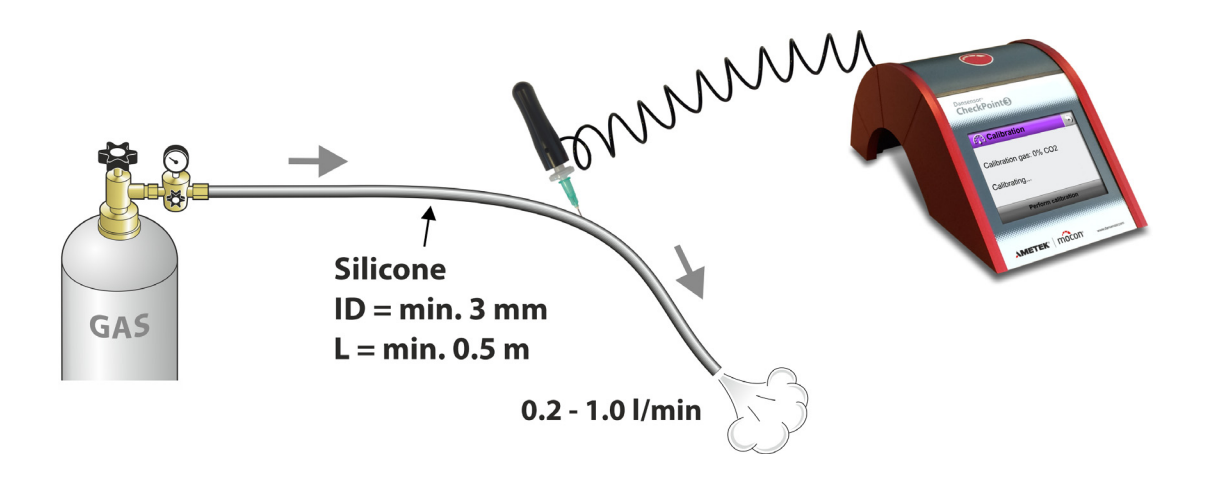

#### <span id="page-79-0"></span>**Étalonnage : 0% O2**  $\frac{0}{\%}$

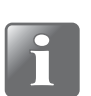

**REMARQUE ! Pour l'étalonnage à 0% d'O2, on peut utiliser 100% de N2 ou 100% de CO2.**

1. De l'écran **Étalonnage**...

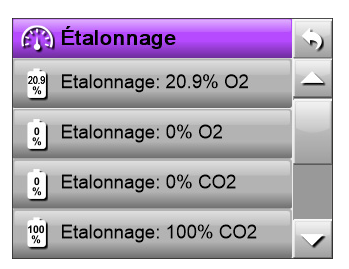

#### ...sélectionnez **Etalonnage: 0% O2**.

2. Le message d'avertissement suivant apparaît :

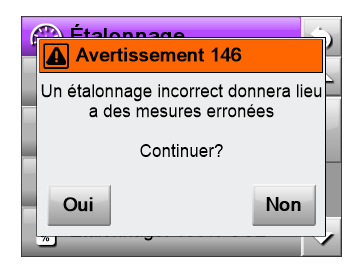

#### Appuyez sur **Oui**.

3. Lorsque le message d'avertissement suivant apparaît...

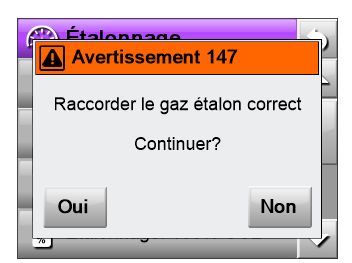

...assurez-vous que l'aiguille est exposée au gaz d'étalonnage approprié, puis appuyez sur **Oui**.

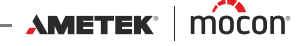

4. La pompe commence à aspirer le gaz via l'appareil et le relevé actuel est affiché.

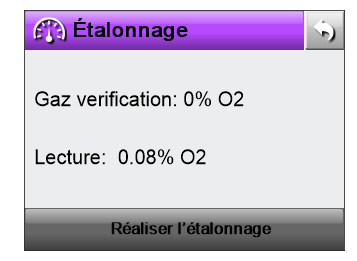

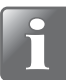

**REMARQUE ! La pompe fonctionne pendant 3 minutes environ et si vous n'appuyez pas sur « Réaliser l'étalonnage » dans ce délai, la pompe s'arrête et l'appareil revient à l'écran de démarrage « Étalonnage » sans exécuter l'étalonnage. Il en va de même si vous appuyez sur le**  $\bullet$  **bouton ou sur le**  $\bullet$ **bouton dans le coin supérieur droit.**

Une fois le relevé stabilisé, appuyez sur **Réaliser l'étalonnage**.

5. L'étalonnage est alors enregistré...

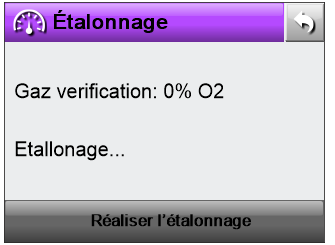

...et le message suivant apparaît.

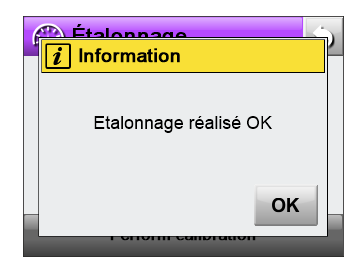

6. Appuyez sur **OK** pour confirmer et revenir à l'écran de démarrage **Étalonnage**.

#### **Étalonnage : 0% CO2**

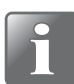

**REMARQUE ! Pour l'étalonnage de 0% CO2, vous pouvez utiliser 100% N2, l'air technique or l'air atmosphérique.**

**En cas d'utilisation de l'air atmosphérique, veuillez vous assurer que l'air ambiant ne comprend pas de concentration de CO2 accrue ou instable, car cela risquerait d'entraîner des résultats incorrects à des concentrations de CO2 relativement élevées.** 

**Réalisez ces étalonnages loin de la zone d'application du CO2.**

1. De l'écran **Étalonnage**...

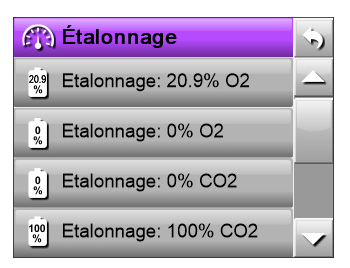

...sélectionnez **Etalonnage: 0% CO2**.

2. Suivez ensuite la procédure décrite pour l'étalonnage 0% O<sub>2</sub> à la *[page 78](#page-79-0)* en veillant à exposer l'aiguille au gaz d'étalonnage approprié.

#### **Étalonnage : 100% CO2**

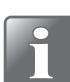

**REMARQUE ! Étalonnez toujours 0% CO2 avant d'étalonner 100% CO2.**

1. De l'écran  $f_n$  Étalonnage...

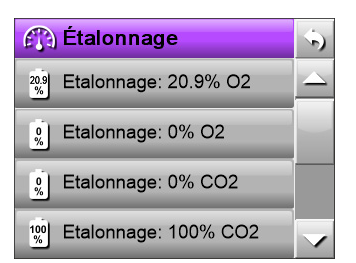

...sélectionnez **Etalonnage: 100% CO2**.

2. Suivez ensuite la procédure décrite pour l'étalonnage 0% O<sub>2</sub> à la *[page 78](#page-79-0)* en veillant à exposer l'aiguille au gaz d'étalonnage approprié.

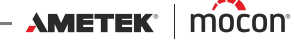

# **Langue**

Lorsque vous sélectionnez **Langue** dans le **Menu**, un écran apparaît avec une liste des langues disponibles.

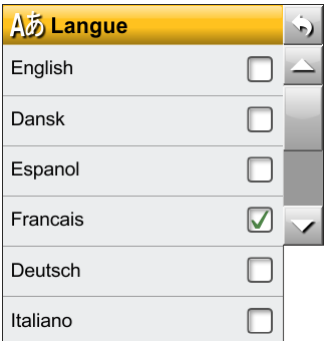

Lors de la sélection d'une langue, tous les textes des menus seront affichés dans cette langue.

[P/N 340484-G](#page-0-0)

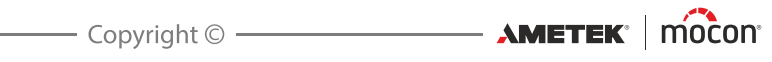

# **4. Informations techniques**

# **Spécifications techniques**

# **Spécifications électriques**

<span id="page-84-0"></span>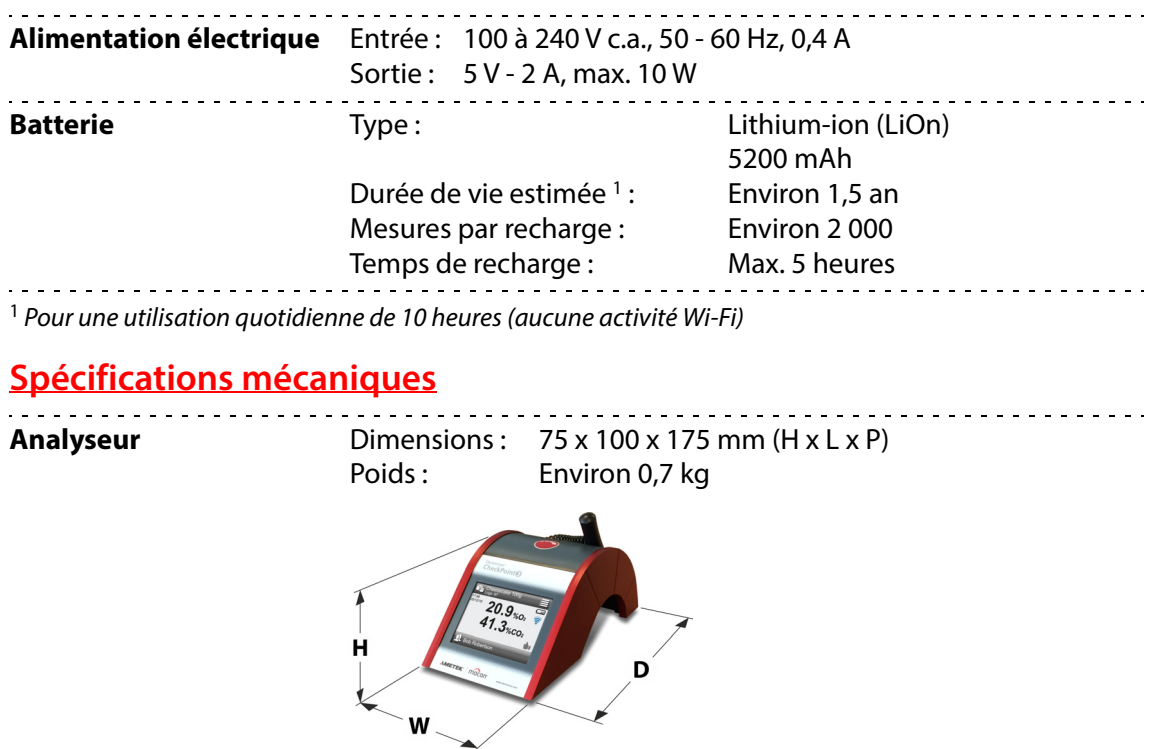

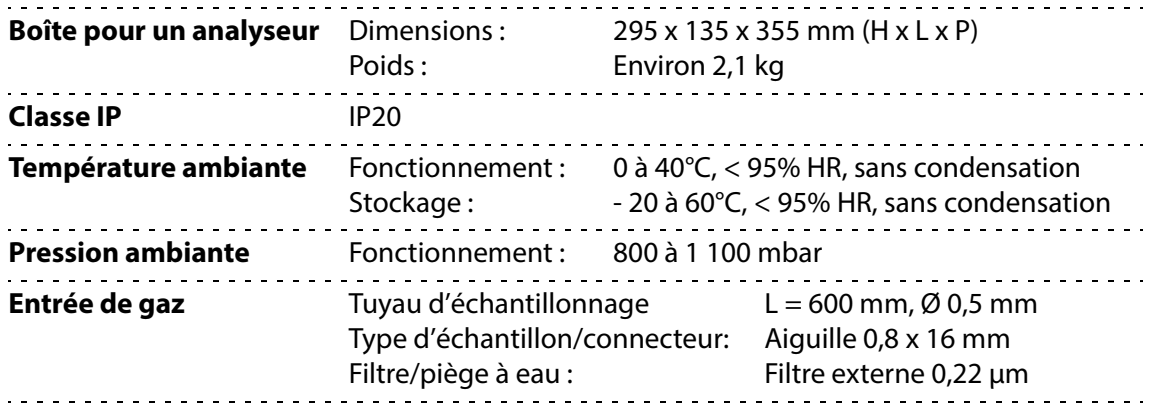

#### **Connectivité**

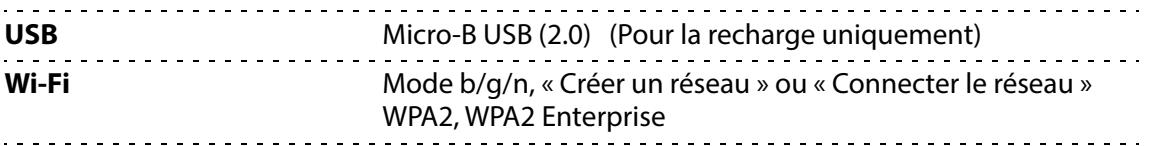

# **Capteurs**

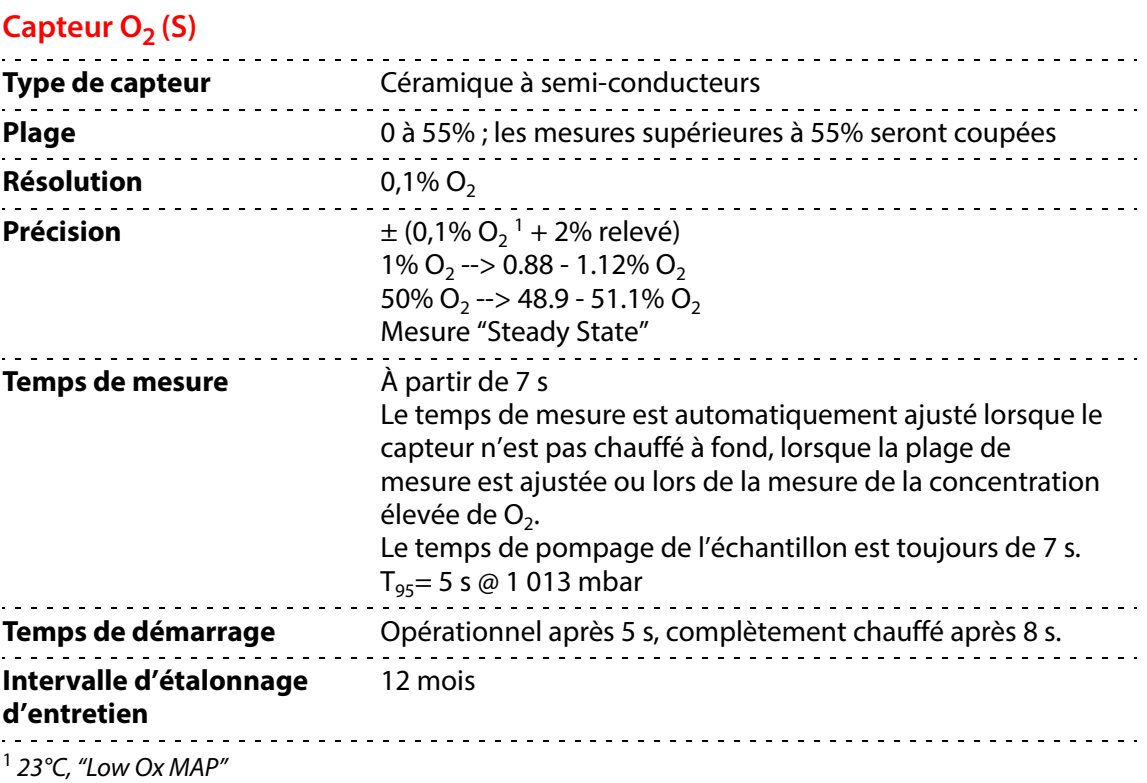

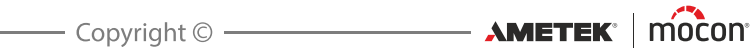

#### Capteur O<sub>2</sub> (EC)

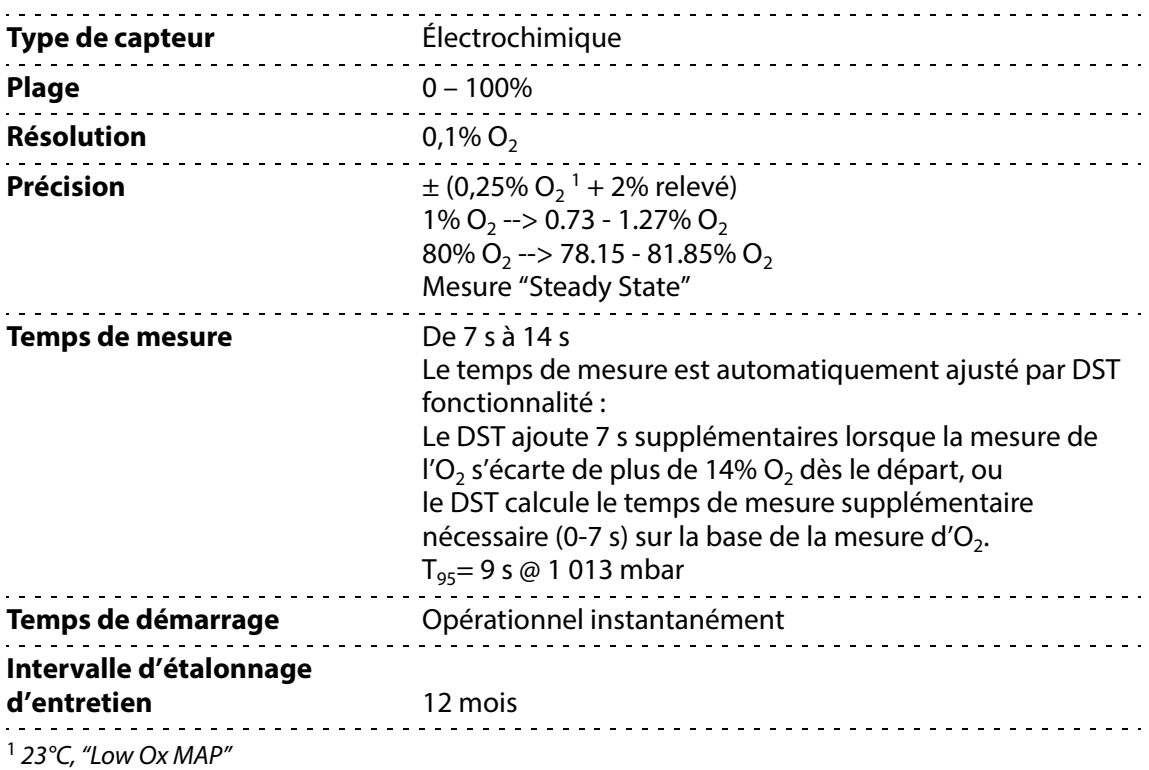

#### Capteur CO<sub>2</sub>

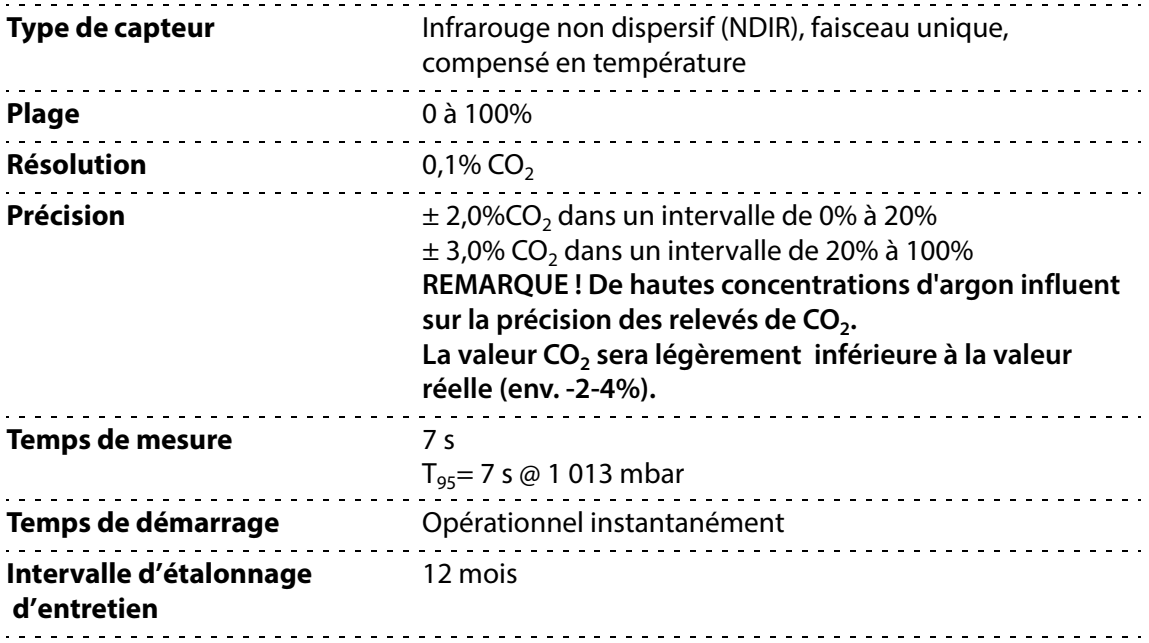

# **Échantillonnage**

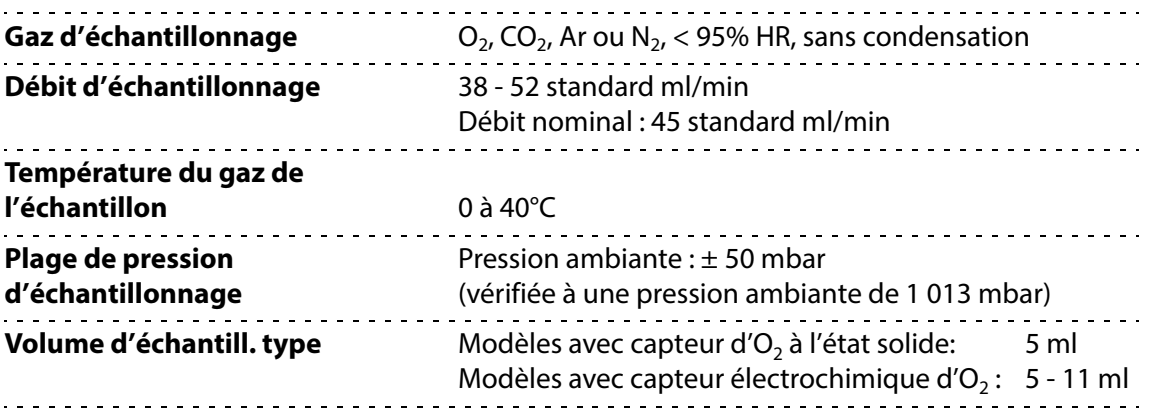

### **Échantillonnage d'usine standard**

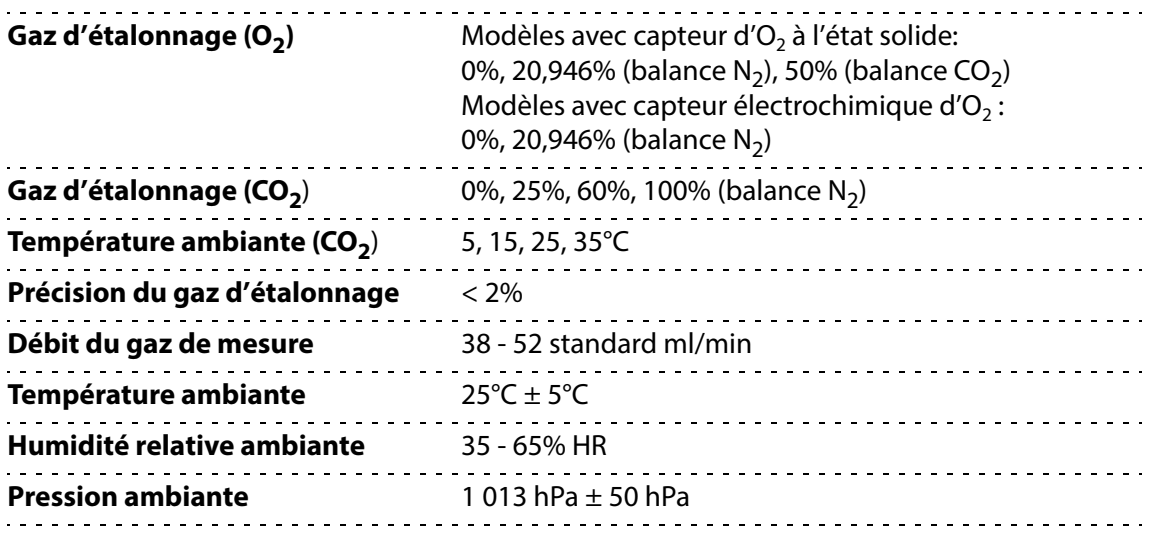

# **Conditions des spécifications**

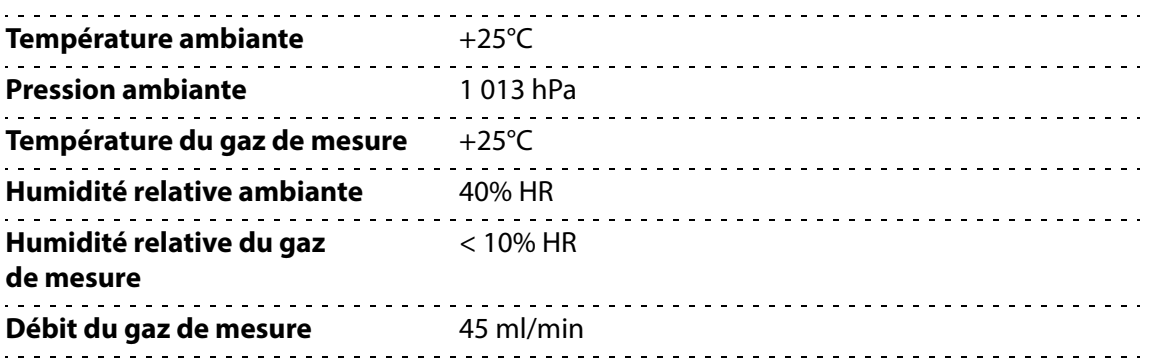

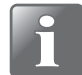

**REMARQUE ! Toutes les concentrations de gaz sont indiquées en % vol.**

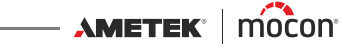

#### **Interface utilisateur**

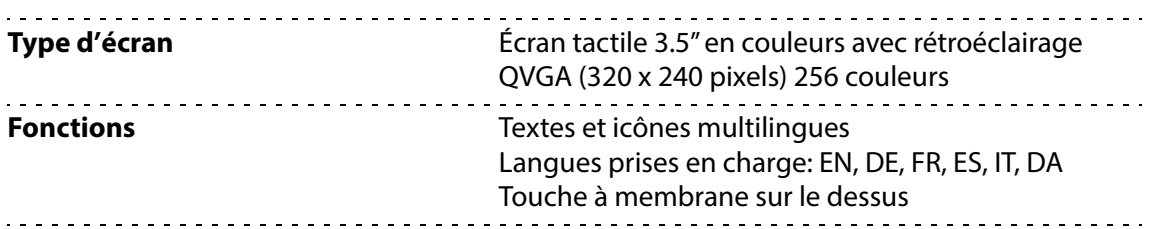

#### **Conformité**

- Exigences de marquage CE pour l'Europe
- Conforme à la réglementation EU RoHS (partie du marquage CE
- Exigences de marquage RoHS Chine, phase I, EFUP=15 ans

# <span id="page-89-0"></span>**Consommables et options**

#### **Commande de pièces**

Lors de la commande de toute pièce indiquée ci-après, veuillez renseigner le numéro de la pièce, la spécification et le nombre de pièces souhaitées et envoyer la commande à votre distributeur de pièces de rechange.

#### **Modes d'emploi disponibles**

Tous les modes d'emploi sont disponibles :

USB, modes d'emploi, CheckPoint 3, Cpl.. . . . . . . . . . . . . . . . . . . . . . . . . . . . . . . . . . . . . P/N 340492

#### **Consommables**

- Kit, consommables standard, CheckPoint 3, Ser. Cpl.. . . . . . . . . . . . . . . . . . . . . . . . . . P/N 360408
	- 1 x Septum, ø15 mm (1 000 unités) gris
	- 1 x Kit d'échantillonnage, CheckPoint 3
	- $-1 x$  Kit aiguille Ø0,8 x 16 mm (10 unités), Cpl.
	- 1 x Filtre, gaz d'échantillonnage 0,2μ, piège à eau (10 unités), Cpl.

■ Filtre, gaz d'échantillonnage 0,2μ, piège à eau (10 unités), Ser. Cpl.. . . . . . . . . . . . . P/N 310335

- Filtre, gaz d'échantillonnage 0,2μ, piège à eau (100 unités), Ser. Cpl. . . . . . . . . . . P/N 310339 Kit aiguille Ø0,8 x 16 mm (10 unités), Ser. Cpl. . . . . . . . . . . . . . . . . . . . . . . . . . . . . . . . . P/N 340532
- Kit aiguille Ø0,8 x 16 mm, SS (12 unités), Ser. Cpl. . . . . . . . . . . . . . . . . . . . . . . . . . . . . . P/N 340566
- Kit d'échantillonnage, CheckPoint 3, Ser. Cpl.. . . . . . . . . . . . . . . . . . . . . . . . . . . . . . . . . P/N 340516
- Septum, ø15 mm, gris (100 unités), Ser. Cpl. . . . . . . . . . . . . . . . . . . . . . . . . . . . . . . . . . . P/N 310336
- Septum, ø15 mm, gris (1 000 unités), Ser. Cpl. . . . . . . . . . . . . . . . . . . . . . . . . . . . . . . . . P/N 310337
- Septum, ø15 mm, gris (10 000 unités), Ser. Cpl. . . . . . . . . . . . . . . . . . . . . . . . . . . . . . . . P/N 220157

#### **Options**

- Adaptateur, bloc d'alimentation CA/CC universel + câble, Ser. Cpl. . . . . . . . . . . . . . . P/N 340529 Couvercle de protection, gauche + droite CP3, Ser. Cpl.. . . . . . . . . . . . . . . . . . . . . . . P/N 350510
- Câble, USB vers micro USB coudé à 90°, magnétique, Ser. Cpl.. . . . . . . . . . . . . . . . . P/N 380451

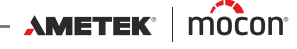

# **Annexe**

# **Instructions de sécurité et de manipulation**

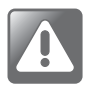

**ATTENTION ! Le personnel chargé d'utiliser et d'entretenir l'appareil doit se familiariser avec tous les aspects de son utilisation et posséder les compétences requises pour procéder à l'entretien.**

**Afin de promouvoir une plus grande sensibilisation aux questions de sécurité, il est recommandé aux membres du personnel de consulter les informations suivantes. Le non-respect des instructions de sécurité comporte des risques d'incendie, de choc électrique, de blessure et d'endommagement du CheckPoint 3 ou d'autres biens.**

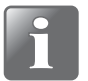

**REMARQUE ! Le fabricant décline toute responsabilité en cas de dommages dus à une utilisation ou un entretien incorrects de l'appareil.**

#### **Manipulation et entretien**

- Veillez à couper l'alimentation électrique et à débrancher l'unité avant de procéder au nettoyage ou à l'entretien.
- Lors de l'utilisation ou de l'entretien du matériel, veillez à respecter les règles en vigueur en matière de sécurité des travailleurs.
- Manipulez l'appareil avec précaution. L'appareil est fabriqué en métal, en verre et en plastique et renferme des pièces électroniques sensibles.
- L'appareil risque de s'endommager en cas de chute, d'exposition au feu, d'écrasement ou de contact avec un liquide.
- N'utilisez pas l'appareil s'il est endommagé (écran fissuré, par exemple), car vous risqueriez de vous blesser.
- Ne recouvrez pas l'appareil avec un tissu ou du plastique pour le protéger contre la poussière, car cela entraverait la circulation de l'air autour de l'appareil et risquerait d'entraîner une surchauffe.
- N'exposez pas l'appareil à une humidité ou chaleur intense et maintenez-le à l'écart de la lumière directe du soleil.
- Si vous avez peur d'endommager l'appareil ou de rayer ses surfaces, vous pouvez éventuellement utiliser les renforts de protection (cf. « [Consommables et options» à la page](#page-89-0)  [88](#page-89-0) pour de plus amples informations).

#### **Réparation**

- N'ouvrez pas l'appareil et ne tentez pas de le réparer vous-même, car vous risqueriez de l'endommager ou de vous blesser.
- En cas d'endommagement de l'appareil, de dysfonctionnement ou de contact avec un liquide, contactez votre technicien MOCON agréé.

#### **Aiguilles**

- N'obstruez jamais les aiguilles.
- Remplacez les aiguilles en cas de colmatage (par exemple, lorsqu'elles traversent les septums).
- N'exposez pas les aiguilles à des liquides.

#### **Batterie et recharge**

- Ne tentez pas de remplacer la batterie au lithium-ion vous-même, car vous risqueriez de l'endommager, de provoquer une surchauffe et de vous blesser. La batterie peut uniquement être remplacée par votre technicien MOCON agréé.
- Rechargez l'appareil à l'aide du bloc d'alimentation, des fiches et du câble USB inclus.
- Durant la recharge, assurez-vous que le câble USB est totalement inséré dans le bloc d'alimentation avant de le brancher sur une prise électrique.
- En cas d'utilisation de câbles et fiches tiers, assurez-vous qu'ils sont compatibles avec le standard USB 2.0 ou ultérieur et que le bloc d'alimentation et les fiches sont conformes à la réglementation nationale en vigueur.
- Remplacez immédiatement les câbles endommagés. L'utilisation de câbles ou chargeurs endommagés ou une recharge de l'appareil en présence d'humidité peut provoquer un incendie, un choc électrique, des blessures ou des dégâts sur l'appareil ou d'autres biens.

#### **Exposition prolongée à la chaleur**

- Le bloc d'alimentation est conforme aux normes et aux limites en vigueur en matière de température de surface. Toutefois, même au sein de ces limites, un contact prolongé et interrompu avec des surfaces chaudes peut provoquer des malaises ou des blessures.
- Faites appel à votre bon sens pour éviter toute situation où votre peau serait en contact avec le bloc d'alimentation lorsque celui-ci est branché sur une prise électrique depuis longtemps. Par exemple, ne placez pas le bloc d'alimentation sous une couverture lorsqu'il est branché sur une prise.
- Il est important de conserver l'appareil et le bloc d'alimentation dans une pièce correctement ventilée lors de leur utilisation ou de la recharge.

#### **Atmosphères explosives**

 Il peut être dangereux de recharger ou d'utiliser l'appareil dans une zone à atmosphère potentiellement dangereuse, telle qu'une zone où l'air contient de hautes concentrations de produits chimiques, de vapeurs ou de particules inflammables. Veillez à respecter tous les signes et toutes les instructions.

#### **Nettoyage**

- Il est interdit d'utiliser des outils en matériau dur ou des abrasifs lors du nettoyage des pièces de l'appareil.
- N'utilisez jamais de détergent contenant des solvants chlorés ou de l'acide acétique ou phosphorique. Ceux-ci comportent un danger pour la santé et peuvent endommager l'appareil.
- Empêchez l'humidité de pénétrer dans les orifices.
- En cas d'utilisation d'air comprimé pour le nettoyage, assurez-vous que la pièce à nettoyer a été débranchée de l'appareil.

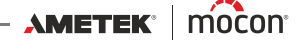

#### **Utilisation des connecteurs, des ports et des boutons**

- Ne forcez jamais pour insérer un connecteur dans un port et n'appuyez pas trop fort sur un bouton, car cela risquerait de provoquer des dommages qui ne sont pas couverts par la garantie.
- Si le connecteur et le port ne se raccordent pas facilement, cela signifie probablement qu'ils ne sont pas faits l'un pour l'autre. Contrôlez si le port est obstrué et assurez-vous que le connecteur correspond au port et que vous avez correctement positionné le connecteur par rapport au port.

#### **Températures de fonctionnement/stockage**

- L'appareil est conçu pour être utilisé et stocké dans les intervalles de température indiqués à la section « [Spécifications mécaniques» à la page 83](#page-84-0). L'appareil risque de s'endommager et la durée de vie de la batterie d'être réduite en cas de stockage ou d'utilisation en dehors de ces intervalles de température.
- Évitez d'exposer l'appareil à des changements brusques de température ou d'humidité.

### **Navigateurs compatibles avec le "WebGUI"**

Le **"WebGUI"** a été testée et certifiée compatible aux navigateurs d'ordinateur et de tablette suivants :

- Firefox 52 (Windows 7, 8, 10)
- Google Chrome 56 (Windows 7, 8, 10)
- $\blacksquare$  Internet Explorer 11 (Windows 8)
- $\blacksquare$  Edge (Windows 10)
- Safari (iPad, iOS 9.3.1)
- $\blacksquare$  Safari (Mac mini, OS X 10.11.6)
- Google Chrome 52 (Android 4.4)

### **Substances ou éléments toxiques et dangereux**

(Pour conformité à la réglementation RoHS Chine) Voir le tableau à la page suivante.

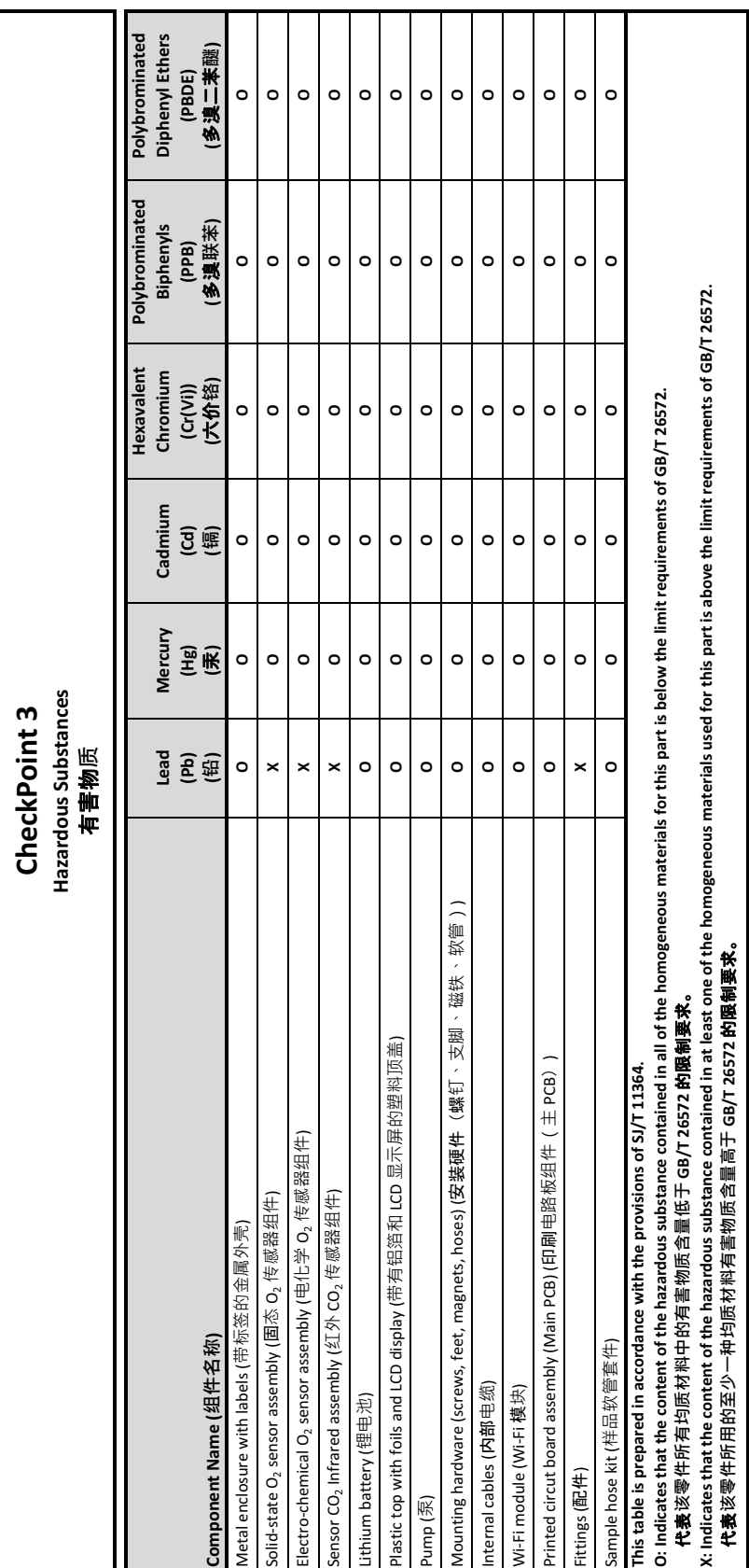

[P/N 340484-G](#page-0-0)

 $\overline{\phantom{0}}$ 

 $\overline{\phantom{a}}$ 

7 F

Cette page vierge a été insérée pour permettre l'impression recto-verso du document!

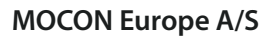

<u>a sa sa</u>

Rønnedevej 18 4100 Ringsted, Denmark Tel +45 57 66 00 88 info.dk.mocon@ametek.com www.ametekmocon.com

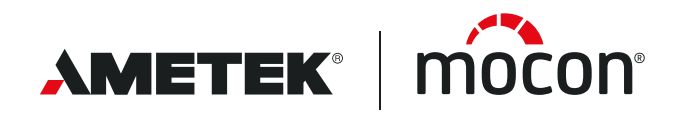